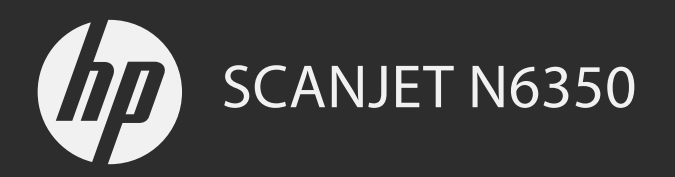

Handbuch für die Inbetriebnahme Guida introduttiva Guide de démarrage rapide Installatiegids

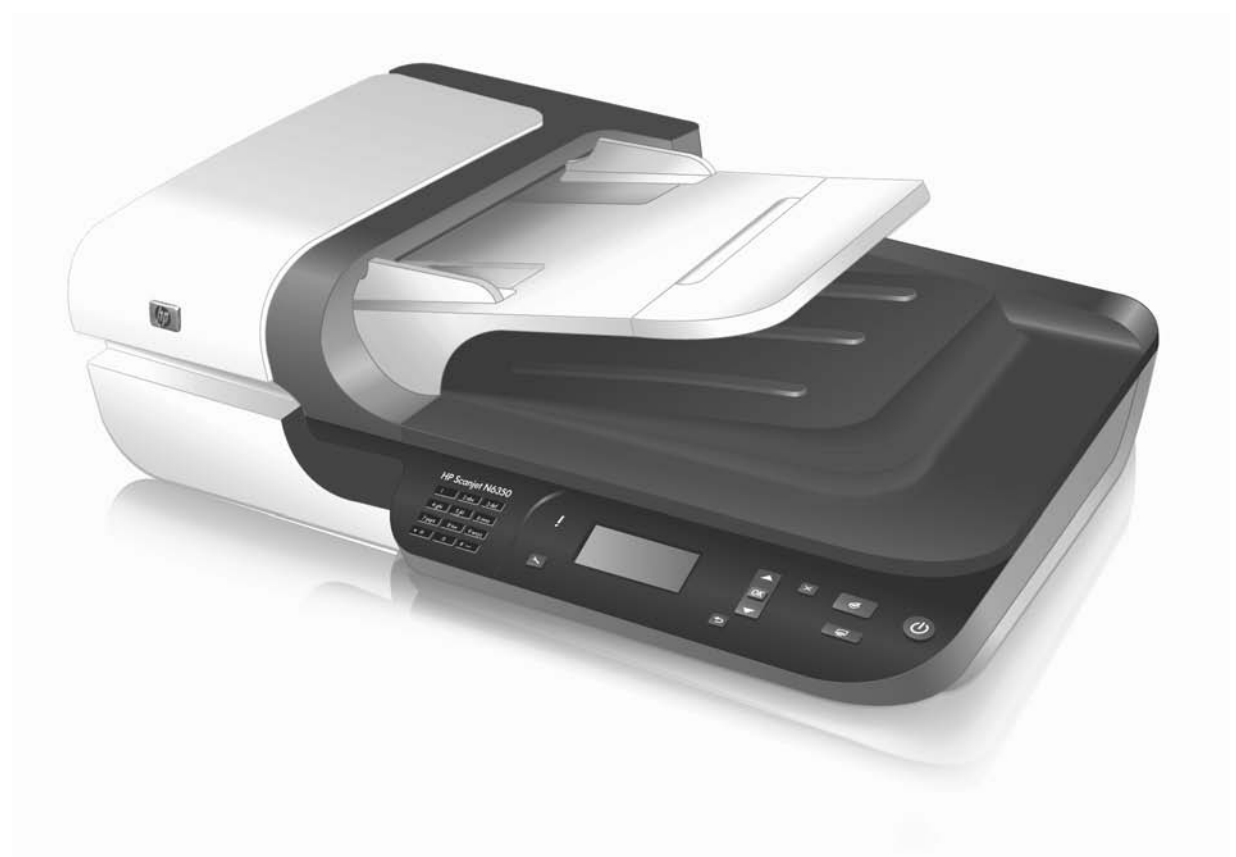

# HP Scanjet N6350 Handbuch für die Inbetriebnahme

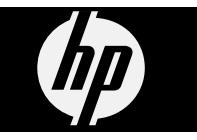

#### **Copyright und Lizenz**

© 2009 Copyright Hewlett-Packard Development Company, L.P.

Reproduktion, Bearbeitung oder Übersetzung sind nur mit vorheriger schriftlicher Genehmigung bzw. im Rahmen der Copyright-Gesetze zulässig.

Die hierin enthaltenen Informationen können ohne Ankündigung geändert werden.

Die einzigen Garantieansprüche für HP Produkte und Services sind in den Garantieerklärungen festgehalten, die diesen Produkten und Services beiliegen. Aus dem vorliegenden Dokument sind keine weiteren Garantieansprüche abzuleiten. HP haftet nicht für technische bzw. redaktionelle Fehler oder fehlende Informationen.

#### **Marken**

ENERGY STAR® ist eine in den USA eingetragene Servicemarke der United States Environmental Protection Agency.

Microsoft und Windows sind eingetragene Marken der Microsoft Corporation.

# **Inhalt**

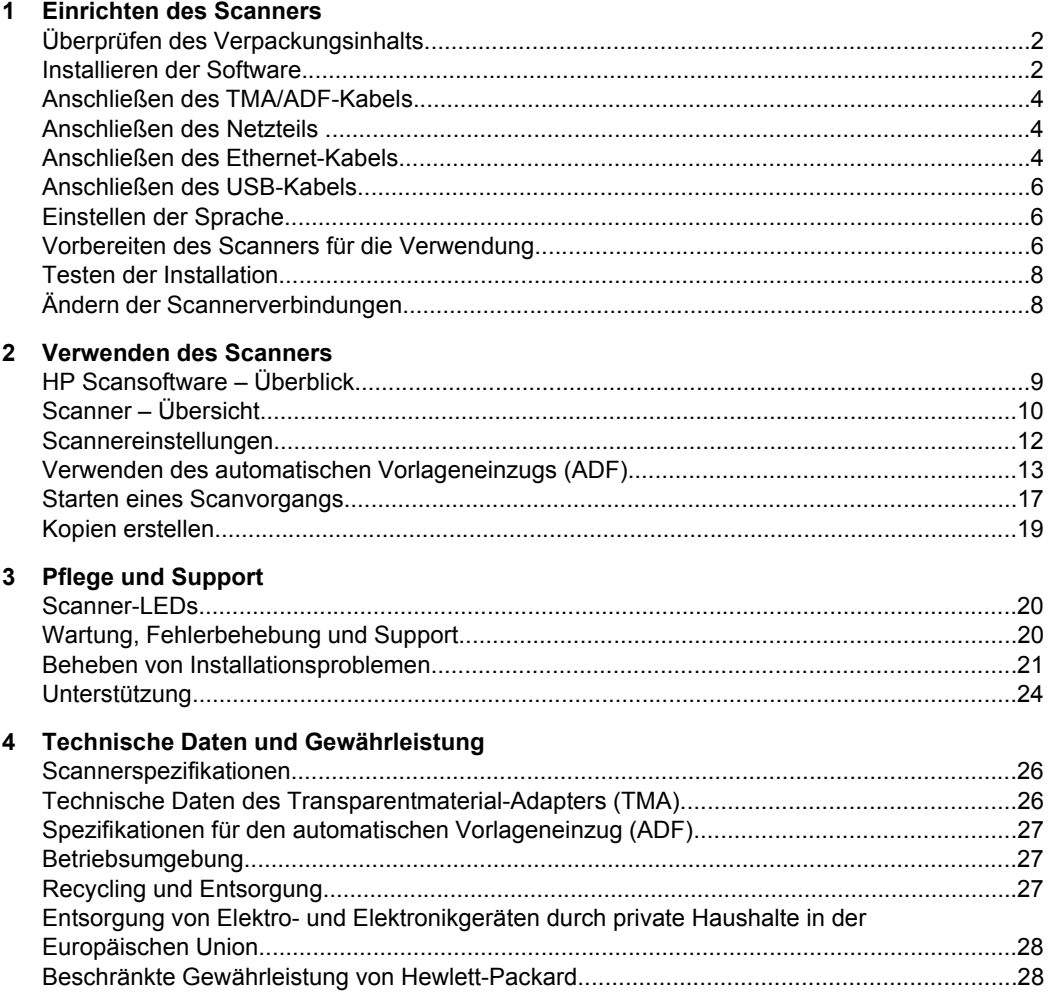

# **1 Einrichten des Scanners**

Führen Sie zum Einrichten des Scanners folgende Schritte aus:

# **Überprüfen des Verpackungsinhalts**

Nehmen Sie die Scannerhardware aus der Verpackung. Stellen Sie sicher, dass alle Kunststoffbeutel und -schutzabdeckungen, Klebebänder für den Transport und sonstiges Verpackungsmaterial entfernt wird.

**Hinweis** Der Lieferumfang einschließlich der Anzahl der Scansoftware-CDs kann je nach Land/Region variieren.

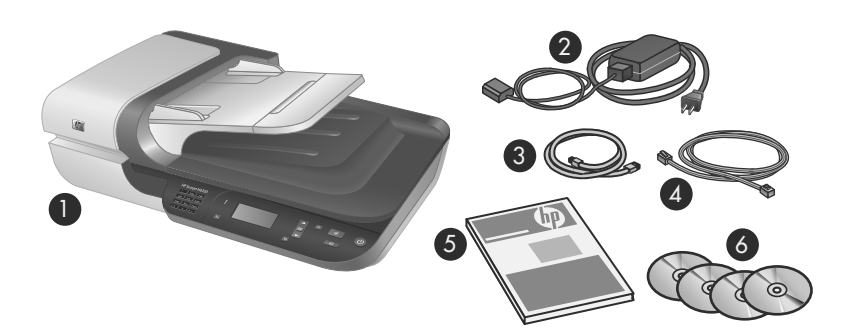

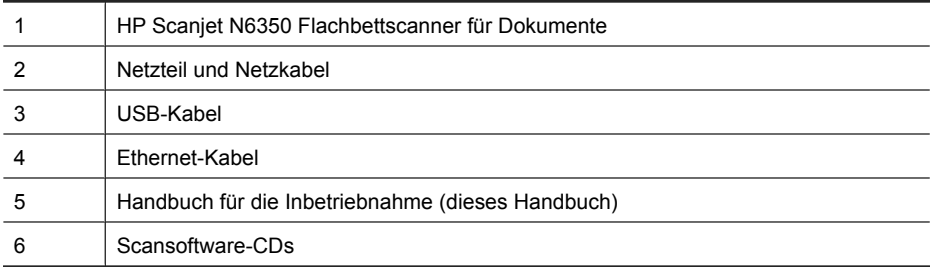

## **Installieren der Software**

Sie haben die Möglichkeit, diesen Scanner direkt an einen Computer anzuschließen, oder ihn in einem Netzwerk zu installieren. Über das Netzwerk können bis zu 20 Computer auf den Scanner zugreifen. Weitere Informationen zum Konfigurieren und Warten dieses Scanners, nachdem er in einem Netzwerk installiert wurde, finden Sie im Benutzerhandbuch für den Scanner unter **Konfigurieren und Verwalten des Scanners in einem Netzwerk**.

Lesen Sie die folgenden Informationen, bevor Sie die Software installieren.

- Weitere Informationen zur Verwendung der Software anderer Hersteller für den Scanner finden Sie unter "Zuweisen der Direktaufruftasten zu einer Scansoftware anderer Anbieter" auf Seite 7.
- Die Software und die Anzahl der CDs, die mit dem Scanner geliefert werden, kann je nach Land/Region variieren.
- Sie dürfen die Anwendungen anderer Hersteller, die mit dem Scanner geliefert werden, maximal auf drei Computern installieren. Zum Kauf weiterer Lizenzen rufen Sie die HP Website **www.hp.com** auf. Suchen Sie dort nach Ihrem Scannermodell, rufen Sie die Seite mit der Produktübersicht auf, und klicken Sie auf die Registerkarte **Spezifikationen** oder **Verbrauchsmaterialien, Zubehör**.
- **Vorsicht** Schließen Sie das USB-Kabel erst dann an, wenn Sie während der Softwareinstallation dazu aufgefordert werden.
- **1.** Entscheiden Sie sich, welche Software installiert werden soll.
	- Wenn Sie den Scanner mit Dokumentmanagement- oder Scansoftware verwenden, die Sie bereits besitzen, müssen Sie nur die HP Scanjet Treiber und das Dienstprogramm "HP Scanner-Tools" installieren.
	- Wenn Sie bisher keine derartige Software besitzen, können Sie die mit dem Scanner gelieferte HP Scansoftware verwenden. Lesen Sie während der Installation die angezeigten Beschreibungen für die Software, um zu entscheiden, welche Software installiert werden soll.
- **2.** Legen Sie die mit dem Scanner gelieferte HP Scanning Software CD in das CD-Laufwerk des Computers ein. Warten Sie, bis das Installationsdialogfeld angezeigt wird, und befolgen Sie anschließend die angezeigten Anweisungen.
- **3.** Wählen Sie im Dialogfeld **Verbindungstyp** den gewünschten Verbindungstyp aus.
	- **USB-Kabel verwenden, um den Scanner nur an diesen Computer (ohne Netzwerkbetrieb) anzuschließen.** Wählen Sie diese Option aus, um den Scanner direkt an einen Computer anzuschließen.
	- **Ethernet-Kabel verwenden, um diesen Scanner an das Netzwerk anzuschließen.** Wählen Sie diese Option aus, um den Scanner an ein Netzwerk anzuschließen.
	- **Mit einem Scanner verbinden, der bereits im Netzwerk installiert ist.** Wählen Sie diese Option aus, um eine Verbindung zu einem Scanner herzustellen, der bereits im Netzwerk vorhanden ist.
- **4.** Klicken Sie auf **Weiter**, und befolgen Sie zum Abschließen der Installation die Anweisungen auf dem Bildschirm.
- **5.** Sobald Sie aufgefordert werden, eine Verbindung zum Gerät herzustellen, führen Sie die Arbeitsschritte für den Verbindungstyp aus, der im Dialogfeld **Verbindungstyp** ausgewählt wurde.
	- Wenn eine USB-Verbindung ausgewählt wurde, lesen Sie die Anweisungen unter "Anschließen des USB-Kabels" auf Seite 6.
	- Wenn eine Ethernet-Verbindung ausgewählt wurde, lesen Sie die Anweisungen unter "Anschließen des Ethernet-Kabels" auf Seite 4.

## **Anschließen des TMA/ADF-Kabels**

Verbinden Sie das TMA/ADF-Kabel des Scannerdeckels mit dem Scannersockel.

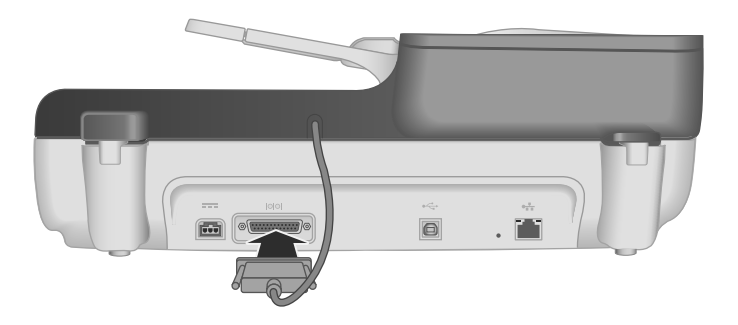

## **Anschließen des Netzteils**

**1.** Schließen Sie das am Netzteil befestigte Kabel am Netzanschluss auf der Rückseite des Scanners an.

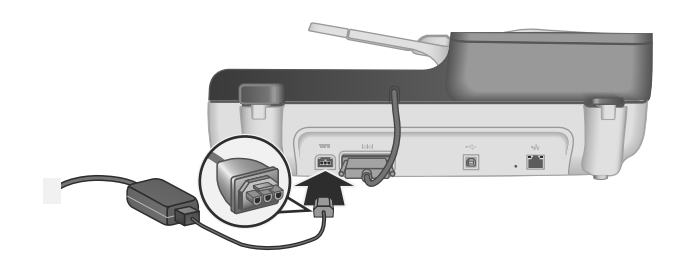

- **2.** Schließen Sie den kleineren Stecker des Netzkabels auf der Rückseite des Netzteils an.
- **3.** Schließen Sie das andere Ende des Netzkabels an eine Netzsteckdose oder einen Überspannungsschutz an.
- **4.** Drücken Sie zum Einschalten des Scanners die **Netztaste** auf dem Bedienfeld des Scanners.

## **Anschließen des Ethernet-Kabels**

Führen Sie die folgenden Arbeitsschritte aus, um den Scanner an einen Hostcomputer anzuschließen, der sich in einem vorhandenen Netzwerk befindet.

**Vorsicht** Wenn die Installation in einer Windows Umgebung erfolgt, dürfen Sie den Scanner erst an das Netzwerk anschließen, wenn Sie während der Softwareinstallation dazu aufgefordert werden (siehe "Installieren der Software" auf Seite 2).

- **1.** Drücken Sie die **Netztaste**, um den Scanner auszuschalten.
- **2.** Lösen Sie das USB-Kabel vom Scanner, sofern es angeschlossen ist.
- **3.** Schließen Sie den Scanner über das Ethernet-Kabel an einen Router (siehe Abbildung), eine Ethernet-Buchse oder einen Ethernet-Switch an.

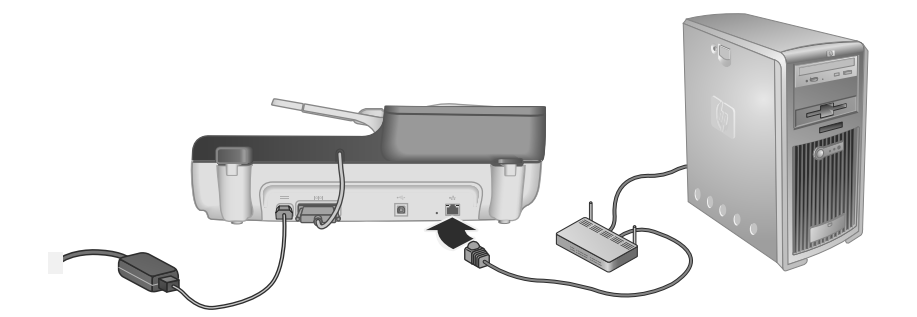

- **4.** Drücken Sie die **Netztaste**, um den Scanner einzuschalten.
- **5.** Wenn sich mehr als ein HP Scanjet N6350 Scanner im Netzwerk befindet, suchen Sie nach der Seriennummer und der IP-Adresse des Scanners, zu dem die Verbindung hergestellt werden soll.
	- **a**. Drücken Sie die Taste Setup ( $\lambda$ ) auf dem Bedienfeld des Scanners, heben Sie mit der Taste **▼** die Option Netzwerk hervor, und drücken Sie dann OK.
	- **b**. Wählen Sie mit der Taste  $\blacktriangledown$  die Option **Einstellungen anzeigen** aus, und drücken Sie dann **OK**.
	- **c**. Blättern Sie mit der Taste  $\blacktriangledown$  zu den Einstellungen für die Seriennummer und die IP-Adresse. Drücken Sie dann **OK**, um die Informationen ohne weiteres Blättern anzuzeigen.
- **6.** Stellen Sie die Netzwerkverbindung fertig.
	- **a**. Wenn das Dialogfeld **Gefundener Netzwerkscanner** angezeigt wird, wählen Sie den Scanner mit der IP-Adresse aus, die im vorherigen Arbeitsschritt bestimmt wurde, und klicken Sie dann auf **Weiter**.
	- **b**. Geben Sie im Dialogfeld **Computername** den Computernamen ein, der auf dem Bedienfeld des Scanners aufgelistet werden soll, und klicken Sie dann auf **Weiter**.
	- **c**. Klicken Sie im Dialogfeld **Gerät hinzufügen** auf **Weiter**, wenn in der Statusleiste mitgeteilt wird, dass das neue Gerät hinzugefügt wurde.
		- **Hinweis** Von diesem Scanner werden maximal 20 Netzwerkbenutzer unterstützt. Wenn bereits 20 Netzwerkbenutzer vorhanden sind, wird das Dialogfeld **Computerliste voll** angezeigt. Wenn Sie über Administratorrechte für den Scanner verfügen, können Sie einen Computer aus der Liste entfernen und mit der Netzwerkinstallation fortfahren.
	- **☆ Tipp** Sie können die Netzwerkverbindung auch über das Dienstprogramm "HP Scanner-Tools" herstellen. Weitere Informationen finden Sie in der Onlinehilfe zum Dienstprogramm "HP Scanner-Tools".

## **Anschließen des USB-Kabels**

**Vorsicht** Wenn die Installation in einer Windows Umgebung erfolgt, dürfen Sie den Scanner erst über das USB-Kabel an den Computer anschließen, wenn Sie während der Softwareinstallation dazu aufgefordert werden (siehe "Installieren der Software" auf Seite 2).

Schließen Sie den Scanner über das mitgelieferte USB-Kabel an den Computer an.

**1.** Stecken Sie das quadratische Ende des USB-Kabels in den Scanner.

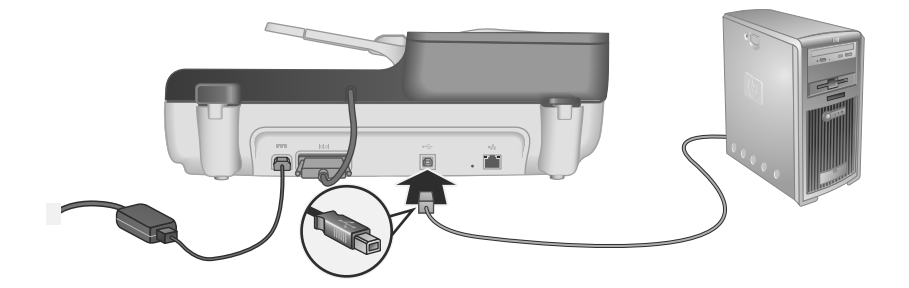

**2.** Schließen Sie das rechteckige Ende des USB-Kabels an den USB-Anschluss auf der Rückseite des Computers an.

## **Einstellen der Sprache**

Wenn Sie den Scanner nach dem anfänglichen Aufwärmen zum ersten Mal einschalten, werden Sie zur Auswahl der Sprache aufgefordert, die für die Anzeigen auf dem LCD-Display verwendet wird.

Gehen Sie wie folgt vor, um die Sprache auszuwählen:

- **1.** Drücken Sie die Tasten  $\triangle$  und  $\blacktriangledown$ , bis die gewünschte Sprache angezeigt wird.
- **2.** Drücken Sie die Taste **OK**, um die Sprache auszuwählen, und dann erneut **OK**, um die Auswahl zu bestätigen.

## **Vorbereiten des Scanners für die Verwendung**

Sie müssen eine der folgenden Aufgaben ausführen, damit Sie die Taste **Scannen** (  $\leq$ ) auf dem Bedienfeld des Scanners verwenden können. Die von Ihnen auszuführende Aufgabe ist von der von Ihnen ausgewählten Scansoftwarelösung abhängig.

### **Hochladen der Standard-Scan-Shortcuts zum Scanner**

Die mit Ihrem Scanner gelieferte HP Scansoftware umfasst Standard-Scan-Shortcuts. Wenn die HP Scansoftware installiert wurde, gehen Sie wie folgt vor, um die Standard-Scan-Shortcuts auf den Scanner hochzuladen:

- **1.** Doppelklicken Sie auf dem Desktop auf das Symbol **HP Scansoftware**. Wenn eine Verbindung zu mehr als einem HP Scanjet N6350 besteht, wählen Sie den Scanner aus, zu dem die Scanner-Shortcuts hochgeladen werden sollen.
- **2.** Wählen Sie im Dialogfeld mit den Shortcuts für die **HP Scansoftware** im Dropdownmenü **Optionen** die Option **Scannen in...Einrichtung** aus.
- **3.** Klicken Sie im Dialogfeld **Scannen in...Einrichtung (Bedienfeldliste)** auf einen Shortcut, der zur Bedienfeldliste hinzugefügt werden soll. Klicken Sie dann auf den Pfeil **Hinzufügen**. Wählen Sie weitere hinzuzufügende Shortcuts aus, und klicken Sie nach jeder Auswahl auf den Pfeil **Hinzufügen**.
	- Wählen Sie einen Scan-Shortcut aus, und klicken Sie dann auf den Pfeil **Nach oben verschieben** oder **Nach unten verschieben**, um die Reihenfolge zu ändern, in der die Scan-Shortcuts auf dem LCD-Display erscheinen.
	- Wenn Sie einen Scan-Shortcut aus der Liste der zu ladenden Shortcuts entfernen möchten, wählen Sie den Shortcut im Feld **Bedienfeldliste (Taste "Scannen in")** aus, und klicken Sie dann auf den Pfeil **Entfernen**.
- **4.** Klicken Sie auf **Gerät aktualisieren**, um die ausgewählten Scan-Shortcuts auf den Scanner hochzuladen.
- **Hinweis** Über das Dialogfeld mit den Shortcuts für die **HP Scansoftware** können Sie Scan-Shortcuts erstellen, löschen und ändern. Weitere Informationen zum Verwenden und zum Verwalten der Scan-Shortcuts finden Sie in der Hilfe zur Scannersoftware.

#### **Zuweisen der Direktaufruftasten zu einer Scansoftware anderer Anbieter**

Der Scanner ist mit zwei Direktaufruftasten ausgestattet: **Scannen** (S) und Kopieren ( ). Sie können diesen Tasten Funktionen einer Scansoftware zuweisen, die für die Bedienung über Tasten geeignet ist. Für diese Aufgabe müssen Sie über Administratorrechte verfügen.

**Hinweis** Wenn die HP Scansoftware installiert wurde, sind diesen Tasten bereits HP Scansoftware und HP Kopierprogramm zugewiesen.

Gehen Sie wie folgt vor, um diesen Direktaufruftasten eine andere Scansoftware zuzuweisen:

- **1.** Klicken Sie auf **Start**, zeigen Sie auf **Programme** bzw. **Alle Programme**, **HP**, **Scanjet und N6350, und klicken Sie dann auf Dienstprogramm "HP Scanner-Tools"**.
- **2.** Wählen Sie in der Dropdownliste **Zu startendes Programm** für eine Taste die Scansoftware aus, die über diese Taste gestartet werden soll.
- **3.** Klicken Sie auf **OK**.

## **Testen der Installation**

- **1.** Legen Sie eine einzelne Dokumentseite in den automatischen Vorlageneinzug (ADF) ein.
- **2.** Wenn sich Ihr Scanner in einem Netzwerk befindet:
	- **a**. Wählen Sie mit den Tasten  $\blacktriangle$  und  $\blacktriangledown$  auf dem Bedienfeld des Scanners den Computer aus, an den die Scandaten gesendet werden sollen. Drücken Sie dann **OK**.
	- **b**. Geben Sie nach der entsprechenden Aufforderung Ihre PIN ein, und drücken Sie anschließend **OK**.
	- **Hinweis** Weitere Informationen zum Einstellen und Ändern der PINs finden Sie in der Hilfe zum Dienstprogramm "HP Scanner-Tools".
- **3.** Starten Sie den Scanvorgang über die Taste Scannen (S).
- **4.** Starten Sie einen Scanvorgang, bei dem die Scansoftware verwendet wird.
	- **Windows:** Wenn Sie die HP Scansoftware verwenden, doppelklicken Sie auf dem Desktop auf das Symbol **HP Scansoftware**. Wählen Sie einen Scan-Shortcut aus, und klicken Sie dann auf **Scannen...**.
	- **Windows:** Wenn Sie TWAIN- oder ISIS-kompatible Software anderer Hersteller verwenden, scannen Sie mithilfe dieser Software.

Wenn der Scanvorgang nicht wie erwartet abläuft, lesen Sie die Abschnitte **Grundlegende Tipps zur Fehlerbehebung** und **Fehlerbehebung bei der Scannerinstallation** im Benutzerhandbuch für den Scanner.

Weitere Informationen zum Deinstallieren und erneuten Installieren der HP Scansoftware finden Sie unter "Deinstallieren Sie die HP Scansoftware, und installieren Sie diese anschließend erneut." auf Seite 23.

# **Ändern der Scannerverbindungen**

**Windows:** Über die Registerkarte **Netzwerk** im Dienstprogramm "HP Scanner-Tools" können Sie folgende Aufgaben erledigen:

Weitere Informationen zum Ändern der Scannerverbindungen finden Sie in der Hilfe zum Dienstprogramm "HP Scanner-Tools".

- Herstellen einer Verbindung zu einem Netzwerkscanner.
- Erneutes Konfigurieren des aktuellen Scanners von einem eigenständigen Scanner (über USB angeschlossen) zu einem Netzwerkscanner (über Ethernet angeschlossen).
- Verbinden mit zusätzlichen Scannern im Netzwerk.

#### Verwenden des Scanners 9

# **2 Verwenden des Scanners**

In diesem Abschnitt werden der HP Scanjet Scanner sowie die Arbeitsschritte zum Scannen oder Kopieren von Originaldokumenten beschrieben.

# **HP Scansoftware – Überblick**

Wenn Sie die HP Scansoftware für Windows installieren, werden die folgenden Symbole auf Ihrem Desktop angelegt. Über diese Symbole öffnen Sie Programme zum Scannen, Kopieren und Bearbeiten von Scans.

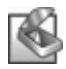

HP Scansoftware ist das Programm zum Scannen von Bildern und Dokumenten. Verwenden Sie HP Scansoftware für folgende Zwecke:

- Ausführen der Scanfunktionen
- Zugreifen auf die Hilfe und auf Informationen zur Fehlerbehebung
- Zugreifen auf das Vorschaufenster der **HP Scansoftware**, um Scans vor dem Speichern zu bearbeiten
- Scannen von Kleinbilddias und Negativen mithilfe des Transparentmaterial-Adapters (TMA)
- Ändern von Einstellungen und Voreinstellungen wie Zuweisen von Software anderer Hersteller (über Scan-Shortcuts) zur Taste **Scannen** ( )

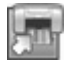

HP Kopierprogramm ist das Programm zum Drucken von Kopien auf einem Drucker.

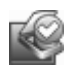

Dienstprogramm "HP Scanner-Tools" ist das Programm zum Protokollieren von Wartungsdaten und zum Ausführen einiger Aufgaben für den Netzwerkbetrieb. Wenn Sie nicht die HP Scansoftware verwenden, lassen sich außerdem mit dem Dienstprogramm "HP Scanner-Tools" die Tasten Scannen (S) und Kopieren (a) für Software anderer Hersteller konfigurieren.

Doppelklicken Sie auf das Symbol **HP Scansoftware**, um einen Scanvorgang zu starten. Wenn das Dialogfeld für die Shortcuts der **HP Scansoftware** angezeigt wird, wählen Sie im Menü **Gerät** einen Scanner aus, wenn Verbindungen zu mehreren Scannern bestehen. Befolgen Sie anschließend die angezeigten Anweisungen.

Über das Dialogfeld mit den Shortcuts für die **HP Scansoftware** können Sie die Scaneinstellungen ändern. Wenn Sie weitere Informationen benötigen, klicken Sie im Dialogfeld mit den Shortcuts für die **HP Scansoftware** auf **Hilfe**.

Doppelklicken Sie zum Starten eines Kopiervorgangs auf das Symbol **HP Kopierprogramm**, und befolgen Sie die angezeigten Anweisungen.

**Hinweis** Unter Windows können Sie den Tasten Scannen (S) oder Kopieren (a) andere Anwendungen zuweisen, sofern diese von Windows als Anwendungen erkannt werden, die sich über Tasten starten lassen.

*Siehe auch*

- "Kopien erstellen" auf Seite 19
- "Zuweisen der Direktaufruftasten zu einer Scansoftware anderer Anbieter" auf Seite 7

# **Scanner – Übersicht**

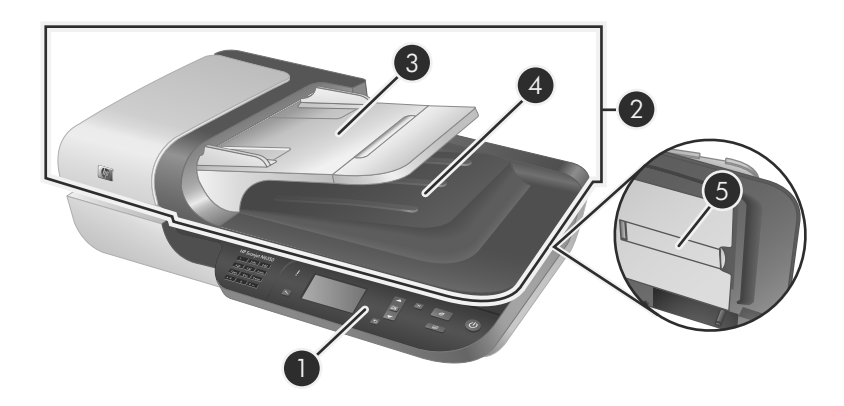

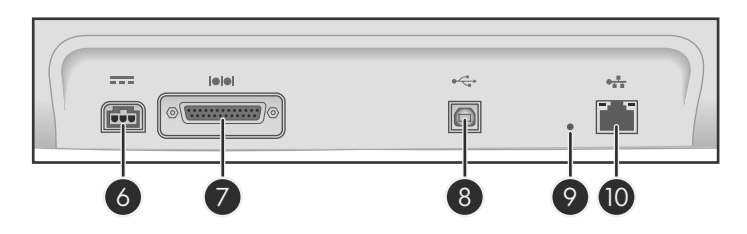

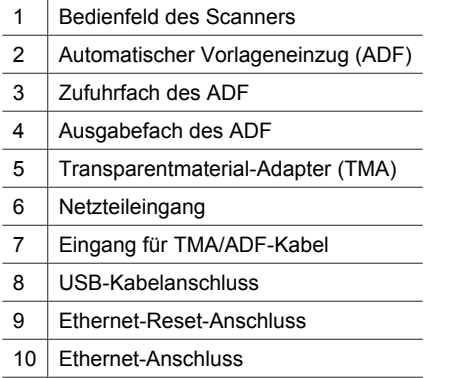

## **Bedienfeld des Scanners**

Mit den Tasten auf dem Bedienfeld des Scanners starten Sie einen Scanvorgang und konfigurieren verschiedene Einstellungen.

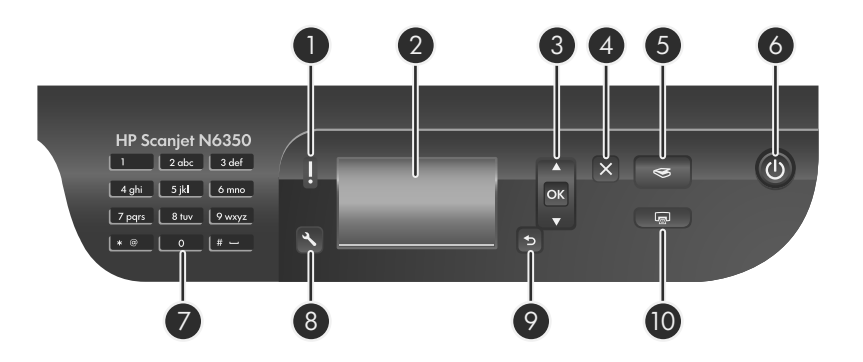

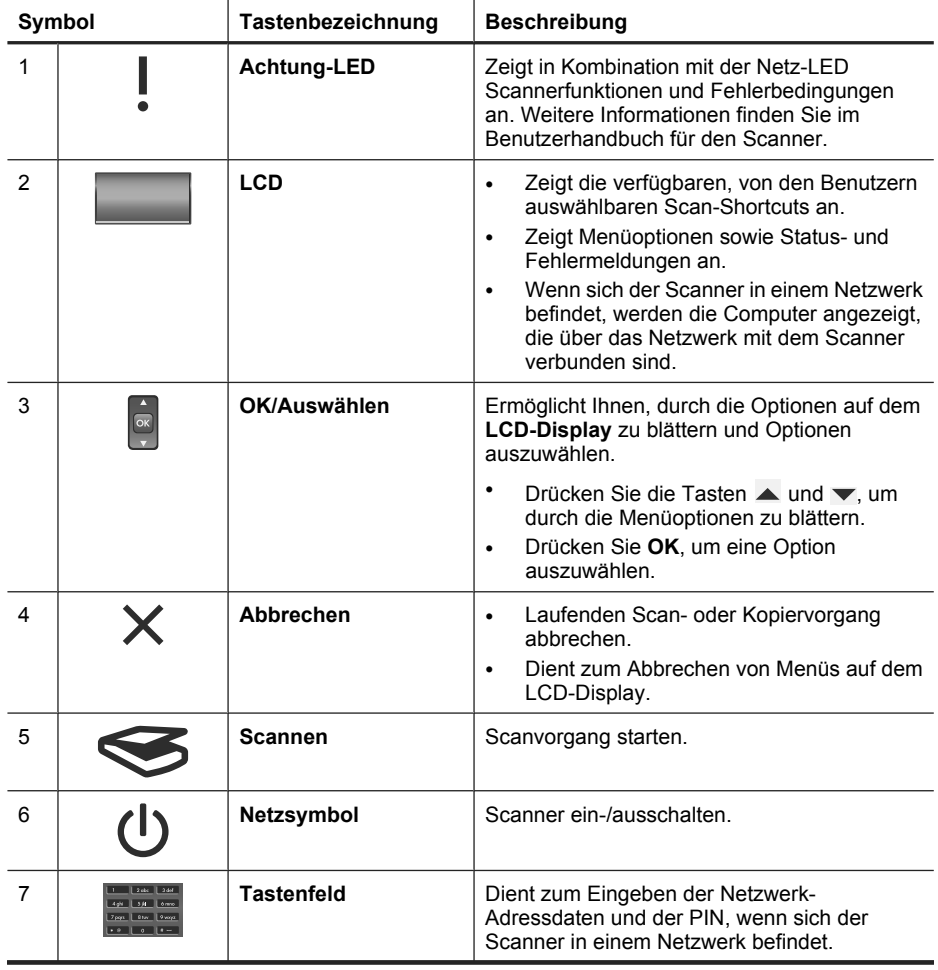

#### Kapitel 2

(Fortsetzung)

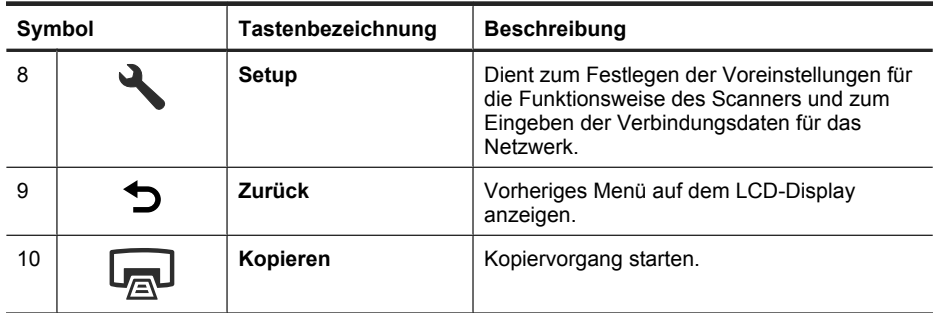

#### *Siehe auch*

- "Starten eines Scanvorgangs" auf Seite 17
- "Kopien erstellen" auf Seite 19
- "Scannereinstellungen" auf Seite 12

## **Automatischer Vorlageneinzug (ADF)**

Mithilfe des automatischen Vorlageneinzugs (ADF) können Sie schnell und problemlos Einzelseiten oder mehrseitige Dokumente scannen.

*Siehe auch*

- "Starten eines Scanvorgangs" auf Seite 17
- "Kopien erstellen" auf Seite 19

### **Transparentmaterial-Adapter (TMA)**

Mit diesem Adapter können Sie 35-mm-Dias oder -Negative scannen.

*Siehe auch*

"Starten eines Scanvorgangs" auf Seite 17

## **Scannereinstellungen**

Über die Taste Setup (\) können Sie die Scannereinstellungen ändern.

So ändern Sie eine Einstellung für den Scanner:

- **1.** Drücken Sie die Taste Setup (\), und wählen Sie mit den Tasten  $\blacktriangle$  und  $\blacktriangledown$  die gewünschte Option aus. Drücken Sie anschließend **OK**.
- **2.** Wählen Sie nach der entsprechenden Anweisung mit den Tasten  $\blacktriangle$  und  $\blacktriangledown$  eine Einstellung aus, und drücken Sie dann **OK**.

Weitere Informationen zu den Scannereinstellungen finden Sie im Benutzerhandbuch für den Scanner.

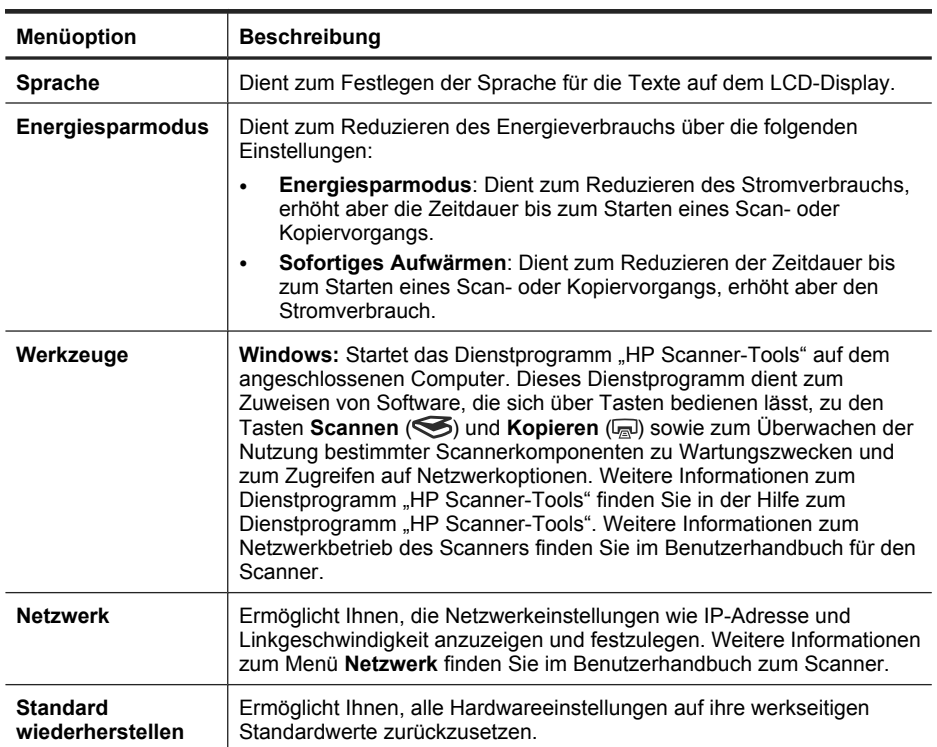

## **Verwenden des automatischen Vorlageneinzugs (ADF)**

Hilfreiche Informationen zum richtigen Einlegen Ihrer Dokumente finden Sie in den folgenden Abschnitten.

#### **Tipps zum Einlegen von Dokumenten**

• Der automatische Vorlageneinzug (ADF) unterstützt die folgenden Papiertypen.

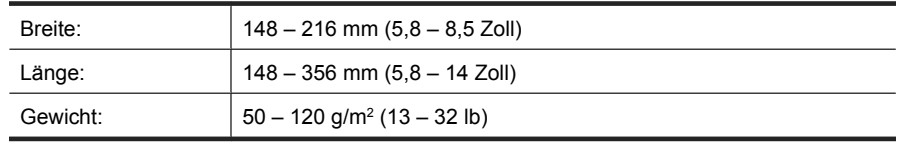

**Hinweis** Weitere Informationen zum Scannerglas und zum Transparentmaterial-Adapter (TMA) finden Sie im Benutzerhandbuch für den Scanner.

• Wenn Sie folgende Dokumenttypen mithilfe des ADF scannen, kann dies zu Papierstaus oder Schäden an den Dokumenten führen. Verwenden Sie zum Scannen dieser Dokumente das Scannerglas anstelle des ADF.

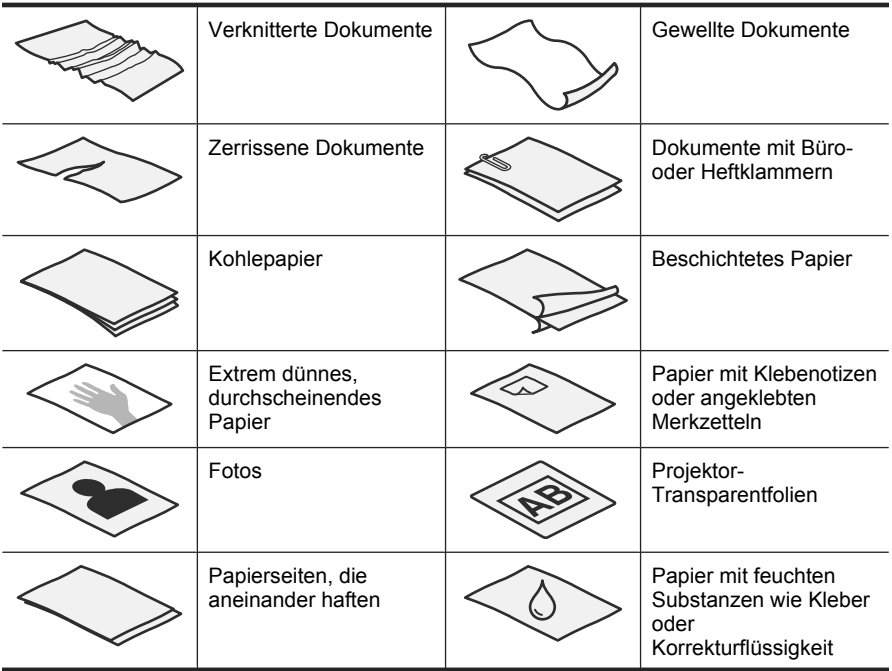

- Vergewissern Sie sich vor dem Einlegen von Dokumenten, dass die ADF-Zugangsklappe fest verriegelt ist.
- Stellen Sie beim Einlegen eines Dokumentstapels sicher, dass alle Dokumente dieselbe Breite besitzen.
- Wenn Sie Papier im Querformat einlegen, vergewissern Sie sich, dass der obere Rand der Seiten zur Rückseite des Scanners zeigt. So ist sichergestellt, dass die Seiten vom Scanner automatisch korrekt gedreht werden, wenn in der HP Scansoftware die Option zum automatischen Drehen von Seiten im Querformat aktiviert wurde.
- Die maximale Kapazität des ADF beträgt 50 Blatt mit einem Gewicht von 75 g/m<sup>2</sup> (20 lb). Bei schwererem Papier liegt die maximale Kapazität niedriger.
- Wenn Sie kleine Seiten einlegen, z. B. im Format DIN A5 (148 x 210 mm oder 5,8 x 8,3 Zoll), legen Sie einen aus mindestens fünf Seiten bestehenden Stapel ein, um sicherzustellen, dass die Seiten vom ADF korrekt erkannt und zugeführt werden. Wenn Sie weniger als fünf kleine Dokumente scannen, legen Sie diese zum Scannen auf das Scannerglas.
- Wenn Sie lange Dokumente scannen, die über das Ende des Zufuhrfachs hinausragen, ziehen Sie die Zufuhrfachverlängerung (1) heraus, und legen Sie anschließend die Dokumente (2) ein.

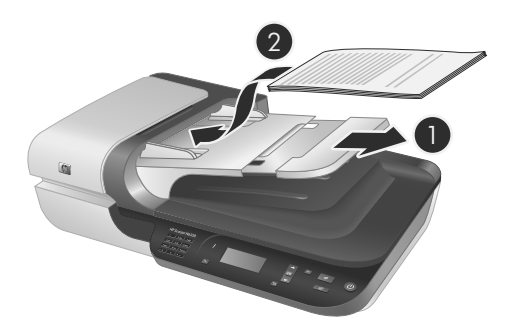

## **Vorgehensweise zum Einlegen von Dokumenten**

**1.** Wenn die Seiten des Originals lang sind, ziehen Sie die Zufuhrfachverlängerung heraus.

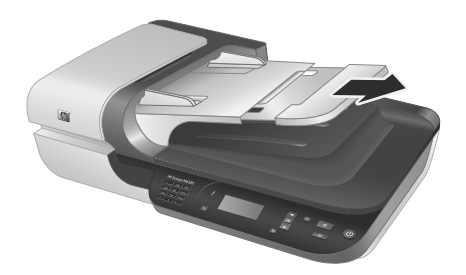

**2.** Fächern Sie den Stapel mit den Dokumentseiten auf, um sicherzustellen, dass die Seiten nicht aneinander haften. Fächern Sie die Kante, die in den ADF zeigt, zunächst in der einen und dann in der entgegengesetzten Richtung auf.

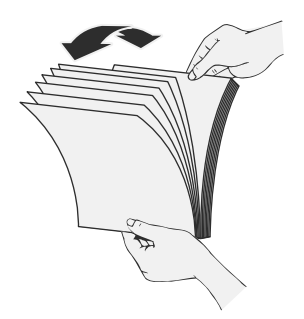

**3.** Richten Sie die Kanten der Dokumente aneinander aus, indem Sie mit der Unterkante des Stapels auf eine ebene Fläche stoßen. Drehen Sie den Stapel um 90 Grad, und wiederholen Sie diesen Schritt.

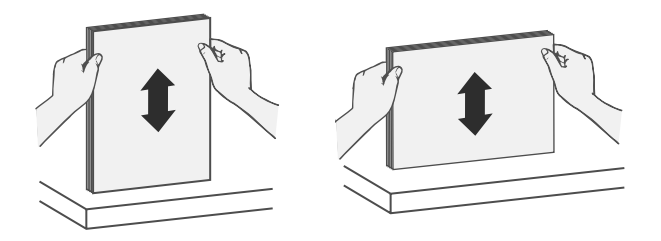

**4.** Legen Sie den Stapel in die Mitte des Zufuhrfachs ein. Legen Sie den Stapel mit der Vorderseite nach oben.

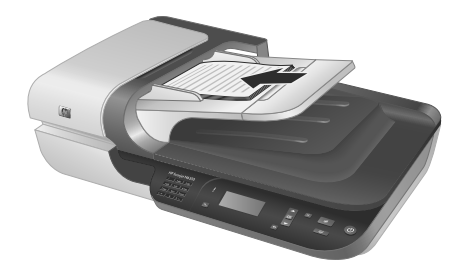

**5.** Schieben Sie die Papierführungen seitlich an die Dokumente heran. Klemmen Sie das Papier nicht zwischen den Führungen ein, um die Zuführung nicht zu behindern, aber achten Sie darauf, dass die Papierführungen die Kanten der Dokumente berühren.

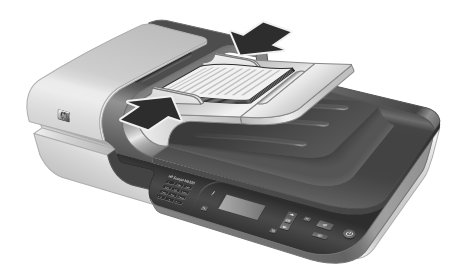

**6.** Schieben Sie den Stapel vorsichtig nach vorne, um den Sensor des Zufuhrfachs auszulösen.

#### *Siehe auch*

"Starten eines Scanvorgangs" auf Seite 17

## **Starten eines Scanvorgangs**

In diesem Abschnitt werden die Methoden zum Starten eines Scanvorgangs beschrieben.

#### **Verwenden der Taste "Scannen"**

Gehen Sie wie folgt vor, um mithilfe der Taste **Scannen** (S) am Scanner zu scannen:

- **1.** Legen Sie die Originale ein.
- **2.** Wenn auf dem Scanner-LCD Computernamen angezeigt werden:
	- **a**. Wählen Sie mit den Tasten **Aufragenerige Hauf dem Bedienfeld des Scanners Ihren** Computer aus, und drücken Sie dann **OK**.
	- **b**. Geben Sie nach der entsprechenden Aufforderung Ihre PIN ein, und drücken Sie anschließend **OK**.
- **3.** Wählen Sie mit den Tasten **und vauf dem Bedienfeld des Scanners den** gewünschten Scan-Shortcut aus.
	- **Hinweis** Wenn Ihnen auf dem LCD-Display des Scanners mitgeteilt wird, dass keine Scan-Shortcuts auf dem Scanner vorhanden sind, müssen Sie die Scan-Shortcuts vor dem Scannen hochladen.
- **4.** Drücken Sie die Taste Scannen (S) auf dem Bedienfeld des Scanners. Der Scan wird vom Scanner an den Computer gesendet.
- **Hinweis** Wenn Sie vor dem Senden eine Vorschau des Scans anzeigen und diesen bearbeiten möchten, starten Sie den Scanvorgang über die HP Scansoftware.

#### *Siehe auch*

- "Hochladen der Standard-Scan-Shortcuts zum Scanner" auf Seite 7
- "Verwenden der HP Scansoftware" auf Seite 18

#### **Tipps zur Verwendung der Taste "Scannen"**

- Drücken Sie zum Abbrechen eines Scanvorgangs die Taste **Abbrechen** ( ).
- Wenn Sie 35-mm-Dias oder -Negative scannen, wählen Sie einen Scan-Shortcut für Dias oder Negative aus. Ansonsten leuchtet die Kontrollleuchte für den Transparentmaterial-Adapter nicht auf.
- **Windows:** Doppelklicken Sie zum Erstellen von benutzerdefinierten Scan-Shortcuts auf dem Computer auf das Symbol **HP Scansoftware**. Heben Sie im Dialogfeld mit den Shortcuts für die **HP Scansoftware** den Scan-Short hervor, der dem von Ihnen zu erstellenden Scan-Shortcut am ehesten entspricht. Klicken Sie dann auf **Einstellungen ändern**. Ändern Sie die Einstellungen, und speichern Sie den Scan-Shortcut. Weitere Informationen finden Sie in der Hilfe zur Scannersoftware.

#### *Siehe auch*

- "Verwenden der HP Scansoftware" auf Seite 18
- "Verwenden anderer Softwareprogramme" auf Seite 18

#### **Verwenden der HP Scansoftware**

Starten Sie den Scanvorgang über die HP Scansoftware, wenn Sie über weitere Steuerungsmöglichkeiten während des Scanvorgangs verfügen und z. B. eine Vorschau vor dem endgültigen Scannen anzeigen, erweiterte Funktionen nutzen oder die Scaneinstellungen ändern möchten.

Gehen Sie wie folgt vor, um mithilfe der HP Scansoftware zu scannen:

- **1.** Legen Sie die Originale ein.
- **2.** Doppelklicken Sie auf das Symbol **HP Scansoftware**.
- **3.** Wenn Ihr Computer über ein Netzwerk mit mehreren HP N6350 Scannern verbunden ist, wählen Sie den zu verwendenden Scanner im Menü **Gerät** aus. Klicken Sie dann auf **OK**.
- **4.** Wählen Sie den zu verwendenden Scan-Shortcut aus.
- **5.** Wenn Sie vor dem Scannen die Scaneinstellungen ändern oder eine Vorschau anzeigen möchten, klicken Sie auf **Einstellungen ändern...**, und nehmen Sie die gewünschten Änderungen vor. Weitere Informationen finden Sie in der Hilfe zur Scannersoftware.
- **6.** Klicken Sie auf **Scannen** oder **Fertig stellen**, wenn Sie fertig sind. Weitere Informationen finden Sie im Benutzerhandbuch für den Scanner.

#### **Verwenden anderer Softwareprogramme**

Sie können ein Bild oder Dokument direkt in ein anderes Programm scannen, wenn das Programm TWAIN-kompatibel ist. Die Kompatibilität ist normalerweise gegeben, wenn das Programm über eine Menüoption wie **Abrufen**, **Scannen**, **Neues Objekt importieren** oder **Einfügen** verfügt. Wenn Sie sich nicht sicher sind, ob Ihre Anwendung geeignet ist, bzw. welche Option Sie verwenden müssen, lesen Sie die Dokumentation der Anwendung.

Gehen Sie wie folgt vor, um mithilfe von TWAIN-kompatibler Scansoftware zu scannen:

- **1.** Starten Sie die Scansoftware, und wählen Sie dann die TWAIN-Datenquelle aus.
- **2.** Führen Sie die für den Scanvorgang erforderlichen Arbeitsschritte aus.
- **3.** Wählen Sie die Einstellungen aus, die für die zu scannenden Originale geeignet sind.

Weitere Informationen finden Sie in der Onlinehilfe für die Scansoftware.

**Hinweis** Diese Arbeitsschritte gelten auch für WIA-kompatible Anwendungen.

Wenn Ihre Anwendung ISIS-kompatibel ist oder Sie ein optimiertes Scannen von Dokumenten mithilfe TWAIN-kompatibler Softwareprogramme wünschen, können Sie den EMC ISIST/TWAIN-Treiber installieren. Legen Sie dazu die Installations-CD ein, die mit dem Scanner geliefert wurde, und wählen Sie die EMC ISIS/TWAIN-Option aus. Wählen Sie zum Scannen von Dokumenten den HP Scanjet N6350 Doc TWAIN-Treiber der Anwendung aus. Wenn Sie jedoch Bilder mithilfe anderer Softwareprogramme scannen, wählen Sie den HP Scanjet N6350 TWAIN-Treiber aus.

## **Kopien erstellen**

- **1.** Legen Sie die Originale ein.
- **2.** Wenn sich Ihr Scanner in einem Netzwerk befindet:
	- **a**. Wählen Sie mit den Tasten  $\triangle$  und  $\blacktriangledown$  auf dem Bedienfeld des Scanners Ihren Computer aus, und drücken Sie dann **OK**.
	- **b**. Geben Sie nach der entsprechenden Aufforderung Ihre PIN ein, und drücken Sie anschließend **OK**.
- **3.** Drücken Sie die Taste **Kopieren** ( ). Die Kopie wird an den Drucker gesendet, und das Dialogfeld **HP Kopierprogramm** wird auf dem angeschlossenen Computer angezeigt.
- **4.** Wenn Sie die Einstellungen wie Kopienanzahl oder Ausgabetyp ändern möchten, gehen Sie wie folgt vor:
	- **a**. Klicken Sie im Fortschrittsdialogfeld auf **Abbrechen**.
	- **b**. Nehmen Sie die gewünschten Änderungen im Dialogfeld **HP Kopierprogramm** vor.
	- **c**. Klicken Sie auf **Start**. Die Kopie wird an den Drucker gesendet.
- **Tipp** Sie können auch auf dem Desktop auf das Symbol **HP Kopierprogramm** klicken, um Kopien zu erstellen.

# **3 Pflege und Support**

In diesem Abschnitt werden die Optionen für den Produktsupport beschrieben.

# **Scanner-LEDs**

An der Vorderseite des Scanners befinden sich zwei LEDs, die den Funktionsstatus des Scanners und Fehlerbedingungen signalisieren. Die LED in Form eines Ausrufezeichens (**!**) ist die Achtung-LED, und die LED in der Taste **Energiesparmodus** ist die Netz-LED. In der folgenden Tabelle wird die Bedeutung der LED-Signale beschrieben.

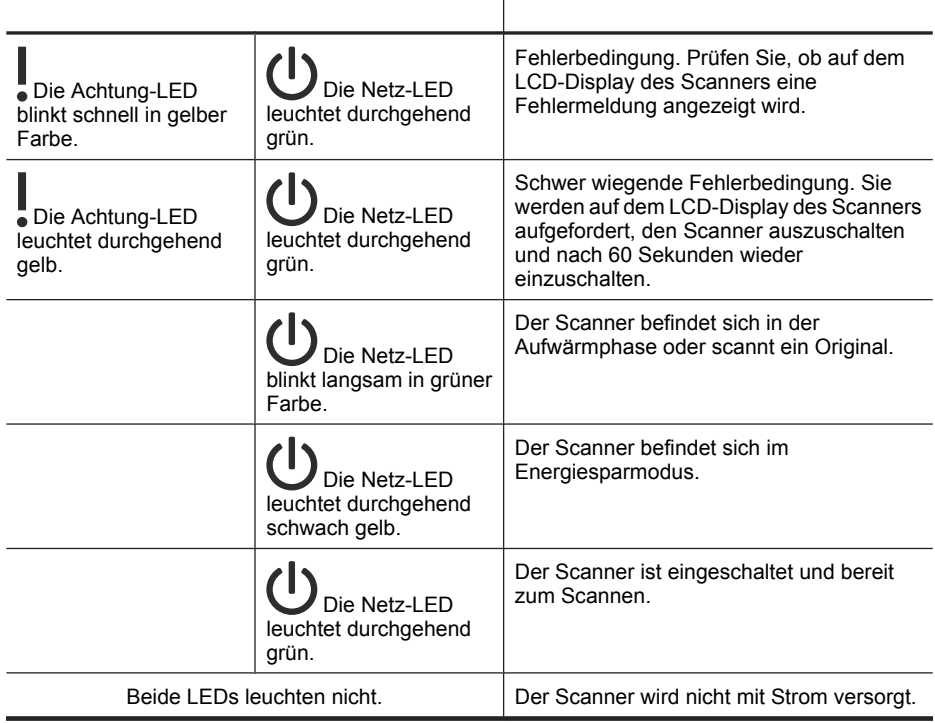

## **Wartung, Fehlerbehebung und Support**

Die regelmäßige Reinigung des Scanners stellt eine optimale Leistung sicher. Wie häufig Sie das Gerät reinigen müssen, hängt von verschiedenen Faktoren ab, wie zum Beispiel die Häufigkeit der Nutzung und die Umgebung. Führen Sie bei Bedarf eine Routinereinigung durch.

Bei der routinemäßigen Reinigung und Pflege müssen der automatische Vorlageneinzug (ADF), das Scannerglas und der Transparentmaterial-Adapter (TMA) gereinigt werden.

Detaillierte Anweisungen zur Wartung des Scanners finden Sie im Benutzerhandbuch für den Scanner.

 $\triangle$  Vorsicht Vermeiden Sie es, Objekte mit scharfen Kanten, Büroklammern, Heftklammern, feuchtem Klebstoff, feuchter Korrekturflüssigkeit oder anderen feuchten Substanzen in den Scanner zu legen. Die Dokumentseiten dürfen weder aufgewellt noch zerknittert sein oder aneinander haften.

## **Beheben von Installationsproblemen**

Wenn der Scanner nach der Installation nicht funktioniert, wird möglicherweise eine der folgenden Meldungen (oder eine ähnliche Meldung) auf dem Computer angezeigt:

- Der Scanner konnte nicht initialisiert werden.
- Der Scanner konnte nicht gefunden werden.
- Ein interner Fehler ist aufgetreten.
- Der Computer konnte nicht mit dem Scanner kommunizieren.

So beheben Sie das Problem:

- Überprüfen Sie die Scannerkabel und die Software wie hier beschrieben.
- Sollten die Probleme weiterhin bestehen, besteht die Möglichkeit, dass die HP Scansoftware, die Firmware oder zugehörige Treiber nicht mehr auf dem aktuellen Stand sind oder beschädigt wurden. Unter **www.hp.com/support** finden Sie Software-, Firmware- und Treiberupdates für Ihren Scanner.
- **Hinweis** Weitere Informationen zum Lösen von Problemen bei der Verwendung des Scanners (einschließlich der Behebung von Netzwerkproblemen) finden Sie in den Informationen zur Fehlerbehebung im Benutzerhandbuch für den Scanner.

#### **Überprüfen der USB-Verbindung**

Überprüfen Sie die physische Verbindung zum Scanner.

- **Tipp** Vermeiden Sie, den Scanner über einen USB-Anschluss an der Vorderseite des Computers, der für kleine Geräte wie Thumb Drives oder Digitalkameras gedacht ist, an den Computer anzuschließen.
- Verwenden Sie das Kabel aus dem Lieferumfang des Scanners. Ein anderes USB-Kabel ist möglicherweise nicht mit dem Scanner kompatibel.
- Stellen Sie sicher, dass das USB-Kabel korrekt mit dem Scanner und dem Computer verbunden ist. Das Dreizack-Symbol auf dem USB-Kabel zeigt nach oben, wenn das Kabel richtig am HP Scanner angeschlossen ist.

Wenn das Problem nach Überprüfen der oben genannten Komponenten weiterhin besteht, versuchen Sie Folgendes:

- **1.** Führen Sie je nach Art der Verbindung zwischen Scanner und Computer einen der folgenden Schritte aus:
	- Falls das USB-Kabel an einen USB-Hub oder eine Dockingstation für einen Laptop angeschlossen ist, trennen Sie das USB-Kabel vom USB-Hub bzw. der Dockingstation, und schließen Sie das USB-Kabel an einen USB-Anschluss auf der Rückseite des Computers an.
	- Falls das USB-Kabel direkt am Computer angeschlossen ist, schließen Sie es an einen anderen USB-Anschluss auf der Rückseite des Computers an.
	- Trennen Sie mit Ausnahme der Tastatur und der Maus alle anderen USB-Geräte vom Computer.
- **2.** Drücken Sie die **Netztaste**, um den Scanner auszuschalten. Warten Sie 30 Sekunden, und schalten Sie den Scanner wieder ein.
- **3.** Führen Sie einen Neustart des Computers durch.
- **4.** Nach dem Neustart des Computers testen Sie den Scanner.
	- Falls der HP Scanner jetzt funktioniert und in Schritt 1 der Anschlusstyp an den Computer geändert wurde, liegt das Kommunikationsproblem möglicherweise beim USB-Hub, bei der Dockingstation, bei einem USB-Port oder einem anderen USB-Gerät. Lassen Sie den Scanner direkt an einem USB-Anschluss auf der Rückseite des Computers angeschlossen. Probieren Sie jeweils nach Anschließen eines weiteren USB-Geräts den Scanner aus. Schließen Sie keine USB-Geräte an, die die korrekte Funktionsweise des Scanners verhindern.
	- Falls der Scanner nicht funktioniert, deinstallieren Sie die HP Scansoftware, und installieren Sie diese anschließend erneut.

### **Überprüfen der Ethernet-Verbindung**

Wenn Sie versuchen, über ein Netzwerk auf den Scanner zuzugreifen, müssen Sie Folgendes sicherstellen:

- Verwenden des im Lieferumfang des Scanners enthaltenen Ethernet-Kabels. Ein anderes Ethernet-Kabel ist möglicherweise nicht mit dem Scanner kompatibel.
- Das Ethernet-Kabel muss sicher zwischen dem Scanner und einem Router, einer Ethernet-Buchse oder einem Ethernet-Switch angeschlossen sein.
- Vergewissern Sie sich, dass das USB-Kabel nicht angeschlossen ist. Wenn das Ethernet- und das USB-Kabel angeschlossen sind, funktioniert die Ethernet-Verbindung nicht.
- Führen Sie das Dienstprogramm **Status prüfen** auf der Registerkarte **Netzwerk** im Dienstprogramm "HP Scanner-Tools" aus (siehe Hilfe zum Dienstprogramm "HP Scanner-Tools").
- Vergewissern Sie sich, dass sich der Computer im selben Subnetz befindet wie der Netzwerkscanner. Bitten Sie Ihren Netzwerkadministrator um Hilfe, oder schlagen Sie in der Dokumentation zu Ihrem Router nach.

## **Überprüfen Sie, ob der Scanner mit Strom versorgt wird.**

Das Netzkabel verbindet den Scanner mit einer Netzsteckdose.

- Vergewissern Sie sich, dass es fest im Scanner und in einer funktionierenden Steckdose eingesteckt ist.
- Ist das Netzkabel an einen Überspannungsschutz angeschlossen, stellen Sie sicher, dass dieser mit einer funktionierenden Netzsteckdose verbunden und eingeschaltet ist.
- Vergewissern Sie sich, dass der Scanner über die **Netztaste** eingeschaltet wurde; wenn der Scanner eingeschaltet ist und keine Fehler- oder Warnbedingungen vorhanden sind, leuchtet die Netz-LED permanent grün.

Wenn das Problem nach Überprüfen der oben genannten Komponenten weiterhin besteht, versuchen Sie Folgendes:

- **1.** Drücken Sie die **Netztaste**, um den Scanner auszuschalten. Ziehen Sie dann das Netzkabel vom Scanner ab.
- **2.** Warten Sie 30 Sekunden.
- **3.** Schließen Sie das Netzkabel wieder an den Scanner an, und schalten Sie den Scanner ein.

Nach 30 Sekunden leuchtet die Netz-LED durchgehend grün, und die Achtung-LED erlischt.

#### **Deinstallieren Sie die HP Scansoftware, und installieren Sie diese anschließend erneut.**

Wenn die Überprüfung der Kabelverbindungen des Scanners keinen Erfolg bringt, kann das Problem durch eine unvollständige Installation verursacht sein.

Gehen Sie wie folgt vor, um die HP Scansoftware zu deinstallieren oder erneut zu installieren:

- **1.** Schalten Sie den Scanner aus. Lösen Sie anschließend das USB- oder das Ethernet-Kabel und das Netzkabel vom Scanner.
- **2.** Entfernen Sie die Software.

**Windows:** Verwenden Sie das Tool **Software** (unter Windows Vista das Tool **Programme und Funktionen**) in der **Systemsteuerung**, um **HP Scanjet N6350** zu deinstallieren. Starten Sie den Computer anschließend neu.

- **3.** Über den **HP Onlinesupport** unter **www.hp.com/support** können Sie prüfen, ob ein Softwareupdate für den Scanner verfügbar ist.
	- Sollte dies der Fall sein, laden Sie das Softwareupdate herunter, und installieren Sie dieses.
	- Ist dies nicht der Fall, legen Sie die mit dem Scanner gelieferte HP Scansoftware-CD in das CD-Laufwerk des Computers ein, und installieren Sie die Software erneut.
- **4.** Schließen Sie das USB-Kabel und das Netzkabel wieder an den Scanner an, und schalten Sie den Scanner ein.

Nach 30 Sekunden leuchtet die Netz-LED durchgehend grün, und die Achtung-LED erlischt.

### **Probleme beim Installieren von Anwendungen anderer Hersteller, die mit dem Scanner geliefert wurden**

Sie dürfen die Anwendungen anderer Hersteller, die mit dem Scanner geliefert werden, auf maximal drei Computern installieren. Zum Kauf weiterer Lizenzen rufen Sie die HP Website **www.hp.com** auf. Suchen Sie dort nach Ihrem Scannermodell, rufen Sie die Seite mit der Produktübersicht auf, und klicken Sie auf die Registerkarte **Spezifikationen** oder **Verbrauchsmaterialien, Zubehör**.

## **Probleme mit Namen für angepasste Scan-Shortcuts auf dem LCD-Display**

Bei einigen Sprachen erscheinen möglicherweise Leerzeichen anstelle bestimmter Sonderzeichen in den Namen für Ihre angepassten Scan-Shortcuts. Verwenden Sie zur Lösung dieses Problems englische oder grundlegende lateinische Zeichen, um abgekürzte LCD-Namen für Ihre angepassten Shortcuts einzugeben. Sie können dem abgekürzten Namen für das LCD-Display auch eine Zahl voranstellen, über die Sie dann später auf den Shortcut zugreifen können.

## **Unterstützung**

Die folgenden Supportangebote von HP sorgen dafür, dass Sie die Möglichkeiten Ihres HP Geräts optimal nutzen:

- **1.** Konsultieren Sie die mit dem Produkt gelieferte Dokumentation.
	- Lesen Sie den Abschnitt zur Fehlerbehebung bei Installationsproblemen in diesem Handbuch.
	- Lesen Sie den Abschnitt zur Fehlerbehebung im Benutzerhandbuch für den Scanner. (Unter Windows: Klicken Sie auf **Start**, zeigen Sie auf **Programme** oder **Alle Programme** und dann auf **HP**, **Scanjet** und **N6350**. Zeigen Sie dann auf **Benutzerhandbuch**, und wählen Sie Ihr bevorzugtes Format aus.)
	- Schlagen Sie in der Hilfe zur Scannersoftware nach.
- **2.** Nutzen Sie den **HP Onlinesupport** unter **www.hp.com/support**, oder wenden Sie sich an Ihren Händler.

Der HP Onlinesupport steht allen HP Kunden zur Verfügung. Hierbei handelt es sich um die schnellste Quelle für aktuelle Produktinformationen und fachkundige Unterstützung, die unter anderem Folgendes bietet:

- Online-Chat und E-Mail-Kontakt mit qualifizierten Supportfachleuten
- Software-, Firmware- und Treiberupdates für Ihr Produkt
- Nützliche Informationen zum Produkt und zur Fehlerbehebung bei technischen Problemen
- Proaktive Produktupdates, Warnhinweise vom Support und HP Newsletter (bei Registrierung des Produkts verfügbar)

### **3. Telefonischer Support durch HP**

- Die Supportoptionen und -gebühren unterscheiden sich je nach Produkt, Land/ Region und Sprache.
- Änderungen an Gebühren und Nutzungsbedingungen sind ohne Ankündigung möglich. Die neuesten Informationen finden Sie unter **www.hp.com/support**.

#### **4. Zeitraum nach Ablauf der Gewährleistung**

Nach Ablauf des Gewährleistungszeitraums erhalten Sie Onlinesupport auf der Website **www.hp.com/support**.

#### **5. Erweitern oder Verlängern der Gewährleistung** Wenn Sie die Produktgewährleistung verlängern oder ausweiten möchten, wenden Sie sich an Ihren Händler oder nutzen die HP Care Pack-Angebote unter **www.hp.com/support**.

**6.** Wenn Sie bereits eine **HP Care Pack-Dienstleistung** erworben haben, lesen Sie die Supportbedingungen im zugehörigen Vertrag.

# **4 Technische Daten und Gewährleistung**

Dieser Abschnitt enthält Produktspezifikationen und rechtliche Informationen für den HP Scanjet N6350 Scanner und dessen Zubehör.

## **Scannerspezifikationen**

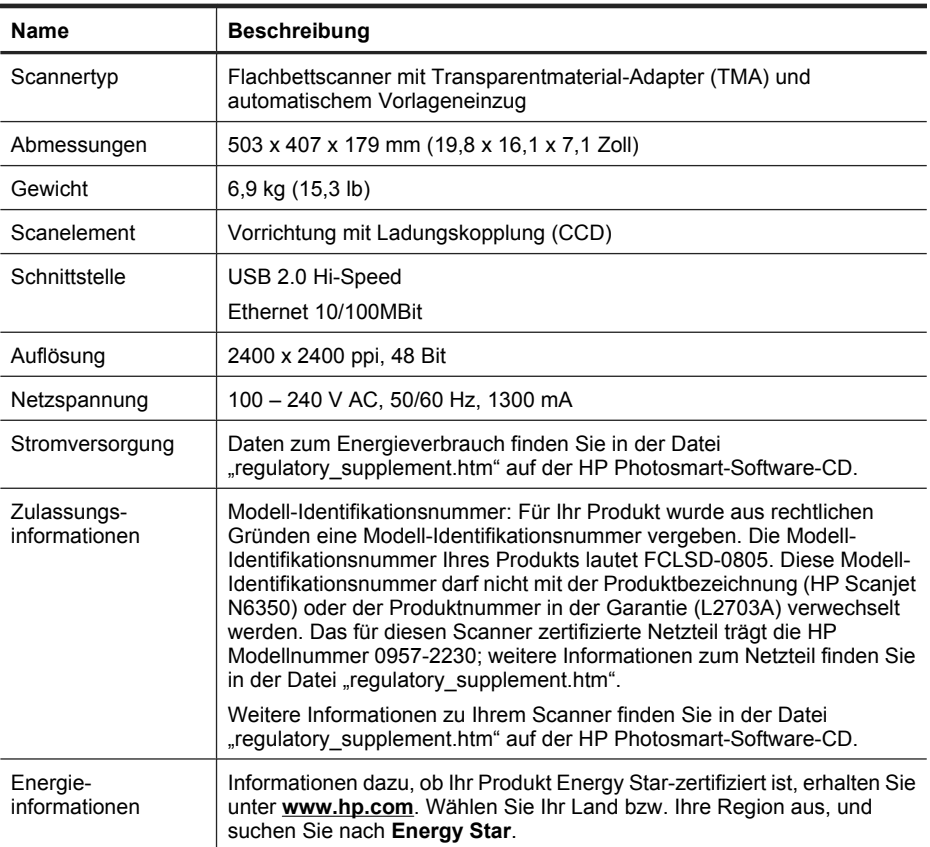

# **Technische Daten des Transparentmaterial-Adapters (TMA)**

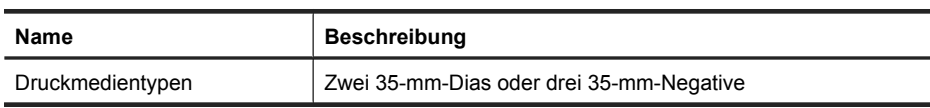

# **Spezifikationen für den automatischen Vorlageneinzug (ADF)**

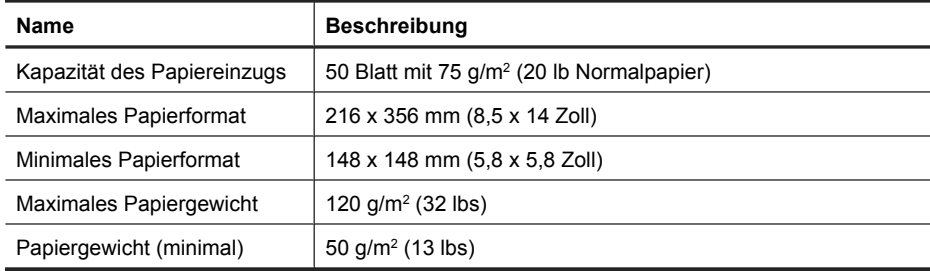

## **Betriebsumgebung**

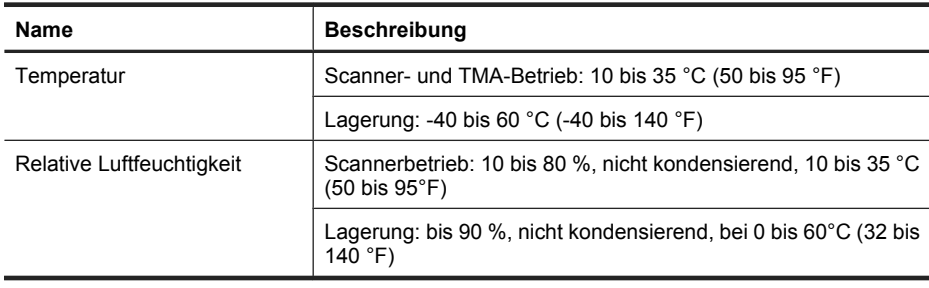

**Hinweis** In der Nähe von elektromagnetischen Feldern ist es möglich, dass die Ausgabe des HP Scanners leicht verzerrt wird.

**Hinweis** HP verpflichtet sich, unseren Kunden Informationen über chemische Substanzen mitzuteilen, damit die gesetzlichen Vorschriften wie REACH (EG-Richtlinie Nr. 1907/2006 des europäischen Parlaments und des Europarats) eingehalten werden. Einen Bericht mit chemischen Daten zu diesem Produkt finden Sie unter **www.hp.com/go/reach**.

# **Recycling und Entsorgung**

Dieser Abschnitt enthält Informationen zum Recycling und zu Materialien, bei denen spezielle Entsorgungsmaßnahmen erforderlich sind.

### **Recycling**

HP bietet in vielen Ländern/Regionen immer mehr Möglichkeiten zur Rückgabe und zum Recycling von Produkten. Gleichzeitig bestehen Kooperationen mit einigen der weltweit größten Recycling-Unternehmen. HP schont durch den Wiederverkauf gängiger Produkte Ressourcen. Weitere Informationen zum Recycling von HP Produkten finden

Sie auf dieser Website: **www.hp.com/hpinfo/globalcitizenship/environment/ recycle/**

#### **Entsorgung gefährlicher Materialien**

Dieses HP Produkt enthält folgende Materialien, die einer speziellen Entsorgung bedürfen: Quecksilber in der Fluoreszenzlampe des Scanners und/oder im Transparentmaterial-Adapter (< 5 mg).

Die Entsorgung von Quecksilber kann aufgrund von Umweltrisiken besonderen Vorschriften unterliegen. Information zur Entsorgung und zum Recycling erhalten Sie bei den örtlichen Behörden oder der Electronic Industries Alliance (EIA) (**www.eiae.org**).

## **Entsorgung von Elektro- und Elektronikgeräten durch private Haushalte in der Europäischen Union**

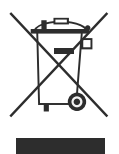

Dieses Symbol auf dem Gerät oder dessen Verpackung gibt an, dass es nicht zusammen mit dem Hausmüll entsorgt werden darf. Daher liegt es in Ihrer Verantwortung, Altgeräte über eine zu diesem Zweck vorgesehene Sammelstelle für die Wiederverwertung elektrischer und elektronischer Geräte zu entsorgen. Die getrennte Sammlung und Wiederverwertung von Altgeräten trägt dazu bei, natürliche Ressourcen zu bewahren, und stellt sicher, dass Gesundheit und Umwelt beim Recycling geschützt werden. Informationen über Rücknahmestellen für Ihre Altgeräte erhalten Sie bei Ihrer Stadtverwaltung, den örtlichen Müllentsorgungsbetrieben oder im Geschäft, in dem Sie das Gerät erwerben.

## **Beschränkte Gewährleistung von Hewlett-Packard**

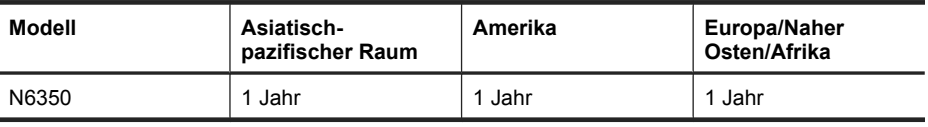

**HP Scanjet N6350** Scanner

1. Hewlett-Packard (HP) garantiert dem Endkunden, dass die HP Hardware, Zubehörteile und Verbrauchsmaterialien während des oben angegebenen Zeitraums nach dem Erwerb des Produkts durch den Kunden fehlerfrei in Material und Verarbeitung sind. Wenn HP während des Gewährleistungszeitraums von derartigen Mängeln in Kenntnis gesetzt wird, übernimmt HP nach eigenem Ermessen die Reparatur oder den Ersatz von Produkten, die sich als fehlerhaft erwiesen haben. Austauschprodukte sind entweder neu oder neuwertig.

2. Bei ordnungsgemäßer Installation und Verwendung der HP Software übernimmt HP ab dem Kaufdatum und für den oben angegebenen Zeitraum die Gewährleistung, dass keine Material- oder Verarbeitungsfehler bestehen, die dazu führen, dass die Programmierungsanweisungen nicht ausgeführt werden. Wenn HP während der anzuwendenden Gewährleistungsfrist über einen solchen Defekt informiert wird, kann HP das Produkt umtauschen.

3. Hewlett-Packard übernimmt keine Gewähr dafür, dass der Betrieb von HP Produkten ohne Unterbrechungen oder Fehler abläuft. Falls HP ein defektes Produkt, das durch die Gewährleistungsbestimmungen von HP abgedeckt ist, je nach vorliegender Sachlage weder reparieren noch umtauschen kann, erstattet HP nach Erhalt der Information über den Defekt innerhalb eines angemessenen Zeitraums den Kaufpreis des Produkts.

4. HP Produkte können werksüberholte Teile, Komponenten oder Materialien, deren Leistung neuen Elementen entspricht, oder wieder verwendete Teile enthalten.

5. Die beschränkte Gewährleistung von HP erstreckt sich ausschließlich auf Defekte, die bei normaler Verwendung des Produkts entstehen. Die beschränkte Gewährleistung findet in folgenden Fällen keine Anwendung: a) bei Problemen infolge unsachgemäßer Wartung oder Kalibrierung des Produkts, b) bei Verwendung von Software, Schnittstellen, Medien, Zubehör oder Teilen, die nicht von HP geliefert oder unterstützt werden, c) bei nicht genehmigter Veränderung oder Missbrauch, d) bei Betrieb des Produkts außerhalb der angegebenen Umgebungsbedingungen, e) bei nicht sachgemäßer Vorbereitung oder Wartung des Aufstellorts.

6. IM RAHMEN DER VOR ORT GÜLTIGEN RECHTSBESTIMMUNGEN GEWÄHREN HP UND HP ZULIEFERER IM HINBLICK AUF HP PRODUKTE KEINERLEI ANDERE GEWÄHRLEISTUNGEN IRGENDEINER ART, WEDER IN AUSDRÜCKLICHER NOCH IN STILLSCHWEIGENDER FORM. HP UND HP ZULIEFERER SCHLIESSEN INSBESONDERE DIE STILLSCHWEIGENDE GEWÄHRLEISTUNG FÜR MARKTTAUGLICHKEIT, BEFRIEDIGENDE QUALITÄT ODER EIGNUNG FÜR BESTIMMTE ZWECKE AUS. In einigen Ländern/Regionen ist die Einschränkung der Dauer gesetzlicher Gewährleistungen verboten. Die oben aufgeführten Haftungsausschlüsse bzw. -einschränkungen treffen daher möglicherweise nicht auf Sie zu. Diese Gewährleistungserklärung räumt dem Kunden bestimmte Rechte ein. Zusätzlich kann der Kunde über andere Rechte verfügen, die sich je nach Land/Region, Bundesstaat oder Provinz unterscheiden.

7. Die beschränkte Gewährleistung von HP ist in allen Ländern/Regionen oder an allen Orten gültig, an denen HP Kundendienststellen für dieses Produkt unterhält und an denen HP dieses Produkt verkauft. Der Umfang Ihrer Gewährleistungsansprüche richtet sich nach den örtlichen Bestimmungen. HP nimmt keine Änderungen an Form, Umfang und Funktionen des Produkts vor, um dessen Betriebsbereitschaft in Ländern/Regionen zu gewährleisten, für die es aufgrund bestimmter Vorschriften oder Normen nicht entwickelt wurde.

8. DIE RECHTE AUS DIESER GEWÄHRLEISTUNGSERKLÄRUNG SIND IM RAHMEN DER VOR ORT GÜLTIGEN RECHTSBESTIMMUNGEN DIE EINZIGEN UND EXKLUSIVEN RECHTE DES KUNDEN. IM RAHMEN DES GELTENDEN RECHTS, MIT AUSNAHME DER IN DIESER GEWÄHRLEISTUNG AUSDRÜCKLICH FESTGELEGTEN VERPFLICHTUNGEN, SIND HP UND DIE ZULIEFERER IN KEINER WEISE VERANTWORTLICH FÜR DIREKTE, INDIREKTE, SPEZIELLE ODER FOLGESCHÄDEN (EINSCHLIESSLICH DATENVERLUST UND ENTGANGENEN GEWINN) SOWIE FÜR SCHADENERSATZ UND SONSTIGE SCHÄDEN, UNABHÄNGIG DAVON, OB DIESE AUF EINER VERTRAGLICHEN GRUNDLAGE, EINER UNERLAUBTEN HANDLUNG ODER EINER ANDEREN RECHTSTHEORIE

#### Kapitel 4

BERUHEN, UND UNABHÄNGIG DAVON, OB AUF DIE MÖGLICHKEIT SOLCHER SCHÄDEN HINGEWIESEN WURDE. In einigen Ländern/Regionen ist der Ausschluss bzw. die Einschränkung von Begleit- oder Folgeschäden verboten. Daher treffen die oben aufgeführten Haftungsausschlüsse bzw. -einschränkungen u. U. nicht auf Sie zu.

9. DIE GESETZLICHEN RECHTE DES VERBRAUCHERS IM HINBLICK AUF DEN KAUF VON HP PRODUKTEN WERDEN DURCH DIE BEDINGUNGEN IN DIESER GEWÄHRLEISTUNGSERKLÄRUNG NICHT ÜBER DEN GESETZLICHEN RAHMEN HINAUS AUSGESCHLOSSEN, BESCHRÄNKT ODER VERÄNDERT.

#### **Copyright e licenza**

© 2009 Copyright Hewlett-Packard Development Company, L.P.

La riproduzione, l'adattamento o la traduzione del presente documento non sono consentiti senza previa autorizzazione scritta, fatto salvo quanto previsto dalle leggi vigenti sul copyright.

Le informazioni contenute in questo documento sono soggette a modifica senza preavviso.

Le sole garanzie riconosciute da HP per i propri prodotti e servizi sono quelle espressamente indicate nei certificati di garanzia che accompagnano tali prodotti e servizi HP. Nulla di quanto contenuto in questo documento costituisce altra garanzia. HP non sarà ritenuta responsabile di errori tecnici o editoriali né di omissioni rilevati in questo documento.

#### **Marchi di fabbrica**

ENERGY STAR è un marchio depositato negli Stati Uniti dell'Agenzia EPA (Environmental Protection Agency) americana. Microsoft e Windows sono marchi registrati di Microsoft Corporation.

# **Sommario**

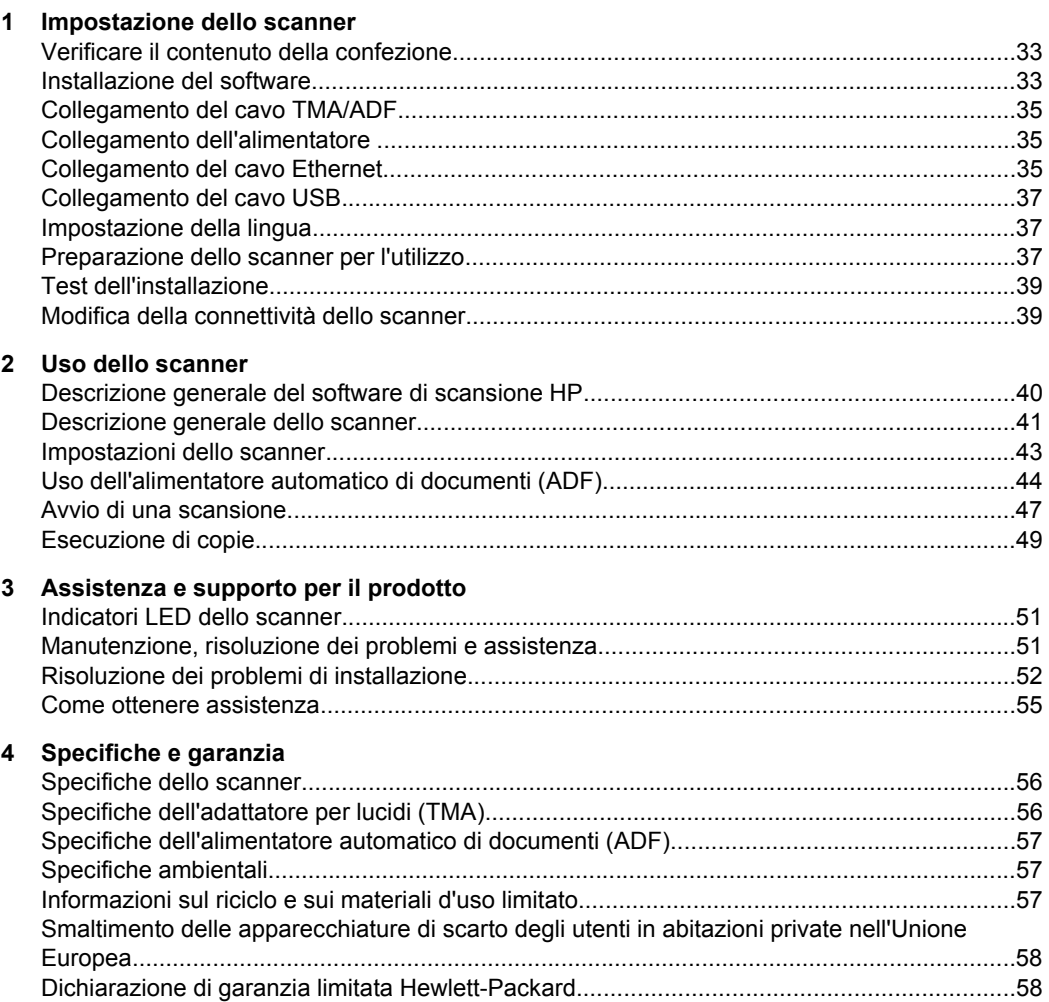
## **1 Impostazione dello scanner**

Per installare lo scanner, fare quanto segue:

## **Verificare il contenuto della confezione**

Disimballare l'hardware dello scanner. Assicurarsi di rimuovere tutti i coperchi e le buste di plastica, il nastro adesivo e qualsiasi altro materiale relativo all'imballaggio.

**Nota** Il contenuto della confezione, incluso il numero dei CD del software di scansione, può variare in base al paese o all'area geografica.

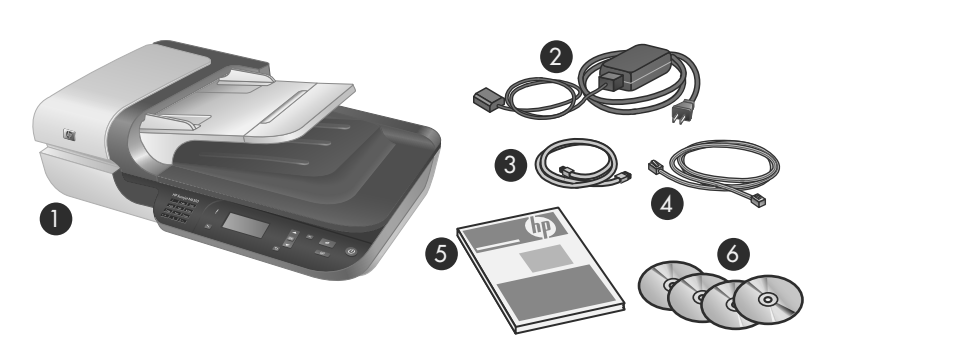

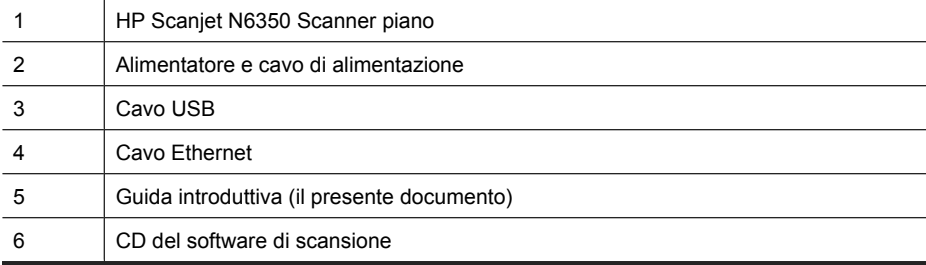

### **Installazione del software**

È possibile connettere questo scanner direttamente ad un computer o installarlo su una rete in cui massimo 20 computer possono accedervi. Per informazioni sulla configurazione e sulla manutenzione di questo scanner una volta installato su una rete, vedere **Configurazione e gestione dello scanner su una rete** nella Guida d'uso dello scanner.

Leggere le seguenti informazioni prima di installare il software.

- Per informazioni sull'uso di software non HP con questo scanner, vedere "Associazione di un pulsante di avvio rapido al software di scansione non HP" a pagina 38.
- Il software e il numero di CD forniti con lo scanner può variare in base al paese o all'area geografica.
- Sono consentite fino a tre installazioni delle applicazioni di terzi fornite con lo scanner. Per acquistare ulteriori licenze, visitare il sito **www.hp.com**, cercare il modello dello scanner, individuare la pagina relativa alla panoramica del prodotto e fare clic sulla scheda **Specifiche** o **Accessori**.
- $\triangle$  **Avvertimento** Non collegare il cavo USB fino a quando non verrà richiesto durante l'installazione del software.
- **1.** Decidere quale software si desidera installare.
	- Se si prevede di utilizzare lo scanner con il software di scansione o gestione dei documenti già utilizzato, è sufficiente installare i driver di HP Scanjet e Programma di utilità HP Scanner Tools.
	- Se non si utilizza già un software di scansione e gestione dei documenti, è possibile utilizzare il software di scansione HP fornito con lo scanner. Leggere le descrizioni del software visualizzate sullo schermo durante l'installazione per stabilire quale software si desidera installare.
- **2.** Inserire il CD del software di scansione HP fornito con lo scanner nell'apposita unità del computer.

Attendere che venga visualizzata la finestra di dialogo dell'installazione e seguire le istruzioni sullo schermo.

- **3.** Nella finestra di dialogo **Tipo di connessione**, selezionare il tipo di connessione.
	- **Utilizzare il cavo USB per collegare lo scanner solamente a questo computer (non in rete).** Selezionare questa opzione per collegare lo scanner direttamente ad un computer.
	- **Utilizzare il cavo Ethernet per collegare questo scanner alla rete.** Selezionare questa opzione per collegare lo scanner ad una rete.
	- **Collegarsi ad uno scanner già installato sulla rete.** Selezionare questa opzione per collegarsi ad uno scanner già presente sulla rete.
- **4.** Fare clic su **Avanti** e seguire le istruzioni visualizzate per completare l'installazione dello scanner.
- **5.** Quando viene richiesto di collegarsi al dispositivo, completare l'attività appropriata al tipo di connessione selezionata nella finestra di dialogo **Tipo di connessione**.
	- Se è stata selezionata l'opzione relativa alla connessione USB, vedere "Collegamento del cavo USB" a pagina 37.
	- Se è stata selezionata l'opzione relativa alla connessione Ethernet, vedere "Collegamento del cavo Ethernet" a pagina 35.

## **Collegamento del cavo TMA/ADF**

Collegare il cavo del TMA/ADF dal coperchio alla base dello scanner.

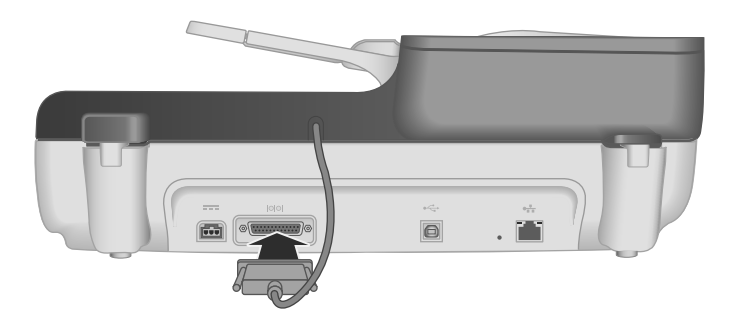

## **Collegamento dell'alimentatore**

**1.** Inserire il cavo collegato all'alimentatore nel connettore di alimentazione posto sul retro dello scanner.

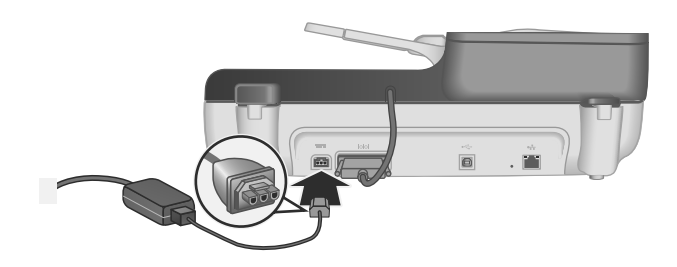

- **2.** Collegare l'estremità più piccola del cavo CA alla relativa presa sul retro dell'alimentatore.
- **3.** Collegare l'altra estremità del cavo CA ad una presa di corrente o ad uno stabilizzatore.
- **4.** Per accendere lo scanner, premere il pulsante di **Alimentazione** sul pannello di controllo dello scanner.

## **Collegamento del cavo Ethernet**

Per collegare lo scanner ad un computer host su una rete esistente, fare quanto segue.

- $\triangle$  **Avvertimento** Se si sta esequendo l'installazione in ambiente Windows, non collegare lo scanner alla rete finché non viene richiesto di farlo durante l'installazione del software (vedere "Installazione del software" a pagina 33).
- **1.** Premere il pulsante **Alimentazione** per spegnere lo scanner.
- **2.** Scollegare il cavo USB dallo scanner, se collegato.

**3.** Collegare lo scanner ad un router (visualizzato), ad un jack Ethernet o ad uno switch Ethernet utilizzando il cavo Ethernet.

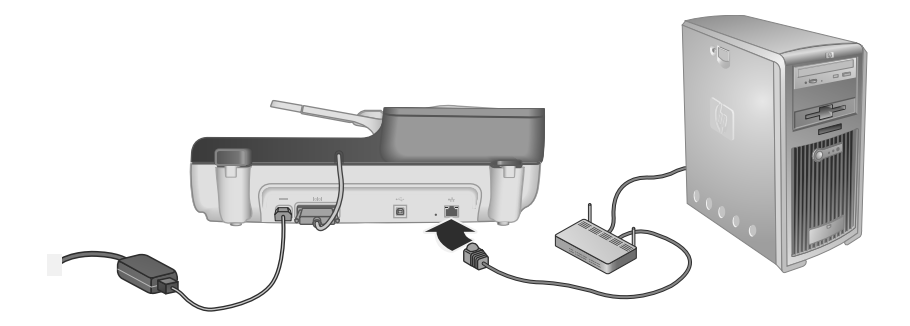

- **4.** Premere il pulsante **Alimentazione** per accendere lo scanner.
- **5.** Se esiste più di uno scanner HP Scanjet N6350 sulla rete, determinare il numero di serie e l'indirizzo IP dello scanner a cui ci si desidera collegare.
	- **a**. Premere il pulsante *Imposta* (\) sul pannello di controllo dello scanner, utilizzare l'icona per selezionare **Rete** e premere **OK**.
	- **b**. Utilizzare il pulsante  $\blacktriangledown$  per selezionare **Visualizza impostazioni** e premere **OK**.
	- **c**. Utilizzare il pulsante **v** per scorrere fino alle impostazioni relative al numero di serie e all'indirizzo IP e premere **OK** per visualizzare le informazioni.
- **6.** Completare la connessione di rete.
	- **a**. Quando si visualizza la finestra di dialogo **Trovato scanner sulla rete**, selezionare lo scanner con l'indirizzo IP determinato in precedenza e fare clic su **Avanti**.
	- **b**. Sulla finestra di dialogo **Nome Computer**, immettere il nome del computer da elencare sul pannello di controllo dello scanner e fare clic su **Avanti**.
	- **c**. Sulla finestra di dialogo **Aggiunta dispositivo**, fare clic su **Avanti** quando la barra di stato indica che il nuovo dispositivo è stato aggiunto.
		- **Nota** Questo scanner supporta un massimo di 20 utenti di rete. Se già esistono 20 utenti di rete, verrà visualizzata una finestra di dialogo **Elenco computer pieno**. Se si dispone dei privilegi di amministratore, è possibile rimuovere un computer dall'elenco e continuare con l'installazione della rete.
	- **Suggerimento** Inoltre, è possibile completare la connessione di rete utilizzando Programma di utilità HP Scanner Tools. Consultare la Guida Programma di utilità HP Scanner Tools per maggiori informazioni.

## **Collegamento del cavo USB**

 $\triangle$  **Avvertimento** Se si sta eseguendo l'installazione in un ambiente Windows, non collegare lo scanner al proprio computer tramite cavo USB finché non viene richiesto di farlo durante l'installazione del software (vedere "Installazione del software" a pagina 33).

Per collegare lo scanner al computer, utilizzare il cavo USB fornito con lo scanner.

**1.** Collegare l'estremità quadrata del cavo USB allo scanner.

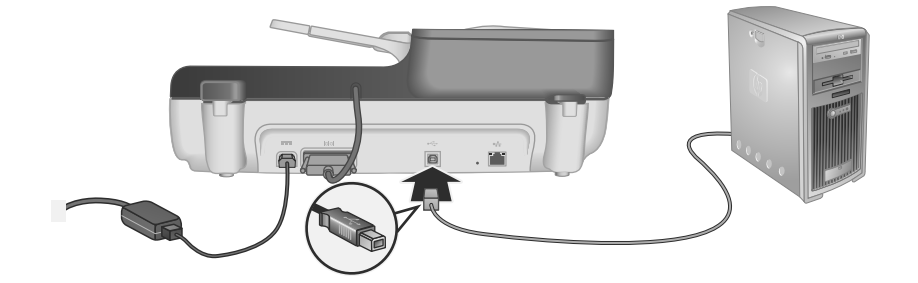

**2.** Collegare l'estremità rettangolare del cavo USB alla porta USB sul retro del computer.

## **Impostazione della lingua**

Quando si accende lo scanner per la prima volta, dopo la fase iniziale di riscaldamento viene richiesto di selezionare la lingua che verrà utilizzata dall'LCD.

Per selezionare la lingua, procedere come descritto di seguito:

- **1.** Usare  $\triangle$  e  $\blacktriangleright$  fino a che non compare la lingua desiderata.
- **2.** Premere **OK** per selezionare la lingua e premere nuovamente **OK** per confermare.

### **Preparazione dello scanner per l'utilizzo**

Prima di premere il pulsante **Scansione** (S) sul pannello di controllo dello scanner, è necessario completare una delle attività seguenti. L'attività da completare dipende dalla soluzione relativa al software di scansione scelta.

#### **Installazione dei collegamenti di scansione predefiniti sullo scanner**

Il software di scansione HP fornito con lo scanner include i collegamenti di scansione predefiniti. Se è stato installato il software di scansione HP, installare sullo scanner i collegamenti di scansione predefiniti facendo quanto segue:

- **1.** Fare doppio clic sull'icona **Scansione HP** sul desktop; se si è collegati a più di un HP Scanjet N6350, selezionare lo scanner su cui si desidera caricare i collegamenti di scansione.
- **2.** Nella finestra di dialogo dei collegamenti di **Scansione HP**, selezionare **Impostazione Scansione su...** dal menu a discesa **Opzioni**.
- **3.** Nella finestra di dialogo **Impostazione Scansione su... (Elenco pannello anteriore)**, fare clic su un collegamento da aggiungere all'elenco del pannello anteriore ed infine fare clic sulla freccia **Aggiungi**. Continuare a selezionare i collegamenti da aggiungere, facendo clic sulla freccia **Aggiungi** dopo ogni selezione.
	- Per cambiare l'ordine in cui vengono visualizzati i collegamenti di scansione sull'LCD, selezionare il collegamento che si desidera spostare e fare clic sulla freccia **Sposta** (su) o **Sposta** (giù).
	- Per eliminare un collegamento di scansione dall'elenco dei collegamenti da installare, selezionarlo nel riquadro **Elenco pannello anteriore (pulsante Scansione su)** e fare clic sulla freccia **Rimuovi**.
- **4.** Fare clic su **Aggiorna la periferica** per installare sullo scanner i collegamenti di scansione selezionati.
- **Nota** È possibile creare, eliminare e modificare i collegamenti di scansione nella finestra di dialogo dei collegamenti **Scansione HP**. Per informazioni relative all'utilizzo e alla gestione dei collegamenti di scansione, consultare la Guida del software dello scanner.

#### **Associazione di un pulsante di avvio rapido al software di scansione non HP**

**Lo scanner fornisce due pulsanti di avvio rapido, <b>Scansione** (S) e Copia ( ). È possibile associare qualsiasi software di scansione a uno di questi pulsanti. Per eseguire questa attività, è necessario avere i privilegi di Amministratore.

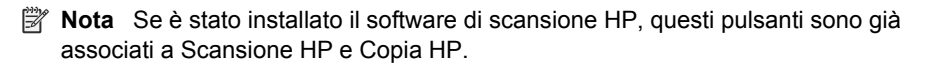

Per associare un pulsante di avvio rapido al software di scansione, fare quanto segue:

- **1.** Fare clic su **Start**, selezionare **Programmi** o **Tutti programmi**, poi selezionare **HP**, **Scanjet**, **N6350** ed infine fare clic su **Utilità HP Scanner Tools**.
- **2.** Dall'elenco a discesa **Programma da avviare** del pulsante desiderato, selezionare il software di scansione che si desidera venga avviato con il pulsante.
- **3.** Fare clic su **OK**.

## **Test dell'installazione**

- **1.** Inserire una pagina singola nell'alimentatore automatico dei documenti (ADF).
- **2.** Se lo scanner è in rete:
	- **a**. Utilizzare il pulsante  $\triangle$  ed il pulsante  $\triangle$  sul pannello di controllo dello scanner per selezionare il computer su cui si desidera eseguire la scansione e premere **OK**.
	- **b**. Se richiesto, inserire il PIN e premere **OK**.
	- **X** Nota Per informazioni relative all'impostazione e alla modifica dei PIN, consultare la Guida Programma di utilità HP Scanner Tools.
- **3.** Avviare una scansione utilizzando il pulsante **Scansione** (S).
- **4.** Avviare una scansione utilizzando il software di scansione.
	- **Windows:** Se si sta utilizzando il software di scansione HP, fare doppio clic sull'icona **Scansione HP** sul desktop, selezionare un collegamento di scansione ed infine fare clic su **Scansione...**.
	- **Windows:** Se si sta utilizzando un software non HP con compatibilità TWAIN o ISIS, eseguire la scansione da quel software.

Se la scansione non procede come dovrebbe, vedere **Suggerimenti per la risoluzione dei problemi** e **Risoluzione dei problemi relativi all'installazione dello scanner** nella Guida d'uso dello scanner.

Per informazioni relative alla disinstallazione e alla reinstallazione del software di scansione HP, vedere "Disinstallazione e reinstallazione del software di scansione HP" a pagina 54.

## **Modifica della connettività dello scanner**

**Windows:** È possibile utilizzare la scheda **Rete** in Programma di utilità HP Scanner Tools per fare quanto segue:

Consultare la Guida Programma di utilità HP Scanner Tools per informazioni relative alla modifica della connettività dello scanner.

- Collegarsi ad uno scanner di rete.
- Riconfigurare lo scanner corrente da scanner autonomo (connesso tramite USB) ad scanner di rete (connesso tramite Ethernet).
- Collegarsi ad altri scanner sulla rete.

## **2 Uso dello scanner**

Questa sezione descrive lo scanner HP Scanjet e come eseguire una scansione o una copia dei documenti originali.

## **Descrizione generale del software di scansione HP**

Quando si installa il software di scansione HP per Windows, sul desktop vengono create due icone che consentono di aprire i programmi per l'esecuzione, la copia e la modifica delle scansioni.

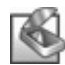

Scansione HP è il programma da utilizzare per la scansione di immagini e documenti. Usare Scansione HP per fare quanto segue:

- Eseguire funzioni di scansione
- Accedere alle informazioni della guida e della risoluzione dei problemi
- Accedere alla finestra di anteprima di **Scansione HP** per modificare le scansioni prima di salvarle
- Eseguire la scansione di diapositive e negativi con adattatore per lucidi (TMA)
- Modificare le impostazioni e le preferenze, come, ad esempio, l'assegnazione del software di terzi (mediante collegamenti di scansione) al pulsante **Scansione**  $\left( \bigotimes \right)$

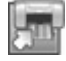

Copia HP è il programma da utilizzare per stampare copie su una stampante.

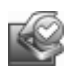

Programma di utilità HP Scanner Tools è il programma da utilizzare per registrare le informazioni relative alla manutenzione ed eseguire alcune attività di rete. Inoltre, se non si utilizza Scansione HP, Programma di utilità HP Scanner Tools consente di configurare i pulsanti **Scansione** (S) e **Copia** (a) per il software di terzi.

Per avviare una scansione, fare doppio clic sull'icona **Scansione HP**. Quando viene visualizzata la finestra di dialogo dei collegamenti **Scansione HP**, selezionare uno scanner dal menu **Periferica** se si è collegati a più scanner e seguire le istruzioni visualizzate sullo schermo.

È possibile modificare le impostazioni di scansione nella finestra di dialogo dei collegamenti di **Scansione HP**. Per ulteriori informazioni, fare clic su **?** nella finestra di dialogo dei collegamenti di **Scansione HP**.

Per avviare una copia, fare doppio clic sull'icona **Copia HP** e seguire le istruzioni sullo schermo.

*Nota* In Windows, è possibile assegnare i pulsanti **Scansione** (S) o Copia (a) ad altre applicazioni sempre che Windows li riconosca.

#### *Vedere anche*

- "Esecuzione di copie" a pagina 49
- "Associazione di un pulsante di avvio rapido al software di scansione non HP" a pagina 38

## **Descrizione generale dello scanner**

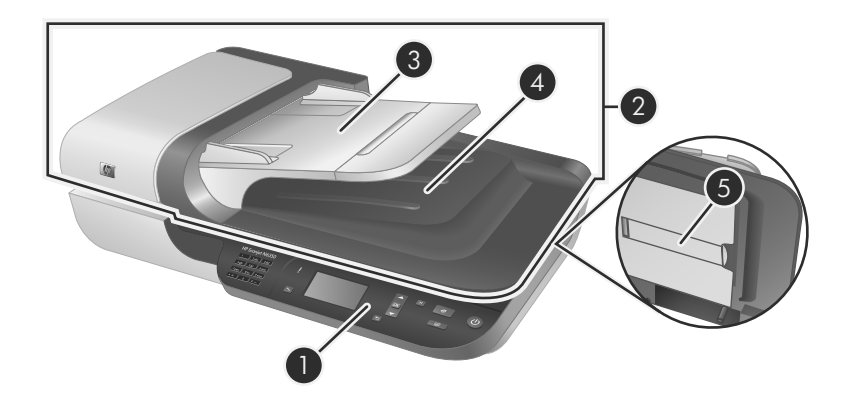

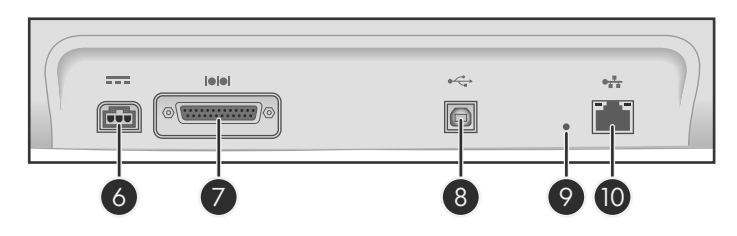

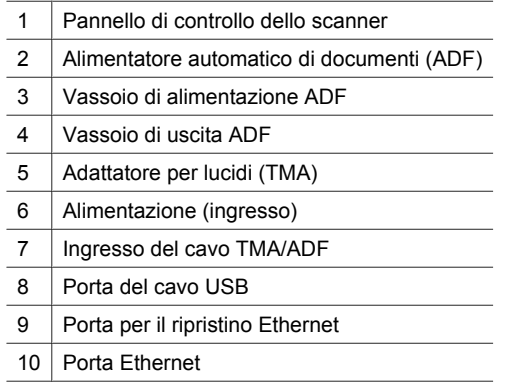

#### **Pannello di controllo dello scanner**

Utilizzare i pulsanti sul pannello di controllo dello scanner per avviare una scansione e configurare alcune impostazioni dello scanner.

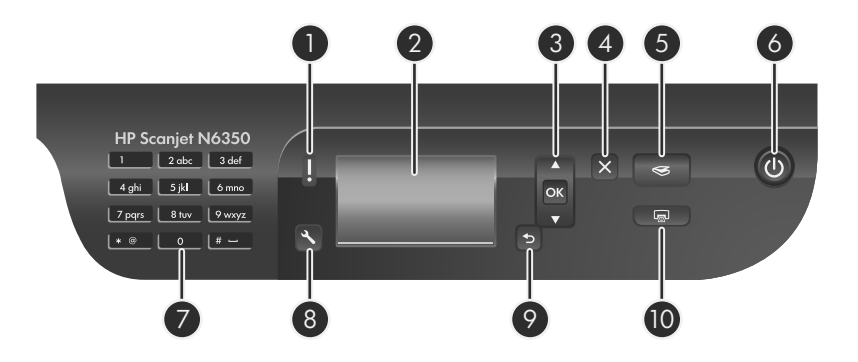

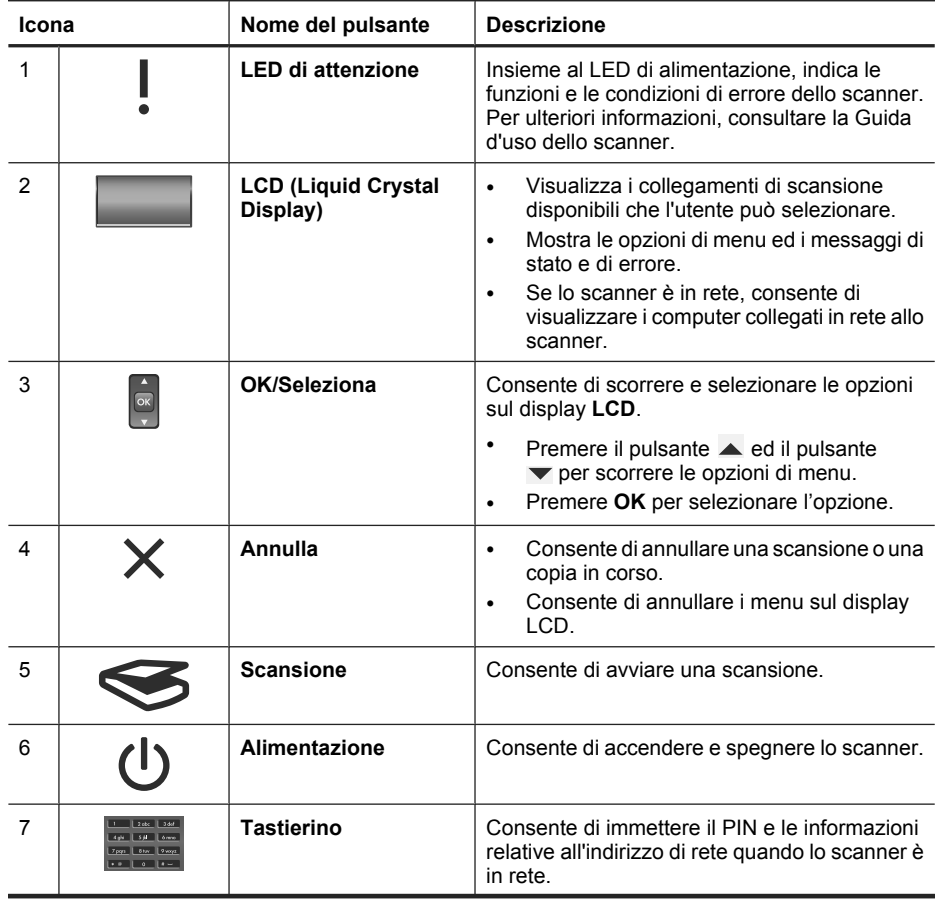

(continuazione)

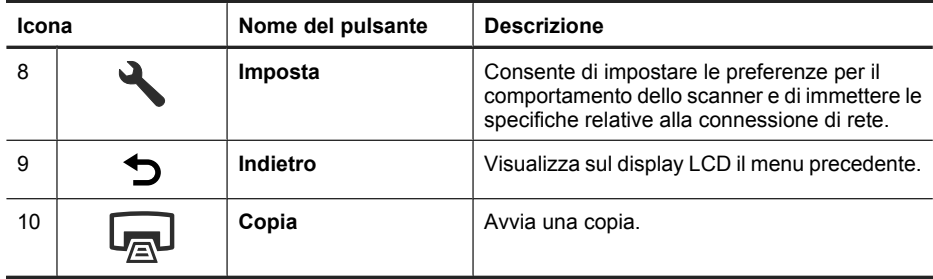

#### *Vedere anche*

- "Avvio di una scansione" a pagina 47
- "Esecuzione di copie" a pagina 49
- "Impostazioni dello scanner" a pagina 43

#### **Alimentatore automatico di documenti (ADF)**

È possibile utilizzare l'alimentatore automatico di documenti (ADF) per acquisire rapidamente e agevolmente documenti a singole pagine o a più pagine.

*Vedere anche*

- "Avvio di una scansione" a pagina 47
- "Esecuzione di copie" a pagina 49

#### **Adattatore per lucidi (TMA)**

È possibile utilizzare l'adattatore per lucidi (TMA) per la scansione di diapositive o negativi da 35 mm.

*Vedere anche*

"Avvio di una scansione" a pagina 47

### **Impostazioni dello scanner**

Il pulsante **Imposta** ( $\triangle$ ) consente di modificare le impostazioni dello scanner.

Per modificare un'impostazione dello scanner, fare quanto segue:

- **1.** Premere il pulsante **Imposta**  $\langle \lambda \rangle$ , utilizzare il pulsante e il pulsante ver selezionare l'opzione che si desidera e premere **OK**.
- **2.** Se richiesto, utilizzare il pulsante  $\triangle$  e il pulsante  $\triangledown$  per selezionare un'impostazione e premere **OK**.

#### Capitolo 2

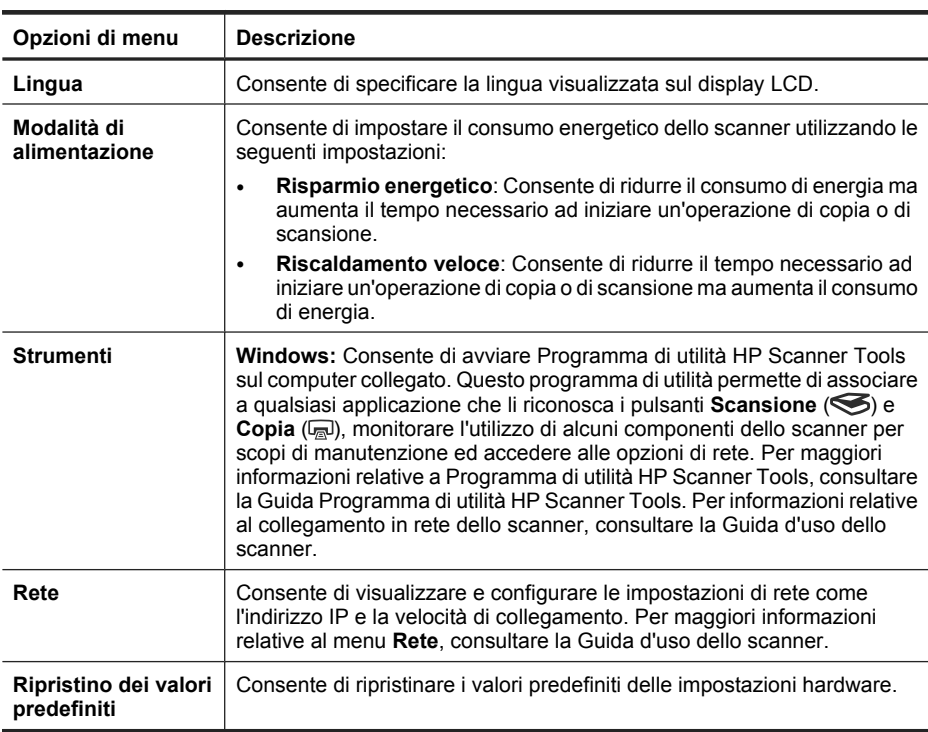

Per maggiori informazioni relative alle impostazioni dello scanner, consultare la Guida d'uso dello scanner.

## **Uso dell'alimentatore automatico di documenti (ADF)**

Per informazioni sul corretto caricamento dei documenti, fare riferimento alle sezioni seguenti.

**Nota** Per informazioni relative all'utilizzo del piano di scansione e all'adattatore per lucidi, consultare la Guida d'uso dello scanner.

#### **Suggerimenti per il caricamento dei documenti**

• L'alimentatore automatico di documenti (ADF) supporta i seguenti tipi di carta:

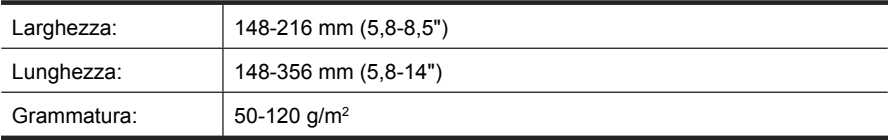

• La scansione dei seguenti tipi di documenti tramite alimentatore automatico (ADF) potrebbe causare inceppamenti della carta o danneggiare i documenti originali. Per

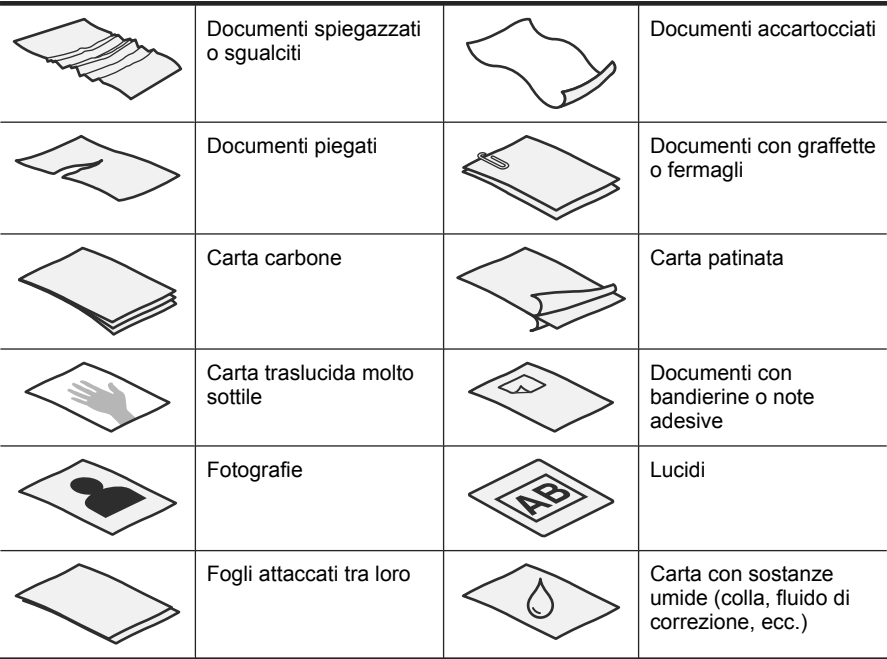

eseguire la scansione di questi documenti, usare il piano di scansione invece dell'alimentatore automatico (ADF).

- Prima di caricare i documenti, accertarsi che lo sportello di accesso dell'ADF sia chiuso saldamente.
- Durante il caricamento dei documenti, accertarsi che tutte le pagine siano della stessa larghezza.
- Quando si caricano pagine con orientamento orizzontale, accertarsi che il margine superiore delle pagine punti verso il retro dello scanner. Così facendo si è certi che lo scanner ruoterà automaticamente la pagina in modo corretto, se nel software di scansione HP è stata impostata la rotazione automatica delle pagine con orientamento orizzontale.
- La capacità massima dell'ADF è pari a 50 fogli da 75 g/m<sup>2</sup>. Se si utilizza una carta con una grammatura superiore, la capacità massima diminuisce.
- Quando si caricano pagine di piccole dimensioni, come nel caso del formato A5 (148 x 210 mm o 5,8 x 8,3"), caricare non più di cinque pagine alla volta in modo da essere certi che l'ADF le rilevi e le alimenti correttamente. Per eseguire la scansione di meno di cinque pagine di piccole dimensioni, posizionare le pagine direttamente sul piano di scansione.
- Se le pagine da caricare sono più lunghe del vassoio di alimentazione, estrarre l'estensione del vassoio di alimentazione (1), quindi caricare i documenti (2).

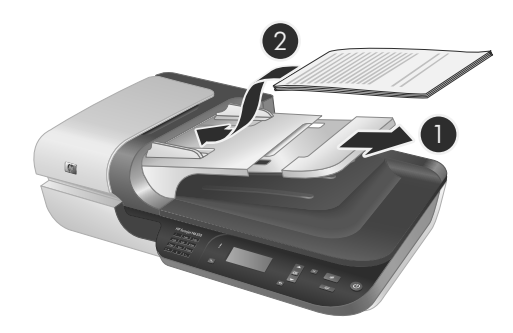

#### **Caricamento dei documenti**

**1.** Se le pagine degli originali sono lunghe, estrarre l'estensione del vassoio di alimentazione.

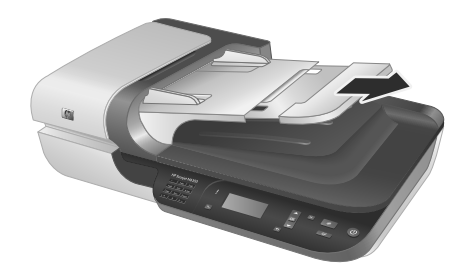

**2.** Smazzare le pagine per accertarsi che non siano attaccate l'una all'altra. Smazzare il bordo che sarà rivolto verso l'ADF in una direzione, quindi sventolare lo stesso bordo nella direzione opposta.

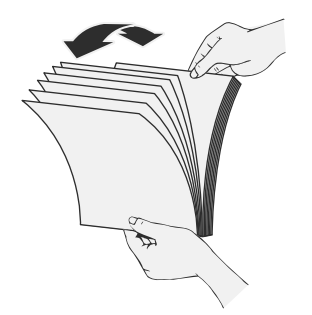

**3.** Allineare i bordi dei documenti battendo le pagine su un tavolo. Ruotare le pagine di 90 gradi e ripetere l'operazione.

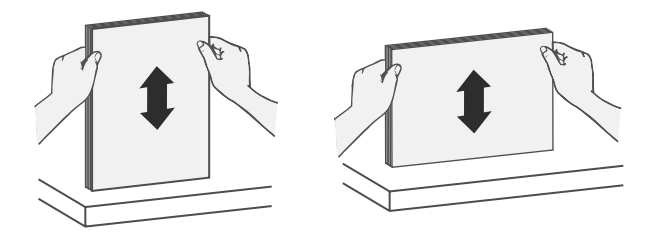

**4.** Inserire il documento al centro del vassoio di alimentazione. Caricare il documento con le pagine rivolte verso l'alto.

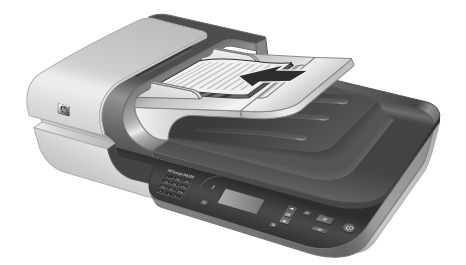

**5.** Regolare le guide della carta in base alla larghezza dei documenti. Accertarsi che le guide della carta tocchino i bordi del documento, ma fare attenzione a non stringere troppo le guide.

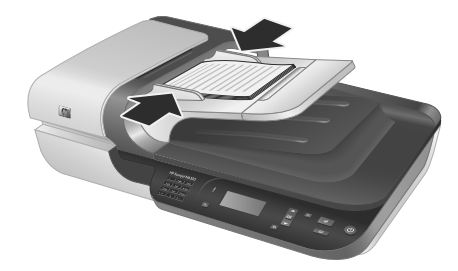

**6.** Spingere delicatamente in avanti il documento per attivare il sensore del vassoio. *Vedere anche*

"Avvio di una scansione" a pagina 47

## **Avvio di una scansione**

Questa sezione descrive i metodi che è possibile usare per avviare una scansione.

#### **Uso del pulsante Scansione**

Per eseguire una scansione utilizzando il pulsante **Scansione** (pulsante S) sullo scanner, fare quanto segue:

- **1.** Caricare gli originali.
- **2.** Se il display LCD dello scanner visualizza i nomi del computer:
	- **a**. Utilizzare il pulsante  $\triangle$  ed il pulsante  $\blacktriangledown$  sul pannello di controllo dello scanner per selezionare il computer e premere **OK**.
	- **b**. Se richiesto, inserire il PIN e premere **OK**.
- **3.** Usare il pulsante ed il pulsante sul pannello di controllo dello scanner per selezionare il collegamento di scansione.

**Nota** Se l'LCD dello scanner indica che non vi sono collegamenti di scansione sullo scanner, è necessario caricarli prima di eseguire una scansione.

- **4.** Premere il pulsante **Scansione** (Section paramello di controllo dello scanner. Lo scanner invia la scansione al computer.
- **Nota** Se si desidera che sia consentita l'anteprima e la modifica della scansione prima che questa venga inviata, avviare la scansione dal software di scansione HP.

#### *Vedere anche*

- "Installazione dei collegamenti di scansione predefiniti sullo scanner" a pagina 38
- "Uso del software di scansione HP" a pagina 48

#### **Suggerimenti sull'uso del pulsante Scansione**

- Per annullare una scansione, premere il pulsante **Annulla** (pulsante**X**).
- Se si sta eseguendo la scansione di negativi o diapositive da 35 mm, selezionare un collegamento di scansione per diapositive o negativi. Se non lo si fa, la luce dell'adattatore per lucidi non si accende.
- **Per Windows:** Per creare i collegamenti di scansione personalizzati, fare doppio clic sull'icona **Scansione HP** sul computer. Nella finestra di dialogo dei collegamenti **Scansione HP**, evidenziare il collegamento di scansione che più si avvicina a quello che si desidera creare e fare clic su **Modifica impostazioni**. Modificare le impostazioni, quindi salvare il collegamento di scansione. Per maggiori informazioni, consultare la Guida del software dello scanner.

#### *Vedere anche*

- "Uso del software di scansione HP" a pagina 48
- "Uso di altre applicazioni software" a pagina 49

#### **Uso del software di scansione HP**

Avviare la scansione dal software di scansione HP quando si desidera avere un maggiore controllo durante il processo di scansione, ad esempio quando si vuole visualizzare l'anteprima dell'immagine prima della scansione finale, utilizzare funzioni più avanzate o modificare le impostazioni di scansione.

Per eseguire la scansione usando il software di scansione HP, fare quanto segue:

- **1.** Caricare gli originali.
- **2.** Fare doppio clic sull'icona **Scansione HP**.
- **3.** Se il computer è collegato in rete a più scanner HP N6350, selezionare lo scanner che si desidera utilizzare dal menu **Periferica** e fare clic su **OK**.
- **4.** Selezionare il collegamento di scansione che si desidera utilizzare.
- **5.** Se si vogliono modificare le impostazioni di scansione o ottenere l'anteprima prima della scansione, fare clic su **Modifica impostazioni...** ed eseguire tutte le modifiche desiderate. Per ulteriori informazioni, vedere la Guida del software dello scanner.
- **6.** Terminata l'operazione, fare clic su **Scansione** o su **Fine**. Per maggiori informazioni, consultare la Guida d'uso dello scanner.

#### **Uso di altre applicazioni software**

È possibile eseguire la scansione di un'immagine o di un documento direttamente in un programma purché sia compatibile con TWAIN. Generalmente, il programma è compatibile se dispone di un'opzione di menu quale **Acquisisci**, **Scansione**, **Importa nuovo oggetto** o **Inserisci**. In caso di dubbi sulla compatibilità o sul comando da utilizzare, consultare la documentazione dell'applicazione.

Per eseguire la scansione usando un software di scansione compatibile con TWAIN, fare quanto segue:

- **1.** Avviare il software di scansione e selezionare l'origine dati TWAIN.
- **2.** Eseguire le operazioni appropriate per completare la scansione.
- **3.** Selezionare le impostazioni appropriate per gli originali dei quali si desidera eseguire la scansione.

Per maggiori informazioni, vedere la Guida del software di scansione.

**Nota** È possibile fare quanto segue anche se l'applicazione che si utilizza è compatibile con WIA.

Se l'applicazione che si intende usare è compatibile con ISIS oppure si desidera semplificare la scansione dei documenti quando si utilizzano applicazioni software compatibili con TWAIN, è possibile installare il driver EMC ISIS/TWAIN. Per far ciò, inserire il CD di installazione fornito con lo scanner e selezionare l'opzione EMC ISIS/ TWAIN. Quando si esegue la scansione dei documenti, selezionare il driver Doc TWAIN per HP Scanjet N6350 dall'applicazione. Quando invece si esegue la scansione di immagini da altre applicazioni software, selezionare il driver TWAIN per HP Scanjet N6350.

### **Esecuzione di copie**

- **1.** Caricare gli originali.
- **2.** Se lo scanner è in rete:
	- **a**. Utilizzare il pulsante  $\triangle$  ed il pulsante  $\triangledown$  sul pannello di controllo dello scanner per selezionare il computer e premere **OK**.
	- **b**. Se richiesto, inserire il PIN e premere **OK**.
- **3.** Premere il pulsante Copia (pulsante ). La copia viene inviata alla stampante e sul computer collegato viene visualizzata la finestra di dialogo **Copia HP**.
- **4.** Se si desidera modificare le impostazioni, come il numero di copie o il tipo di output, fare quanto segue:
	- **a**. Fare clic su **Annulla** nella finestra di dialogo relativa al lavoro in corso.
	- **b**. Effettuare le modifiche desiderate nella finestra di dialogo **Copia HP**.
	- **c**. Fare clic su **Avvia**. Viene inviata una copia alla stampante.
- **Suggerimento** È anche possibile eseguire copie facendo clic sull'icona **Copia HP** sul desktop.

## **3 Assistenza e supporto per il prodotto**

In questa sezione vengono descritte le opzioni per l'assistenza ai prodotti.

## **Indicatori LED dello scanner**

Lo scanner dispone di due indicatori LED sul pannello anteriore che ne indicano le funzioni e le condizioni di errore. Il LED a forma di punto esclamativo (**!**) è il LED di attenzione e il LED sul pulsante **Alimentazione** è il LED di alimentazione. Nella tabella riportata di seguito viene illustrato come interpretare i LED.

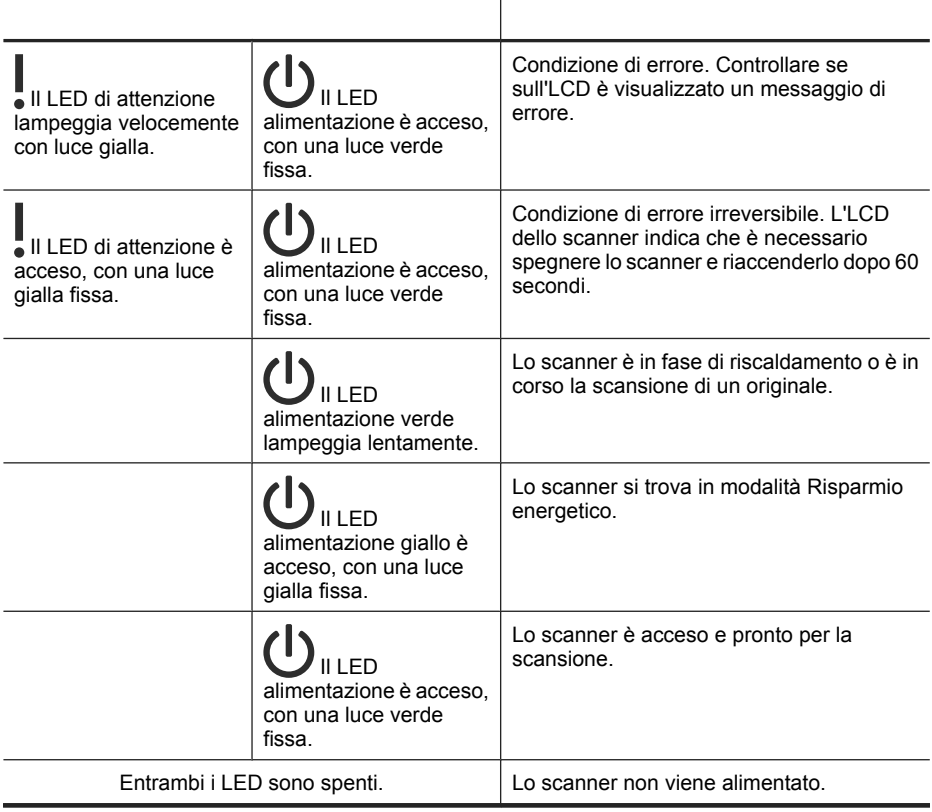

## **Manutenzione, risoluzione dei problemi e assistenza**

La pulizia periodica dello scanner garantisce scansioni di alta qualità. La cura necessaria dipende da vari fattori, come la frequenza di utilizzo e l'ambiente. La pulizia ordinaria va eseguita in base alla necessità.

Per pulizia e manutenzione ordinaria si intende la pulizia dell'alimentatore automatico di documenti (ADF), del piano di scansione e dell'adattatore per lucidi (TMA).

Per istruzioni dettagliate relative alla manutenzione dello scanner, consultare la Guida d'uso dello scanner.

 $\triangle$  **Avvertimento** Non inserire nello scanner originali con spigoli appuntiti, graffette, punti metallici, colla, correttore liquido o altre sostanze. Le pagine del documento non devono essere spiegazzate, arricciate o attaccate.

## **Risoluzione dei problemi di installazione**

Se lo scanner non funziona dopo l'installazione, sul computer potrebbe venire visualizzato uno dei seguenti messaggi.

- Impossibile inizializzare lo scanner.
- Impossibile trovare lo scanner.
- Si è verificato un errore interno.
- Impossibile stabilire il collegamento con lo scanner.

Per risolvere il problema:

- Controllare il software ed i cavi dello scanner, come descritto di seguito.
- Se i problemi persistono, è possibile che il software di scansione HP, il firmware o i driver associati non siano aggiornati oppure siano danneggiati. Per individuare gli aggiornamenti per il software, il firmware o i driver dello scanner, andare su **www.hp.com/support**.
- **Nota** Per informazioni su come risolvere i problemi relativi all'utilizzo dello scanner (compresa la risoluzione dei problemi di rete), consultare la sezione sulla risoluzione dei problemi nella Guida d'uso dello scanner.

#### **Controllo del collegamento USB**

Controllare il collegamento fisico allo scanner:

- **Suggerimento** Evitare di collegare lo scanner al computer tramite una porta USB nella parte anteriore del computer per il collegamento di piccoli dispositivi rimovibili come penne USB o fotocamere digitali.
- Utilizzare il cavo fornito in dotazione con lo scanner, poiché un cavo USB diverso potrebbe non essere compatibile con lo scanner.
- Controllare che il cavo USB sia collegato saldamente allo scanner e al computer. Se l'icona del tridente, riportata sul cavo USB, è rivolta verso l'alto, il cavo è collegato correttamente allo scanner.

Una volta verificati tali elementi, se il problema persiste, provare ad attenersi alla seguente procedura:

- **1.** A seconda del modo in cui lo scanner è collegato al computer, effettuare una delle seguenti operazioni:
	- Se il cavo USB è collegato a un hub USB o una docking station, scollegare il cavo USB dall'hub o dalla docking station e collegarlo direttamente a una porta USB sul retro del computer.
	- Se il cavo USB è collegato direttamente al computer, inserirlo in un'altra porta USB sul retro del computer.
	- Rimuovere tutte le altre periferiche USB dal computer, ad eccezione della tastiera e del mouse.
- **2.** Premere il pulsante **Alimentazione** per spegnere lo scanner, attendere 30 secondi e poi riaccendere lo scanner.
- **3.** Riavviare il computer.
- **4.** Una volta riavviato il computer, provare a utilizzare lo scanner.
	- Se lo scanner funziona ed è stato modificato il modo in cui è stato collegato al computer nel passo 1, i problemi di comunicazione potrebbero riguardare l'hub USB, la docking station, la porta USB o un altro dispositivo USB. Lasciare lo scanner direttamente collegato al computer tramite una porta USB sul retro del computer. Provare ad utilizzare lo scanner dopo aver ricollegato ciascun dispositivo USB aggiuntivo, quindi scollegare tutti i dispositivi USB che impediscono il corretto funzionamento dello scanner.
	- Se lo scanner non funziona, disinstallare e installare nuovamente il software di scansione HP.

#### **Verifica della connessione Ethernet**

Se si cerca di accedere allo scanner su una rete, verificare quanto segue.

- Utilizzare il cavo Ethernet fornito in dotazione con lo scanner. Altri cavi Ethernet, infatti, potrebbero non essere compatibili con lo scanner.
- Il cavo Ethernet è collegato saldamente tra lo scanner e un router, un jack Ethernet o uno switch Ethernet.
- Accertarsi che il cavo USB non sia collegato. Se entrambi i cavi (Ethernet e USB) sono collegati, la connessione Ethernet non funzionerà.
- Eseguire il programma di utilità **Informazioni sullo scanner** dalla scheda **Rete** in Programma di utilità HP Scanner Tools (consultare la Guida Programma di utilità HP Scanner Tools per maggiori informazioni).
- Assicurarsi che il computer si trovi sulla stessa sottorete dello scanner di rete. Per assistenza, contattare l'amministratore di rete o consultare la documentazione relativa al router.

#### **Controllo dell'alimentazione dello scanner**

Il cavo di alimentazione viene collegato allo scanner e a una presa di corrente.

- Controllare che il cavo di alimentazione sia saldamente collegato allo scanner e a una presa di corrente funzionante.
- Se il cavo di alimentazione è collegato a uno stabilizzatore, controllare che questo sia collegato a una presa e acceso.
- Accertarsi che il pulsante **Alimentazione** sullo scanner sia stato premuto; quando lo scanner è acceso e non vi sono segnalazioni di errore o di condizioni particolari, il LED di alimentazione si accende con luce verde fissa.

Una volta verificati tali elementi, se il problema persiste, provare ad attenersi alla seguente procedura:

- **1.** Premere il pulsante di **Alimentazione** per spegnere lo scanner, quindi scollegare il cavo di alimentazione dallo scanner.
- **2.** Attendere 30 secondi.
- **3.** Ricollegare il cavo di alimentazione allo scanner e accendere nuovamente lo scanner. Dopo 30 secondi, il LED di alimentazione si accende con luce verde fissa e il LED di attenzione si spegne.

#### **Disinstallazione e reinstallazione del software di scansione HP**

Una volta eseguito il controllo delle connessioni dei cavi dello scanner, se il problema persiste, è possibile che la causa sia un'installazione incompleta.

Per disinstallare e reinstallare il software di scansione HP, fare quanto segue:

- **1.** Spegnere lo scanner e scollegare il cavo USB o Ethernet ed il cavo di alimentazione dallo scanner.
- **2.** Disinstallare il software.

**Per Windows:** Utilizzare **Installazione applicazioni** (in Windows Vista, **Programmi e funzioni**) nel **Pannello di controllo** per disinstallare **HP Scanjet N6350** e riavviare il computer.

- **3.** Visitare **assistenza HP online** all'indirizzo **www.hp.com/support** per controllare se vi sono aggiornamenti software disponibili per il proprio scanner.
	- Se ve ne sono, scaricare ed installare gli aggiornamenti software.
	- In caso contrario, reinstallare il software utilizzando il CD del software di scansione HP fornito con lo scanner.
- **4.** Ricollegare il cavo USB ed il cavo di alimentazione allo scanner e accendere nuovamente lo scanner.

Dopo 30 secondi, il LED di alimentazione si accende con luce verde fissa e il LED di attenzione si spegne.

#### **Problemi relativi all'installazione delle applicazioni di terzi fornite con lo scanner**

Sono consentite fino a tre installazioni delle applicazioni di terzi fornite con lo scanner. Per acquistare ulteriori licenze, visitare il sito **www.hp.com**, cercare il modello dello scanner, individuare la pagina relativa alla panoramica del prodotto e fare clic sulla scheda **Specifiche** o **Accessori**.

#### **Problemi dell'LCD con i nomi dei collegamenti di scansione personalizzati**

In alcune lingue, è possibile che vengano visualizzati spazi in bianco invece di alcuni caratteri speciali presenti nei nomi dei collegamenti di scansione personalizzati. Per risolvere questo problema, si consiglia di immettere le abbreviazioni per l'LCD dei collegamenti personalizzati utilizzando solo i caratteri alfabetici più comuni. In alternativa, è possibile far precedere le abbreviazioni per l'LCD da un numero utilizzabile come riferimento per il collegamento.

### **Come ottenere assistenza**

Per utilizzare al meglio il prodotto HP, utilizzare i seguenti tipi di assistenza HP:

- **1.** Consultare la documentazione fornita con il prodotto.
	- Vedere la sezione relativa alla risoluzione dei problemi in questo documento.
	- Consultare la sezione relativa alla risoluzione dei problemi contenuta nella Guida d'uso dello scanner (per Windows, fare clic su **Start**, selezionare **Programmi** o **Tutti i programmi**, **HP**, **Scanjet**, **N6350**, **Guida d'uso** ed infine selezionare il formato che si preferisce).
	- Consultare la Guida del software dello scanner.
- **2.** Visitare l'**assistenza HP online** all'indirizzo **www.hp.com/support** oppure contattare il proprio rivenditore di fiducia.

L'assistenza HP online è disponibile per tutti i clienti HP. È la fonte più veloce di informazioni aggiornate sul prodotto e di assistenza specializzata che include le seguenti funzioni:

- Chat online e accesso e-mail per i responsabili del supporto tecnico
- Aggiornamenti software, firmware e driver per il prodotto
- Informazioni importanti sul prodotto e sulla risoluzione dei problemi tecnici
- Aggiornamenti al prodotto, avvisi di assistenza e newsletter HP (disponibili con la registrazione del prodotto)

#### **3. Assistenza telefonica HP**

- Le opzioni e le tariffe dell'assistenza variano a seconda del prodotto, del paese/ della regione e della lingua.
- Le tariffe e i criteri sono soggetti a modifica senza preavviso. Per le informazioni più aggiornate, andare su **www.hp.com/support**.

#### **4. Periodo fuori garanzia**

Terminato il periodo di garanzia limitata, è disponibile l'assistenza online sul sito Web all'indirizzo **www.hp.com/support**.

#### **5. Estensione della garanzia**

Se si desidera estendere la garanzia del prodotto, contattare il proprio rivenditore oppure consultare le offerte del servizio HP Care Pack sul sito Web all'indirizzo **www.hp.com/support**.

**6.** Se è stato già acquistato un **Servizio HP Care Pack**, controllare le condizioni di assistenza del contratto.

## **4 Specifiche e garanzia**

Nella presente sezione sono riportate le dichiarazioni di conformità, le specifiche del prodotto e le condizioni di garanzia relative agli scanner e agli accessori HP Scanjet N6350.

## **Specifiche dello scanner**

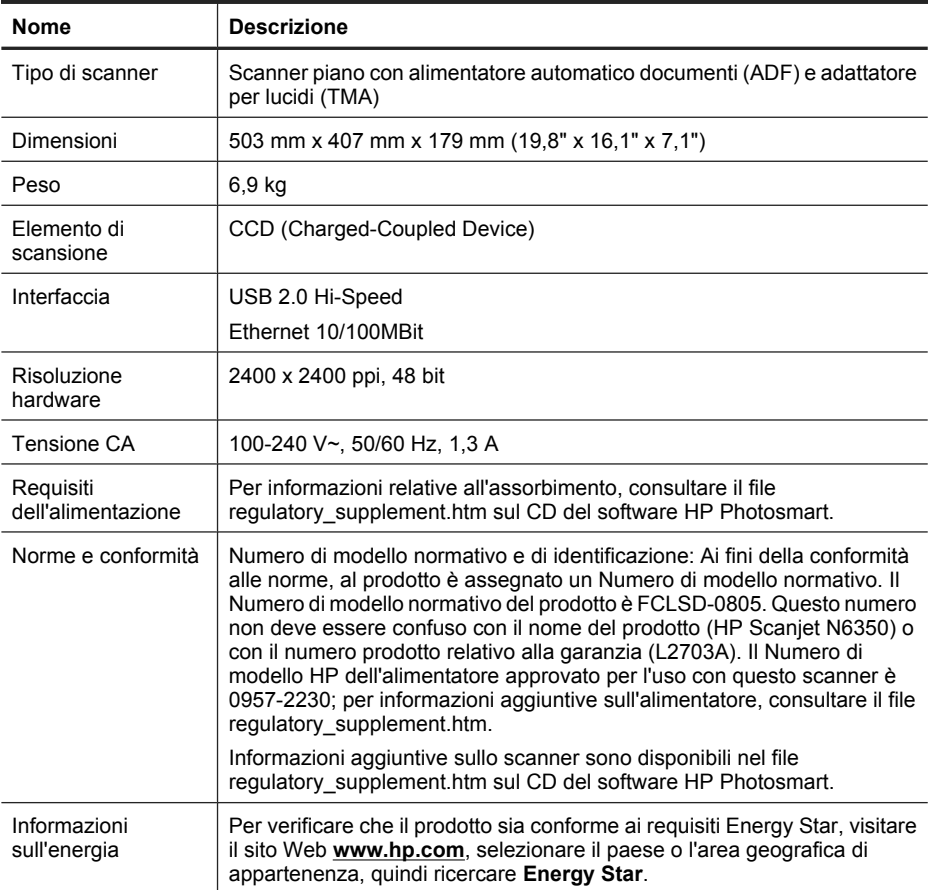

## **Specifiche dell'adattatore per lucidi (TMA)**

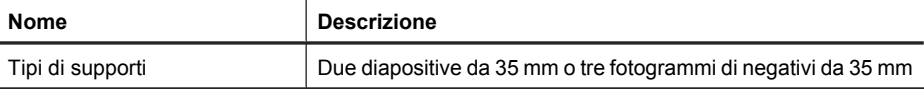

## **Specifiche dell'alimentatore automatico di documenti (ADF)**

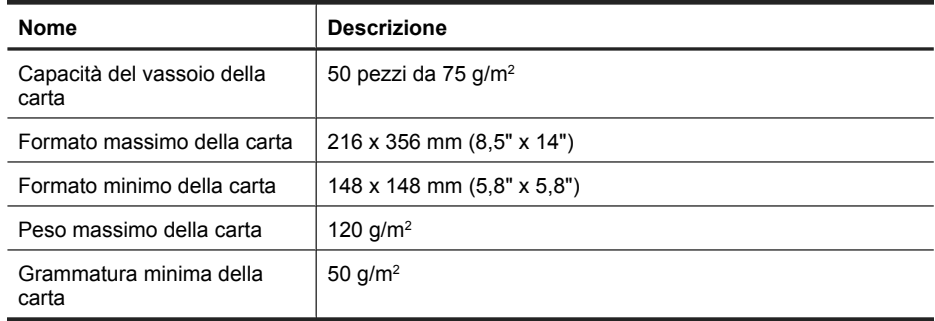

## **Specifiche ambientali**

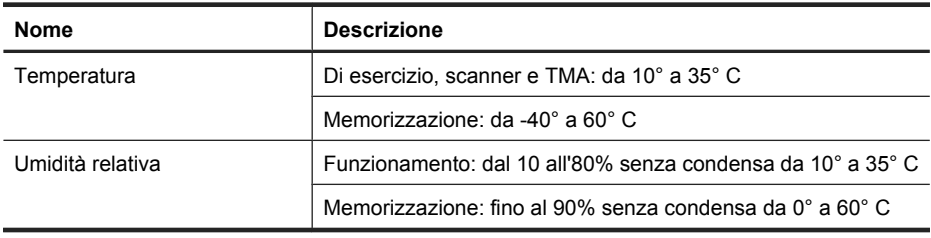

**Nota** In presenza di campi altamente elettromagnetici, è possibile che l'output dello scanner HP risulti leggermente distorto.

**Nota** HP si impegna a fornire ai propri clienti informazioni sulle sostanze chimiche contenute nei propri prodotti nella misura necessaria a soddisfare i requisiti legali, ad esempio REACH (normativa CE N. 1907/2006 del Parlamento Europeo e del Consiglio). Un rapporto delle informazioni chimiche per questo prodotto è disponibile all'indirizzo **www.hp.com/go/reach**.

## **Informazioni sul riciclo e sui materiali d'uso limitato**

Questa sezione fornisce informazioni sul riciclo e sui materiali che richiedono trattamento particolare.

#### **Riciclo**

HP offre un numero crescente di programmi di restituzione e riciclo in diversi paesi/regioni e dispone di partner dotati dei maggiori centri di riciclo di rifiuti elettronici nel mondo. HP contribuisce al risparmio delle risorse rivendendo alcuni dei suoi migliori prodotti riciclati. Per ulteriori informazioni sul riciclo dei prodotti HP, andare su **www.hp.com/hpinfo/ globalcitizenship/environment/recycle/**

#### **Materiali d'uso limitato**

Questo prodotto HP contiene i seguenti materiali che richiedono uno speciale trattamento al momento dello smaltimento: Mercurio nella lampada fluorescente all'interno dello scanner e/o dell'adattatore per lucidi (<5 mg).

Lo smaltimento del mercurio deve essere regolato da leggi specifiche per ragioni di salvaguardia ambientale. Per informazioni sullo smaltimento o il riciclo, rivolgersi alle autorità locali o all'EIA (Electronic Industries Alliance) all'indirizzo **www.eiae.org**.

## **Smaltimento delle apparecchiature di scarto degli utenti in abitazioni private nell'Unione Europea**

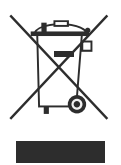

Questo simbolo presente sul prodotto o sulla sua confezione indica che il prodotto non può essere smaltito insieme ai rifiuti domestici. È responsabilità dell'utente smaltire le apparecchiature dismesse consegnandole al punto di raccolta designato per il riciclo dei rifiuti elettrici o elettronici. La raccolta differenziata e il riciclo degli apparecchi dismessi servirà a preservare le risorse naturali e a garantire che siano riciclati in modo da salvaguardare la salute delle persone e l'ambiente. Per ulteriori informazioni sui siti di raccolta delle apparecchiature per il riciclo, contattare gli enti della propria città, il proprio servizio di raccolta rifiuti urbani oppure il negozio dove il prodotto è stato acquistato.

## **Dichiarazione di garanzia limitata Hewlett-Packard**

Scanner **HP Scanjet N6350**

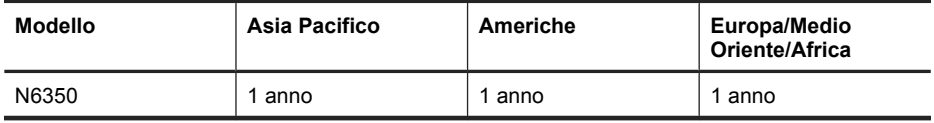

1. HP garantisce all'acquirente e all'utente finale che l'hardware, gli accessori e i materiali di consumo HP sono esenti da difetti di materiale e manodopera dalla data di acquisto per il periodo suindicato. Qualora HP riceva notifica di tali difetti durante il periodo di garanzia, a propria discrezione, potrà riparare o sostituire i prodotti dimostratisi difettosi. I prodotti sostitutivi potranno essere nuovi o equivalenti per prestazioni a quelli nuovi.

2. HP garantisce all'acquirente che il funzionamento del software HP dopo la data di acquisto, per il periodo suindicato, non sarà pregiudicato a causa di difetti di materiali o manodopera purché il software venga installato e usato correttamente. Qualora HP riceva notifica di tali difetti durante il periodo di garanzia, sostituirà il software che, a causa di tali difetti, non è in grado di eseguire le istruzioni di programmazione.

3. HP non garantisce che il funzionamento dei prodotti HP sarà ininterrotto o esente da errori. Qualora HP non sia in grado, entro un lasso ragionevole di tempo, di riparare o

sostituire un prodotto riportandolo alle condizioni garantite, l'acquirente avrà diritto al rimborso del prezzo di acquisto dietro restituzione del prodotto.

4. I prodotti HP possono contenere parti ricostruite equivalenti per prestazioni a quelle nuove o utilizzate accidentalmente.

5. La garanzia non è applicabile in caso di difetti derivanti da (a) manutenzione o calibrazione improprie o inadeguate, (b) software, interfacce, componenti o materiali di consumo non HP, (c) modifiche o diversa destinazione d'uso non autorizzate, (d) utilizzo non conforme alle specifiche ambientali pubblicate o (e) preparazione o manutenzione inadeguate del sito.

6. NEI LIMITI CONSENTITI DALLE LEGGI VIGENTI, LE SUINDICATE CONDIZIONI DI GARANZIA SONO ESCLUSIVE E NESSUN ALTRO TERMINE, SCRITTO O VERBALE, SARÀ TENUTO IN CONSIDERAZIONE COME ESPLICITO O IMPLICITO. IN PARTICOLARE, HP NON RICONOSCE ALCUNA GARANZIA O CONDIZIONE DI COMMERCIABILITÀ, QUALITÀ E IDONEITÀ A SCOPI PARTICOLARI. Alcuni paesi/ regioni, stati o province non ammettono i limiti alla durata delle garanzie implicite e pertanto le limitazioni e le esclusioni summenzionate potrebbero non essere valide. Questa garanzia riconosce diritti legali specifici cui possono aggiungersi altri diritti, variabili da paese/regione a paese/regione, da stato a stato e da provincia a provincia.

7. La garanzia limitata HP è valida in tutti i paesi/regioni o località in cui HP fornisce assistenza per questo prodotto e lo commercializza. Il livello dell'assistenza in garanzia può variare in base alle norme locali. HP si impegna a non modificare la forma, la destinazione o il funzionamento del prodotto per adattarlo a paesi/regioni per i quali non è mai stato designato in funzione di leggi o normative.

8. NEI LIMITI CONSENTITI DALLE LEGGI VIGENTI, LE FORME DI RISARCIMENTO STABILITE IN QUESTA GARANZIA COSTITUISCONO LE UNICHE ED ESCLUSIVE POSSIBILITÀ DI RISARCIMENTO. SALVO QUANTO SUMMENZIONATO, IN NESSUN CASO HP O I SUOI FORNITORI SARANNO RITENUTI RESPONSABILI DI PERDITE DI DATI O DI DANNI DIRETTI, SPECIALI, ACCIDENTALI, CONSEGUENTI (INCLUSE LE PERDITE DI DATI O PROFITTI) O DI DANNI DERIVANTI DA CONTRATTO, DOLO O ALTRO. Alcuni paesi/regioni, stati o province non ammettono l'esclusione di o le limitazioni sui danni accidentali o conseguenti e pertanto le suindicate limitazioni o esclusioni potrebbero non essere valide.

9. LE CONDIZIONI DI GARANZIA CONTENUTE IN QUESTO CERTIFICATO, SALVO NEI LIMITI CONSENTITI DALLE LEGGI VIGENTI, NON ESCLUDONO, LIMITANO O MODIFICANO, MA INTEGRANO, I DIRITTI DI LEGGE APPLICABILI ALLA VENDITA DI QUESTO PRODOTTO ALL'ACQUIRENTE E UTENTE FINALE.

Capitolo 4

#### **Copyright et licence**

© 2009 Copyright Hewlett-Packard Development Company, L.P.

Aucune partie de ce document ne peut être reproduite, adaptée ou traduite sans accord écrit préalable, sauf dans le cadre défini par la réglementation en matière de droits d'auteur.

Les informations fournies ci-après sont sujettes à modification sans préavis.

Les seules garanties relatives aux produits et services HP sont énoncées dans les déclarations de garantie expresse accompagnant ces produits et services. Aucune partie du présent document ne saurait être interprétée comme une garantie supplémentaire. HP ne sera pas responsable des erreurs techniques ou typographiques ci-incluses.

#### **Marques déposées**

ENERGY STAR est une marque de l'agence américaine de protection de l'environnement (United States Environmental Protection Agency) déposée aux États-Unis. Microsoft et Windows sont des marques déposées de Microsoft Corporation.

## **Sommaire**

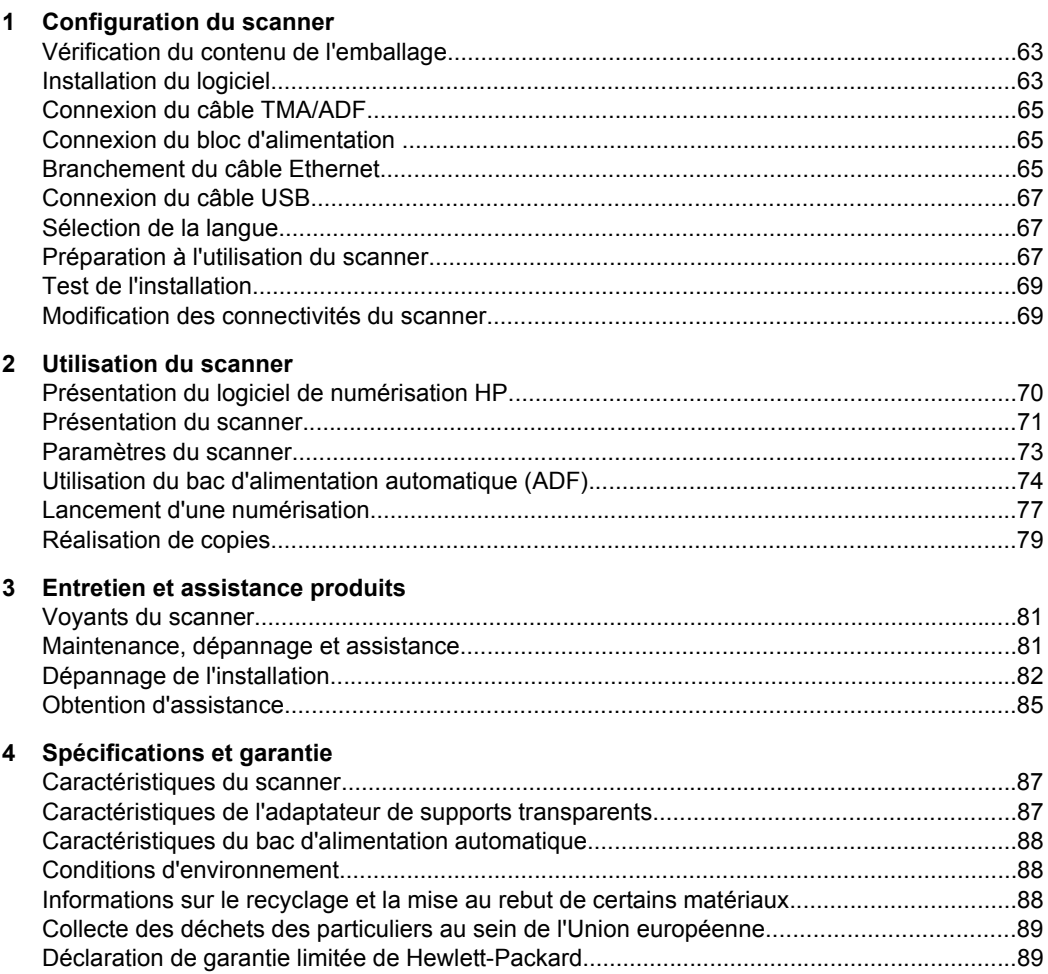

# **1 Configuration du scanner**

Suivez les étapes ci-après pour installer le scanner.

## **Vérification du contenu de l'emballage**

Déballez le scanner. Veillez à retirer tous les sacs et protecteurs en plastique, l'adhésif de livraison et les autres matériaux d'emballage éventuels.

**Remarque** Le contenu de l'emballage, dont le nombre de CD du logiciel de numérisation, est variable selon les pays/régions.

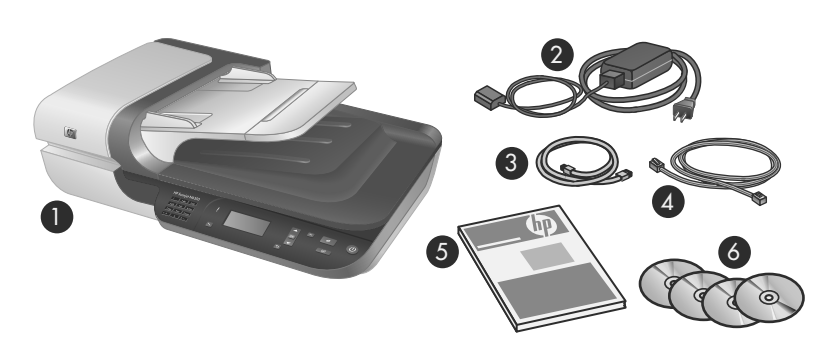

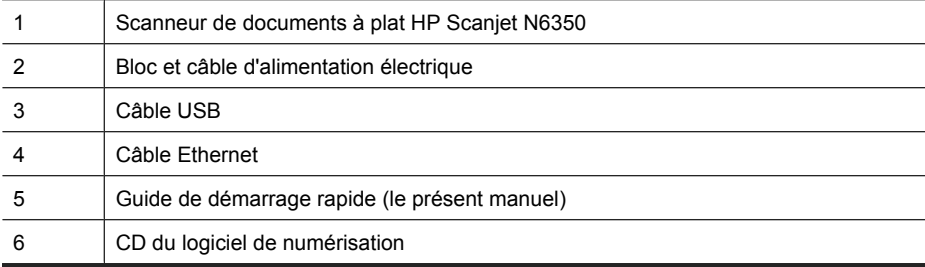

## **Installation du logiciel**

Vous avez la possibilité de connecter ce scanner directement à un ordinateur, ou de l'installer sur un réseau afin de le rendre accessible à 20 ordinateurs au maximum. Pour plus d'informations sur la configuration et la maintenance de ce scanner une fois son installation réseau effectuée, consultez la rubrique **Configuration et gestion du scanner sur un réseau** dans le guide de l'utilisateur du scanner.

Consultez les informations suivantes avant d'installer le logiciel .

- Pour plus d'informations sur l'utilisation de logiciels de marque autre que HP avec le scanner, voir « Association d'un bouton de démarrage rapide à un logiciel de numérisation autre que HP, » page 68.
- Les logiciels, ainsi que le nombre de CD fournis avec le scanner, peuvent varier selon les pays/régions.
- Le nombre d'installations des applications tierce partie fournies avec votre scanner est limité à trois. Pour acquérir des licences supplémentaires, visitez le site **www.hp.com**, recherchez le modèle de votre scanner, puis la page de présentation du produit et cliquez sur l'onglet **Spécifications** ou **Accessoires**.
- $\triangle$  **Attention** Ne connectez pas le câble USB tant que vous n'y avez pas été invité pendant l'installation du logiciel.
- **1.** Sélectionnez les logiciels à installer.
	- Si vous prévoyez d'utiliser le scanner avec un logiciel de gestion documentaire ou de numérisation déjà installé, seule l'installation des pilotes HP Scanjet, ainsi que du logiciel Utilitaire Outils du scanner HP, est nécessaire.
	- Si vous ne possédez aucun logiciel de gestion documentaire ou de numérisation, vous pouvez utiliser le logiciel de numérisation HP fourni avec le scanner. Consultez les descriptions des logiciels affichés à l'écran durant l'installation afin de sélectionner les logiciels à installer
- **2.** Insérez le CD "HP Scanning Software" fourni avec le scanner dans le lecteur de CD de l'ordinateur.

Attendez que la boîte de dialogue d'installation s'affiche, puis suivez les instructions à l'écran.

- **3.** Dans la boîte de dialogue **Type de connexion**, sélectionnez l'option souhaitée.
	- **Utiliser le câble USB pour relier le scanner à cet ordinateur uniquement (sans connexion réseau).** Sélectionnez cette option pour relier directement le scanner à un ordinateur.
	- **Utiliser le câble Ethernet pour relier ce scanner au réseau.** Sélectionnez cette option pour relier le scanner à un réseau.
	- **Se connecter à un scanner déjà installé sur le réseau.** Sélectionnez cette option pour vous connecter à un scanner qui existe déjà sur le réseau.
- **4.** Cliquez sur **Suivant** et suivez les instructions qui apparaissent à l'écran pour terminer l'installation du scanner.
- **5.** Lorsque vous êtes invité à connecter le périphérique, effectuez la tâche de connexion appropriée suivant le type de connexion que vous avez sélectionné dans la boîte de dialogue **Type de connexion**.
	- Si vous avez sélectionné l'option de connexion USB, voir « Connexion du câble USB, » page 67.
	- Si vous avez sélectionné l'option de connexion Ethernet, voir « Branchement du câble Ethernet, » page 65.

## **Connexion du câble TMA/ADF**

Connectez le câble reliant l'adaptateur de supports transparents (TMA) au bac d'alimentation automatique (ADF) entre le capot et la base du scanner.

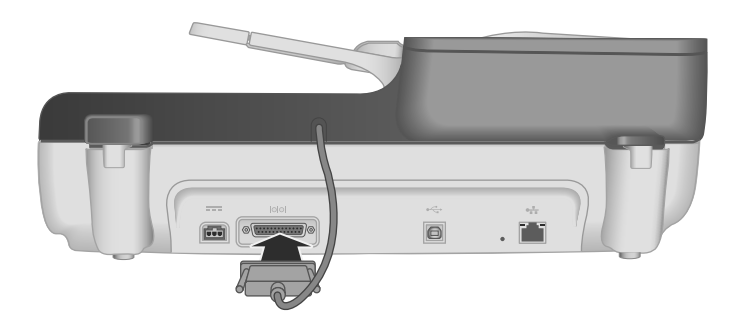

## **Connexion du bloc d'alimentation**

**1.** Branchez le câble du bloc d'alimentation sur le connecteur d'alimentation situé à l'arrière du scanner.

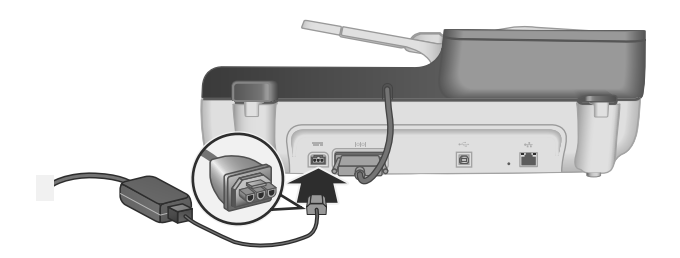

- **2.** Branchez l'extrémité étroite du câble d'alimentation secteur à l'arrière du bloc d'alimentation.
- **3.** Branchez l'autre extrémité du câble secteur à une prise électrique ou à un parasurtenseur.
- **4.** Pour mettre le scanner sous tension, appuyez sur le bouton **Marche/arrêt** situé sur le panneau de commande du scanner.

## **Branchement du câble Ethernet**

Pour relier le scanner à un ordinateur hôte connecté à un réseau existant, procédez comme suit.

 $\triangle$  **Attention** Si vous effectuez l'installation dans un environnement Windows, ne connectez pas le scanner au réseau avant d'y avoir été invité durant l'installation du logiciel (voir « Installation du logiciel, » page 63).

- **1.** Appuyez sur le bouton **Marche/arrêt** pour mettre le scanner hors tension.
- **2.** Si le câble USB est branché sur le scanner, débranchez-le.
- **3.** Connectez le scanner par l'intermédiaire d'un routeur (comme illustré), d'une prise Ethernet ou d'un commutateur via le câble Ethernet.

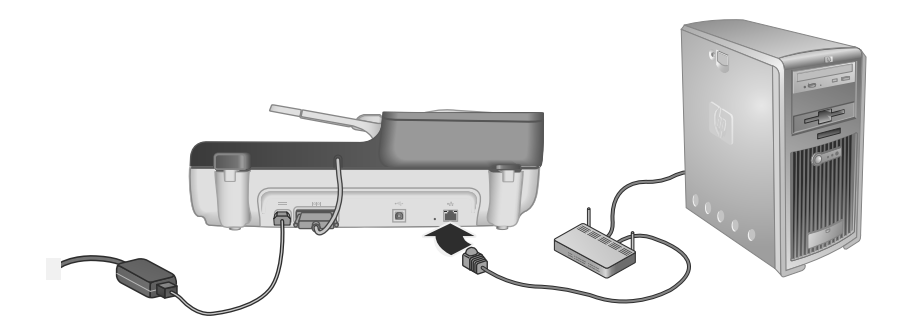

- **4.** Appuyez sur le bouton **Marche/arrêt** pour mettre le scanner sous tension.
- **5.** Si plusieurs scanners HP Scanjet N6350 sont connectés au réseau, recherchez le numéro de série et l'adresse IP du périphérique auquel vous souhaitez vous connecter.
	- **a**. Appuyez sur le bouton **Configuration**  $(\lambda)$  sur le panneau de commande du scanner, utilisez la flèche v pour sélectionner l'option Réseau, puis appuyez sur **OK**.
	- **b**. Utilisez la flèche  $\blacktriangledown$  pour sélectionner l'option **Afficher les paramètres**, puis appuyez sur **OK**.
	- **c**. Utilisez la flèche  $\blacktriangledown$  pour faire défiler les paramètres du numéro de série et de l'adresse IP, puis appuyez sur **OK** pour afficher les informations sans les faire défiler.
- **6.** Accomplissez la procédure de connexion au réseau.
	- **a**. Lorsque la boîte de dialogue **Scanner réseau détecté** s'affiche, sélectionnez le scanner correspondant à l'adresse IP que vous avez trouvée à l'étape précédente et cliquez sur **Suivant**.
	- **b**. Dans la boîte de dialogue **Nom de l'ordinateur**, entrez le nom de l'ordinateur tel qu'il sera affiché sur le panneau de commande du scanner, puis cliquez sur **Suivant**.
	- **c**. Dans la boîte de dialogue **Ajout de périphérique**, cliquez sur **Suivant** lorsque la barre d'état indique que l'ajout du nouveau périphérique a été effectué.
		- **P** Remarque Ce scanner peut prendre en charge jusqu'à 20 utilisateurs réseau. S'il existe déjà 20 utilisateurs réseau, la boîte de dialogue **Liste d'ordinateurs complète** s'affiche. Si vous êtes titulaire des droits d'administrateur sur le scanner, vous pouvez retirer un ordinateur de la liste et poursuivre l'installation réseau.
	- **Conseil** Pour effectuer la connexion au réseau, vous pouvez également utiliser l'Utilitaire Outils du scanner HP. Pour plus d'informations, reportez-vous à l'aide sur l'Utilitaire Outils du scanner HP.

## **Connexion du câble USB**

 $\triangle$  **Attention** Si vous effectuez l'installation dans un environnement Windows, ne connectez pas le scanner à votre ordinateur via le câble USB avant d'y avoir été invité durant l'installation du logiciel (voir « Installation du logiciel, » page 63).

Utilisez le câble USB fourni avec le scanner pour brancher le scanner à votre ordinateur.

**1.** Connectez l'embout rectangulaire du câble USB à votre scanner.

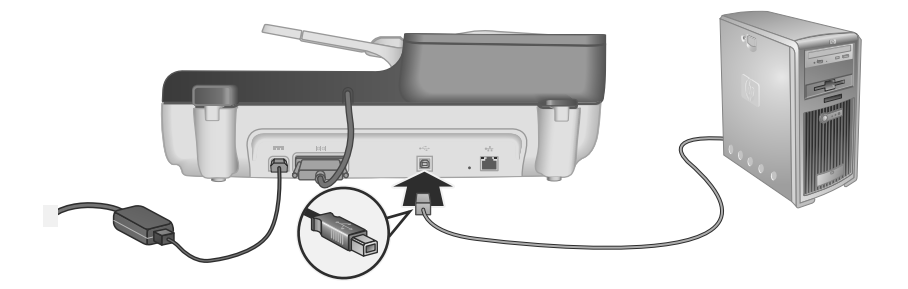

**2.** Raccordez l'embout rectangulaire du câble USB à un port USB situé à l'arrière de votre ordinateur.

## **Sélection de la langue**

Lors de la première mise sous tension du scanner, vous êtes invité, au terme de la phase de préchauffe, à sélectionner la langue d'affichage de l'écran LCD.

Pour sélectionner la langue, procédez comme suit :

- **1.** Appuyez sur  $\triangle$  ou  $\blacktriangledown$  jusqu'à ce que la langue souhaitée s'affiche.
- **2.** Appuyez sur **OK** pour sélectionner la langue, puis une nouvelle fois sur **OK** pour confirmer votre sélection.

### **Préparation à l'utilisation du scanner**

Avant de pouvoir utiliser le bouton **Numériser** (S) situé sur le panneau de commande du scanner, vous devez accomplir l'une des procédures suivantes. La tâche à effectuer dépend du logiciel de numérisation que vous avez sélectionné.

#### **Chargement des raccourcis de numérisation par défaut sur le scanner**

Le logiciel de numérisation HP fourni avec votre scanner inclut des raccourcis de numérisation par défaut. Si vous avez installé le logiciel de numérisation HP, suivez cette procédure pour charger les raccourcis de numérisation par défaut sur votre scanner:

- **1.** Double-cliquez sur l'icône **Numérisation HP** de votre bureau. Si vous êtes connecté à plusieurs scanners HP Scanjet N6350, sélectionnez celui vers lequel vous souhaitez charger les raccourcis de numérisation.
- **2.** Dans la boîte de dialogue des raccourcis **Numérisation HP**, sélectionnez l'option **Configuration Numériser vers** dans le menu déroulant **Options**.
- **3.** Dans la boîte de dialogue **Configuration Numériser vers (liste du panneau avant)**, cliquez sur un raccourci à ajouter à la liste du panneau avant, puis cliquez sur la flèche **Ajouter**. Sélectionnez d'autres raccourcis à ajouter en cliquant sur la flèche **Ajouter** après chaque sélection.
	- Pour modifier l'ordre d'affichage des raccourcis sur l'écran LCD, sélectionnez un raccourci de numérisation et cliquez sur la flèche **Déplacer vers le haut** ou **Déplacer vers le bas**.
	- Pour supprimer un raccourci d'impression de la liste des raccourcis à charger, sélectionnez-le dans la sous-fenêtre **Liste du panneau avant (bouton Numériser vers)** et cliquez sur la flèche **Supprimer**.
- **4.** Cliquez sur **Mettre à jour le périphérique** pour charger sur le scanner les raccourcis de numérisation sélectionnés.
- **Remarque** Vous pouvez créer, supprimer et modifier des raccourcis d'impression dans la boîte de dialogue des raccourcis de **Numérisation HP**. Pour plus d'informations sur l'utilisation et la gestion des raccourcis de numérisation, reportezvous à l'aide sur le logiciel du scanner.

#### **Association d'un bouton de démarrage rapide à un logiciel de numérisation autre que HP**

Le scanner est équipé de deux boutons de démarrage rapide : **Numériser** (S) et Copier (a). Vous pouvez associer ces boutons à n'importe quel logiciel de numérisation qui les reconnaît. Pour pouvoir accomplir cette tâche, vous devez posséder les privilèges d'Administrateur.

**Remarque** Si vous avez installé le logiciel de numérisation HP, ces boutons sont déjà associés aux fonctions Numérisation HP et Copie HP.

Pour associer un bouton de démarrage rapide au logiciel de numérisation, procédez comme suit :

- **1.** Cliquez sur **Démarrer**, pointez sur **Programmes** ou sur **Tous les programmes**, pointez sur **HP**, sur **Scanjet**, puis sur **N6350** et cliquez sur **Utilitaire Outils du scanner**.
- **2.** Dans la liste déroulante **Programme à démarrer** associée à un bouton, sélectionnez le logiciel de numérisation que vous souhaitez démarrer au moyen de ce bouton.
- **3.** Cliquez sur **OK**.
# **Test de l'installation**

- **1.** Introduisez une page de document dans le bac d'alimentation automatique (ADF).
- **2.** Si votre scanner est relié au réseau :
	- **a**. Appuyez sur les flèches **et v** sur le panneau de commande du scanner pour sélectionner l'ordinateur vers lequel vous souhaitez effectuer la numérisation, puis appuyez sur **OK**.
	- **b**. Si vous y êtes invité, saisissez un code confidentiel et appuyez sur **OK**.
	- **Remarque** Pour plus d'informations sur la configuration et la modification des codes confidentiels, consultez l'aide de l'Utilitaire Outils du scanner HP.
- **3.** Lancez une numérisation en appuyant sur le bouton **Numériser**  $(\leqslant)$ .
- **4.** Lancez une numérisation à l'aide du logiciel de numérisation.
	- **Windows :** Si vous utilisez le logiciel de numérisation HP, double-cliquez sur l'icône **Numérisation HP** de votre bureau, sélectionnez un raccourci de numérisation et cliquez sur **Numériser...**.
	- **Windows :** Si vous utilisez un logiciel compatible TWAIN ou ISIS de marque autre que HP, effectuez la numérisation à partir de ce logiciel.

Si la numérisation ne se déroule pas comme prévu, consultez les rubriques **Conseils de dépannage de base** et **Dépannage de l'installation du scanner** dans le guide de l'utilisateur du scanner.

Pour plus d'informations sur la désinstallation et la réinstallation du logiciel de numérisation HP, reportez-vous à la section « Désinstallez, puis installez de nouveau le logiciel de numérisation HP, » page 84.

### **Modification des connectivités du scanner**

**Windows :** Vous pouvez utiliser l'onglet **Réseau** de l'Utilitaire Outils du scanner HP pour mener à bien les tâches suivantes :

Consultez l'aide de l'Utilitaire Outils du scanner HP pour plus d'informations sur la modification des connectivités du scanner.

- Connectez-vous à un scanner du réseau.
- Reconfigurez le scanner en cours en changeant le mode autonome (connecté via USB) pour le mode réseau (connecté via Ethernet).
- Connectez-vous à d'autres scanners du réseau.

# **2 Utilisation du scanner**

La section suivante décrit le scanner HP Scanjet, ainsi que les procédures de numérisation et de copie de documents originaux.

# **Présentation du logiciel de numérisation HP**

Lors de l'installation du logiciel de numérisation HP pour Windows, les icônes suivantes sont ajoutées à votre bureau. Ces icônes correspondent aux programmes de numérisation, de copie et d'édition de vos numérisations.

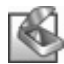

Numérisation HP est le programme destiné à la numérisation d'images et de documents. Utilisez le programme Numérisation HP pour toutes les tâches suivantes :

- Exécuter les fonctions de numérisation
- Consulter les informations d'aide et de résolution des problèmes
- Accéder à la fenêtre de prévisualisation de **Numérisation HP** pour éditer vos numérisations avant leur sauvegarde
- Numériser des diapositives et des négatifs avec l'adaptateur pour supports transparents (TMA)
- Modifier les paramètres et les préférences, tels que l'association entre un logiciel tiers (via les raccourcis de numérisation) et le bouton **Numériser** ( )

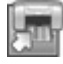

Copie HP est le programme destiné à imprimer les copies sur une imprimante.

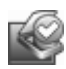

L'Utilitaire Outils du scanner HP est le programme que vous devez utiliser pour enregistrer les informations de maintenance et effectuer certaines tâches de gestion du réseau. En outre, si vous n'utilisez pas la fonction de numérisation HP, l'Utilitaire Outils du scanner HP vous permet de configurer les boutons **Numériser** (S) et Copier (a) en vue de les associer aux logiciels d'autres fournisseurs.

Pour lancer une numérisation, double-cliquez sur l'icône **Numérisation HP**. Lorsque la boîte de dialogue comportant les raccourcis de **Numérisation HP** s'affiche, sélectionnez un scanner dans le menu **Périphérique** si vous êtes connecté à plusieurs scanners, puis suivez les instructions à l'écran.

Vous pouvez modifier les paramètres de numérisation dans la boîte de dialogue des raccourcis de **Numérisation HP**. Pour plus d'informations, cliquez sur **Aide** dans la boîte de dialogue des raccourcis de **Numérisation HP**.

Pour lancer une copie, double-cliquez sur l'icône **Copie HP** et suivez les instructions à l'écran.

**Remarque** Sous Windows, vous pouvez associer le bouton **Numériser** (S) ou **Copier** (a) à d'autres applications, à condition que celles-ci soient reconnues par Windows comme compatibles avec les boutons.

*Voir aussi*

- « Réalisation de copies, » page 79
- « Association d'un bouton de démarrage rapide à un logiciel de numérisation autre que HP, » page 68

# **Présentation du scanner**

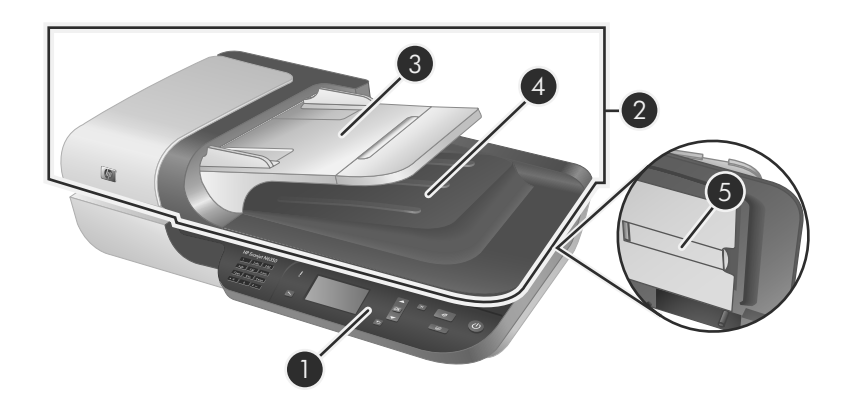

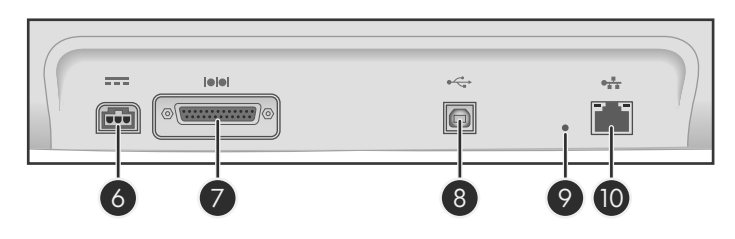

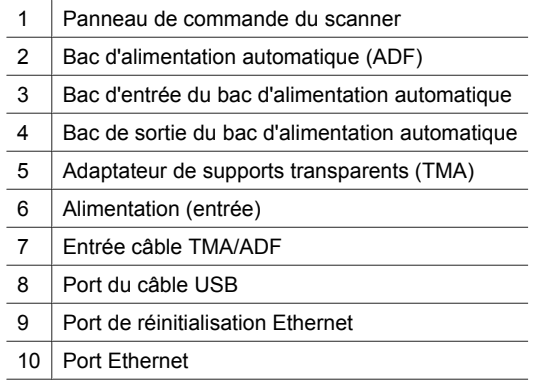

#### **Panneau de commande du scanner**

Les boutons situés sur le panneau de commande du scanner permettent de lancer une numérisation et de configurer certains paramètres du scanner.

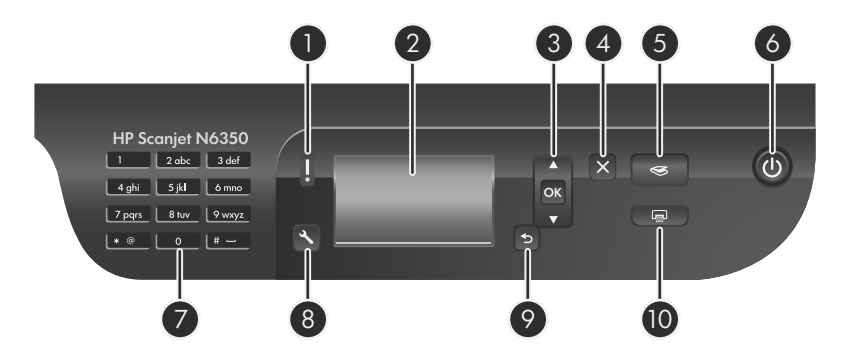

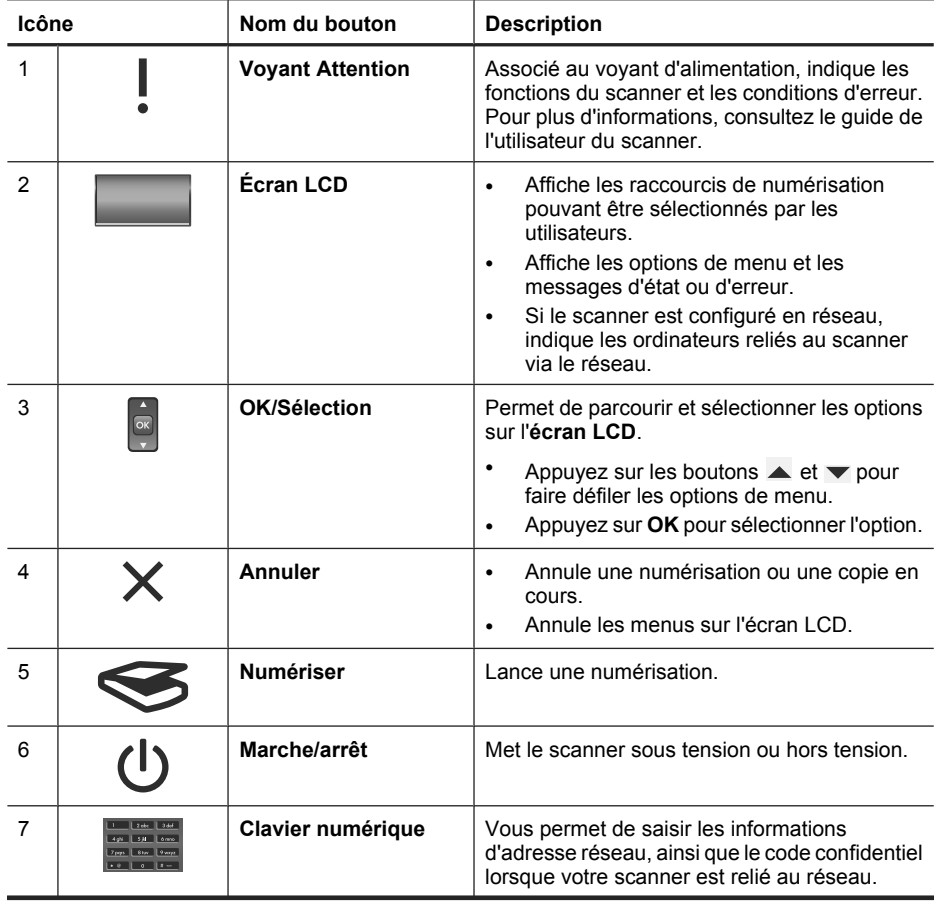

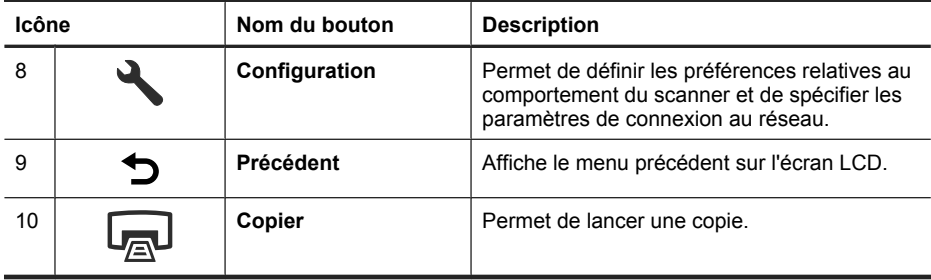

#### *Voir aussi*

- « Lancement d'une numérisation, » page 77
- « Réalisation de copies, » page 79
- « Paramètres du scanner, » page 73

### **Bac d'alimentation automatique (ADF)**

Le bac d'alimentation automatique (ADF) permet d'effectuer rapidement et aisément la numérisation de documents d'une ou plusieurs pages.

#### *Voir aussi*

- « Lancement d'une numérisation, » page 77
- « Réalisation de copies, » page 79

#### **Adaptateur de supports transparents**

Vous pouvez utiliser l'adaptateur de supports transparents (TMA) pour numériser des diapositives ou des négatifs 35 mm.

#### *Voir aussi*

« Lancement d'une numérisation, » page 77

### **Paramètres du scanner**

Le bouton **Configuration** ( $\triangle$ ) permet de modifier les paramètres du scanner.

Pour modifier un paramètre du scanner, procédez comme suit :

- **1.** Appuyez sur le bouton **Configuration**  $(\lambda)$ , utilisez les flèches  $\blacktriangle$  et  $\nblacktriangleright$  pour sélectionner l'option souhaitée, puis appuyez sur **OK**.
- **2.** Si vous y êtes invité, utilisez les flèches **et v** pour sélectionner un paramètre, puis appuyez sur **OK**.

#### Chapitre 2

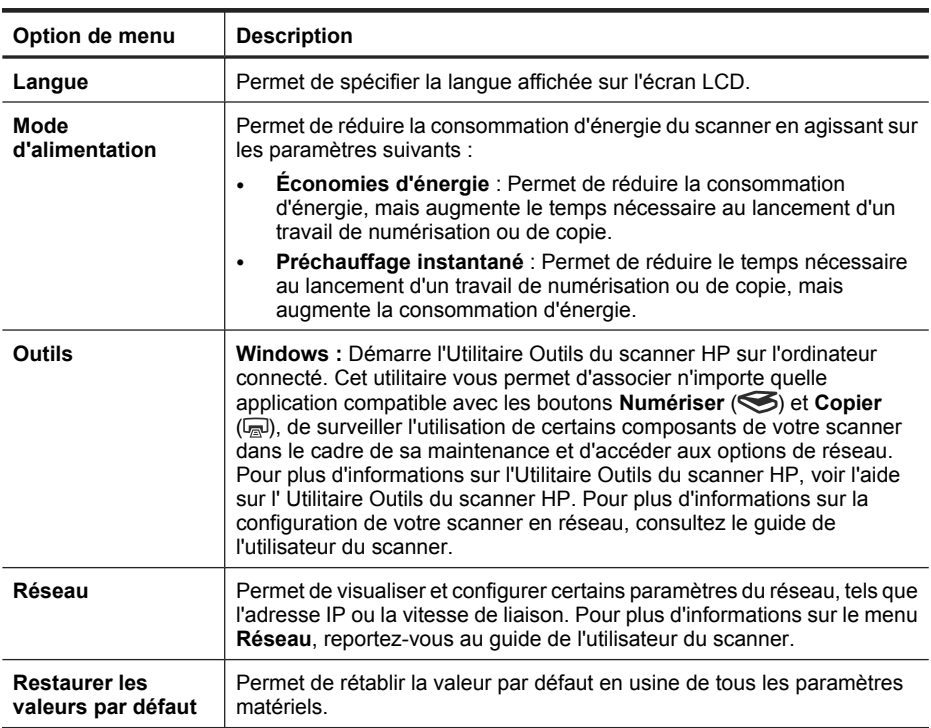

Pour plus d'informations sur le paramétrage du scanner, reportez-vous au guide de l'utilisateur du scanner.

# **Utilisation du bac d'alimentation automatique (ADF)**

Pour plus d'informations sur le chargement correct de vos documents, consultez les rubriques suivantes.

**Remarque** Pour plus d'informations sur l'utilisation de la vitre du scanner et de l'adaptateur de supports transparents, consultez le guide de l'utilisateur du scanner.

#### **Conseils pour le chargement de documents**

• Le bac d'alimentation automatique accepte les types de papier suivants :

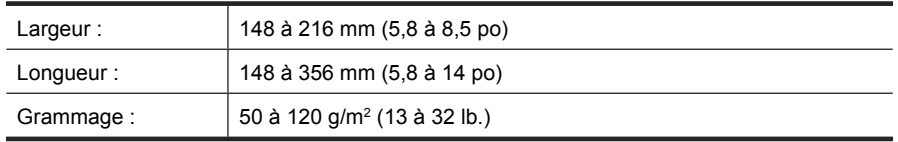

• La numérisation des types de documents suivants au moyen du bac d'alimentation automatique peut entraîner des bourrages papier ou la détérioration des documents.

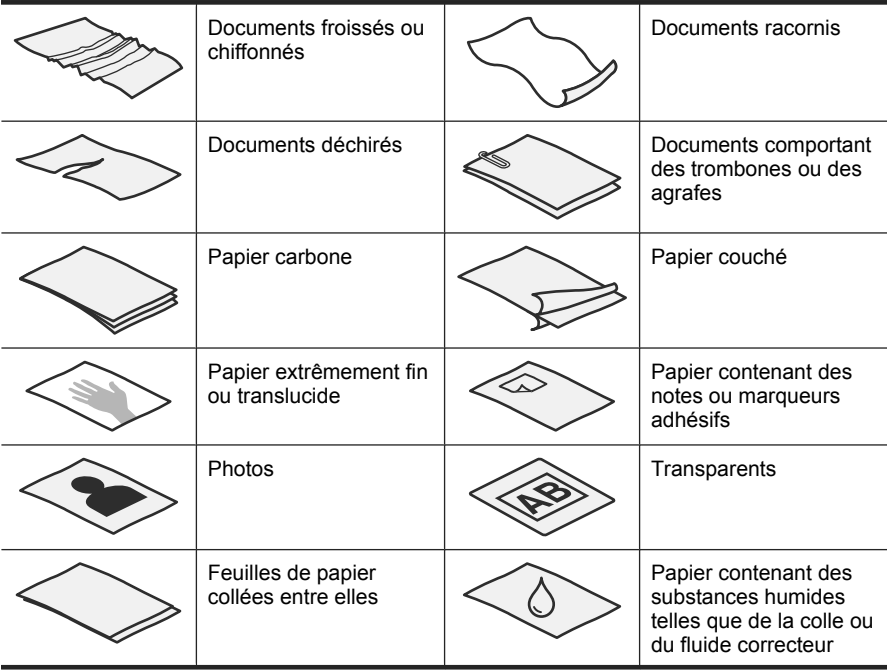

Pour numériser ces documents, utilisez la vitre du scanner au lieu du bac d'alimentation automatique.

- Avant de charger des documents, assurez-vous que la porte d'accès au bac d'alimentation automatique est correctement verrouillée.
- Lorsque vous procédez au chargement d'une pile de documents, assurez-vous que les documents sont tous de largeur identique.
- Lors du chargement de pages en orientation Paysage, assurez-vous que le bord supérieur des pages est orienté vers l'arrière du scanner. Ceci permet de garantir que le scanner effectuera correctement la rotation automatique de la page si vous avez configuré le logiciel de numérisation HP en vue de faire pivoter automatiquement les pages au format Paysage.
- La capacité maximale du bac d'alimentation automatique est de 50 feuilles de papier de 75 g/m<sup>2</sup> (20 lb.). Lorsque du papier de grammage plus élevé est utilisé, la capacité maximale est réduite.
- Lors du chargement de pages de petit format, telles que le format de papier A5 (148 x 210 mm ou 5,8 x 8,3 po), chargez une pile d'au moins cinq pages et assurez-vous qu'elle est correctement détectée et introduite dans le bac d'alimentation automatique. Lorsque vous numérisez moins de cinq pages de petit format, placez celles-ci sur la vitre du scanner.
- Lors du chargement de documents longs qui dépassent l'extrémité du bac d'entrée, déployez d'abord l'extension du bac d'entrée (1), puis chargez les documents (2).

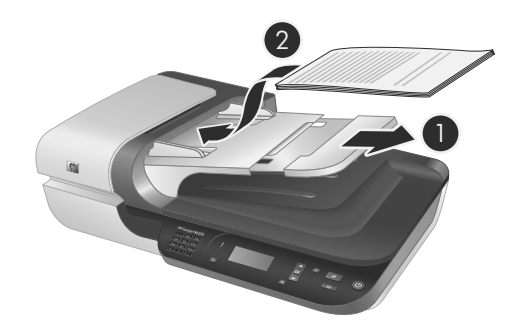

#### **Procédure de chargement des documents**

**1.** Si l'original est composé de pages longues, déployez l'extension du bac d'entrée.

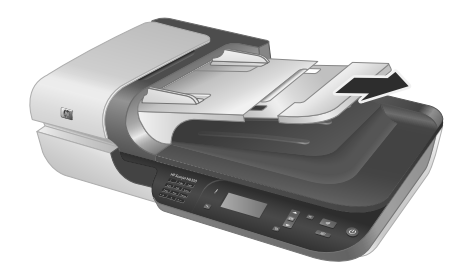

**2.** Ventilez la pile de documents afin de vous assurer que les pages n'adhèrent pas les unes aux autres. Ventilez la pile par le bord du document destiné à être introduit dans le bac d'alimentation automatique dans une direction, puis ventilez le même bord dans la direction opposée.

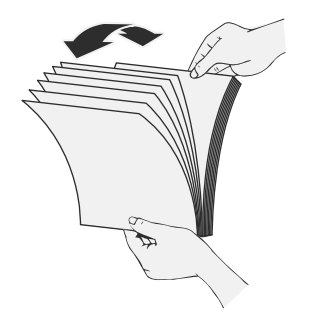

**3.** Alignez les bords des documents en tapant légèrement la partie inférieure de la pile contre le bord de la table. Faites pivoter la pile de 90 degrés et répétez ce mouvement.

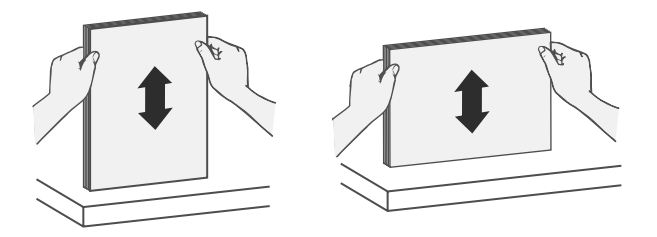

**4.** Placez la pile au centre du bac d'entrée. Introduisez la pile de sorte que le recto soit orienté vers le haut.

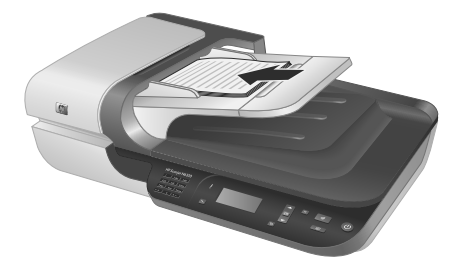

**5.** Réglez les guide-papier en fonction de la largeur des documents. Prenez garde à ne pas serrer les guides à l'excès, sous peine d'empêcher l'alimentation en papier, mais assurez-vous que les guide-papier sont en contact avec les bords des documents.

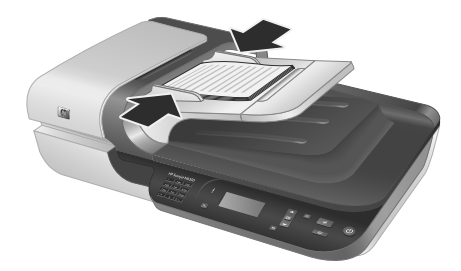

**6.** Introduisez précautionneusement la pile en exerçant une pression vers l'avant, jusqu'à ce que le capteur du bac soit activé.

#### *Voir aussi*

« Lancement d'une numérisation, » page 77

### **Lancement d'une numérisation**

La présente section décrit les méthodes disponibles pour lancer une numérisation.

#### Chapitre 2

#### **Utilisation du bouton Numériser**

Pour effectuer la numérisation à l'aide du bouton **Numériser** (S) du scanner, procédez comme suit :

- **1.** Chargez les originaux.
- **2.** Si des noms d'ordinateurs s'affichent sur l'écran LCD de votre scanner :
	- **a**. Utilisez les boutons  $\blacktriangle$  et  $\blacktriangledown$  sur le panneau de commande du scanner pour sélectionner votre ordinateur, puis appuyez sur **OK**.
	- **b**. Si vous y êtes invité, saisissez un code confidentiel et appuyez sur **OK**.
- **3.** Utilisez les boutons  $\blacktriangle$  et  $\blacktriangledown$  sur le panneau de commande du scanner pour sélectionner le raccourci de numérisation.
	- **Remarque** Si l'écran LCD du scanner n'indique aucun raccourci de numérisation sur le scanner, vous devez charger les raccourcis manuellement avant d'effectuer la numérisation.
- **4.** Appuyez sur le bouton **Numériser** (Segnified panneau de commande du scanner. Le scanner envoie le document numérisé vers l'ordinateur.
- **Remarque** Si vous souhaitez prévisualiser et éditer votre document numérisé avant son envoi, lancez la numérisation à partir du logiciel de numérisation HP.

#### *Voir aussi*

- « Chargement des raccourcis de numérisation par défaut sur le scanner, » page 68
- « Utilisation du logiciel de numérisation HP, » page 78

#### **Conseils relatifs à l'utilisation du bouton Numériser**

- Four annuler une numérisation, appuyez sur le bouton **Annuler** ( $\times$ ).
- Si vous effectuez la numérisation de diapositives ou de négatifs 35 mm, sélectionnez un raccourci associé aux diapositives ou négatifs. Dans le cas contraire, le voyant de l'adaptateur de documents transparents ne s'allumera pas.
- **Sous Windows :** Pour créer des raccourcis de numérisation personnalisés, doublecliquez sur l'icône **Numérisation HP** de votre ordinateur. Dans la boîte de dialogue des raccourcis du logiciel **Numérisation HP**, mettez en évidence le raccourci de numérisation qui s'apparente le plus à celui que vous souhaitez créer et cliquez sur **Modifier les paramètres**. Modifiez les paramètres, puis sauvegardez le raccourci de numérisation. Pour plus d'informations, reportez-vous à l'aide en ligne relative au logiciel du scanner.

#### *Voir aussi*

- « Utilisation du logiciel de numérisation HP, » page 78
- « Utilisation d'autres logiciels, » page 79

#### **Utilisation du logiciel de numérisation HP**

Lancez la numérisation à partir du logiciel de numérisation HP lorsque vous souhaitez disposer d'un meilleur contrôle du processus de numérisation (par exemple, lorsque vous voulez prévisualiser l'image avant la numérisation finale), ou utiliser des fonctions plus élaborées, ou encore modifier les paramètres de numérisation.

Pour effectuer la numérisation à partir du logiciel de numérisation HP, procédez comme suit :

- **1.** Chargez les originaux.
- **2.** Double-cliquez sur l'icône **Numérisation HP**.
- **3.** Si votre ordinateur est relié à plusieurs scanners HP N6350 par l'intermédiaire du réseau, sélectionnez le scanner que vous souhaitez utiliser dans le menu **Périphérique** et cliquez sur **OK**.
- **4.** Sélectionnez le raccourci de numérisation à utiliser.
- **5.** Pour modifier les paramètres de la numérisation ou afficher un aperçu avant de lancer celle-ci, cliquez sur **Modifier les paramètres...** et effectuez les modifications souhaitées. Pour plus d'informations, reportez-vous à l'aide en ligne relative au logiciel du scanner.
- **6.** Lorsque vous avez terminé, cliquez sur **Numériser** ou sur **Terminer**. Pour plus d'informations, consultez le guide de l'utilisateur du scanner.

#### **Utilisation d'autres logiciels**

Vous pouvez numériser une image ou un document directement dans un logiciel si celuici est compatible TWAIN. En règle générale, le logiciel est compatible avec ce format s'il dispose d'une option de menu telle que **Acquérir**, **Numériser**, **Importer nouvel objet** ou **Insérer**. Si vous n'êtes pas certain de la compatibilité du logiciel ou de l'option à utiliser, reportez-vous à la documentation fournie avec le logiciel.

Pour effectuer la numérisation à partir du logiciel de numérisation compatible TWAIN, procédez comme suit :

- **1.** Démarrez le logiciel de numérisation et sélectionnez la source de données TWAIN.
- **2.** Accomplissez les procédures appropriées pour effectuer la numérisation.
- **3.** Sélectionnez les paramètres appropriés suivant les originaux que vous numérisez.

Pour plus d'informations, reportez-vous à l'aide du logiciel de numérisation.

**Remarque** Vous pouvez également procéder comme suit si votre application est compatible avec WIA.

Si votre application est compatible avec ISIS ou que vous souhaitez optimiser la numérisation de documents lors de l'utilisation des logiciels compatibles avec TWAIN, vous pouvez installer le pilote ISIS/TWAIN EMC. Pour cela, insérez le CD d'installation fourni avec votre scanner et sélectionnez l'option "EMC ISIS/TWAIN". Lors de la numérisation de documents, sélectionnez le pilote HP Scanjet N6350 Doc TWAIN à partir de l'application. Toutefois, lors de la numérisation d'images à partir d'autres logiciels, sélectionnez le pilote TWAIN HP Scanjet N6350.

# **Réalisation de copies**

- **1.** Chargez les originaux.
- **2.** Si votre scanner est relié au réseau :
	- **a**. Utilisez les boutons  $\blacktriangle$  et  $\blacktriangledown$  sur le panneau de commande du scanner pour sélectionner votre ordinateur, puis appuyez sur **OK**.
	- **b**. Si vous y êtes invité, saisissez un code confidentiel et appuyez sur **OK**.
- **3.** Appuyez sur le bouton **Copier** (a). La copie est envoyée vers l'imprimante et la boîte de dialogue **Copie HP** s'affiche sur l'ordinateur connecté.
- **4.** Si vous souhaitez modifier des paramètres tels que le nombre de copies ou le type d'impression, procédez comme suit :
	- **a**. Cliquez sur **Annuler** dans la boîte de dialogue de progression.
	- **b**. Effectuez les modifications souhaitées dans la boîte de dialogue **Copie HP**.
	- **c**. Cliquez sur **Démarrer**. La copie est envoyée vers l'imprimante.
- **Conseil** Vous pouvez également réaliser des copies à partir de l'icône **Copie HP** du bureau.

# **3 Entretien et assistance produits**

Cette section décrit les options de l'Assistance produits.

# **Voyants du scanner**

Le scanner comporte deux voyants situés sur le panneau avant, qui indiquent les fonctions du scanner et les erreurs. Le voyant en forme de point d'exclamation (**!**) est le voyant d'avertissement, tandis que celui du bouton **Marche/arrêt** est le voyant d'alimentation. Le tableau ci-dessous explique comment interpréter les voyants indicateurs

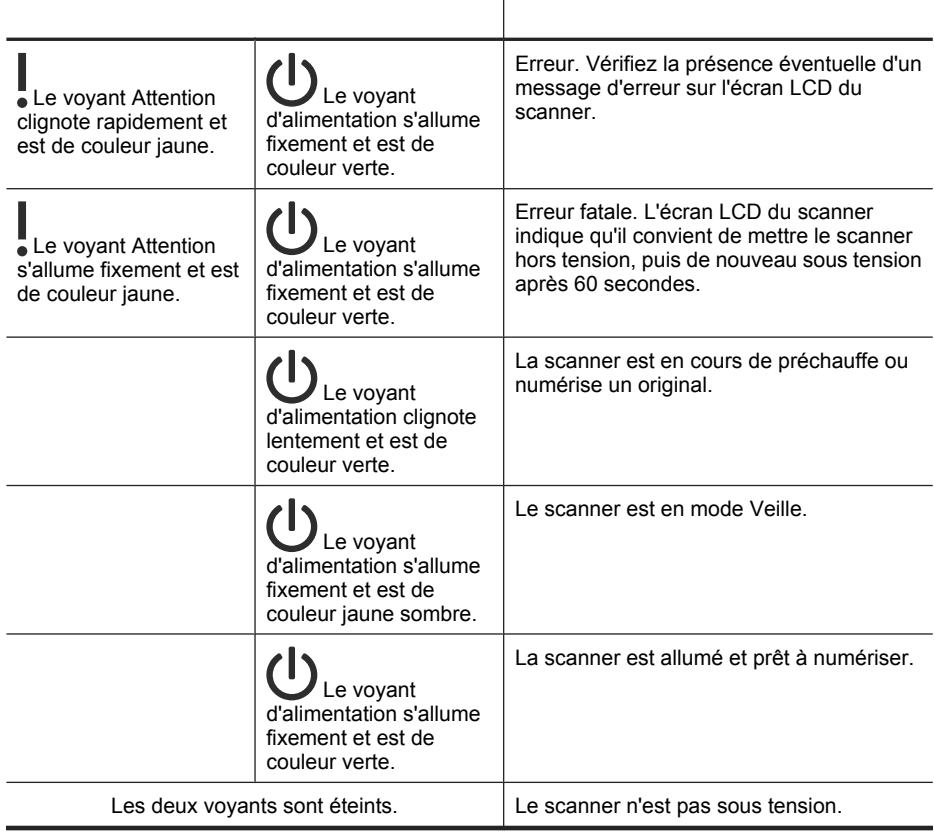

# **Maintenance, dépannage et assistance**

Un nettoyage régulier du scanner garantit des numérisations de qualité optimale. L'entretien nécessaire dépend de plusieurs facteurs, notamment de la fréquence

d'utilisation et de l'environnement. Nous vous conseillons d'effectuer un nettoyage de base lorsque cela est nécessaire.

Le nettoyage et l'entretien de base doivent comprendre le nettoyage du bac d'alimentation automatique, de la vitre du scanner et l'adaptateur de supports transparents (TMA)

Pour des instructions détaillées sur l'entretien du scanner, reportez-vous au guide de l'utilisateur du scanner.

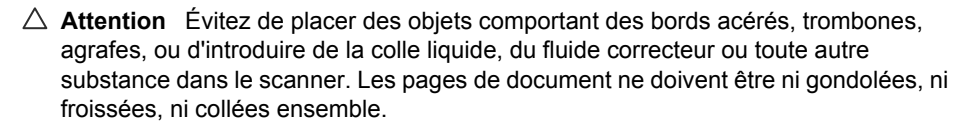

# **Dépannage de l'installation**

Si le scanner ne fonctionne pas après son installation, il se peut qu'un message similaire à l'un des suivants s'affiche sur l'ordinateur :

- L'initialisation du scanner a échoué.
- Scanner introuvable.
- Une erreur interne s'est produite.
- Pas de communication entre l'ordinateur et le scanner.

Pour résoudre le problème :

- Vérifiez le câblage et les logiciels du scanner comme décrit ici.
- Si les problèmes persistent, il est possible que le logiciel de numérisation HP, le microprogramme ou les pilotes associés soient périmés ou affectés par une défaillance. Visitez le site **www.hp.com/support** pour rechercher les mises à jour des logiciels, du microprogramme et des pilotes destinés à votre scanner.
- **Remarque** Pour plus d'informations sur la résolution des problèmes liés à l'utilisation du scanner (y compris les incidents liés au réseau), consultez les informations de dépannage dans le guide de l'utilisateur du scanner.

#### **Vérification de la connexion USB**

Vérifiez la connexion physique au scanner.

- **Conseil** Évitez de connecter le scanner à l'ordinateur en utilisant un port USB situé à l'avant de l'ordinateur et destiné aux petits périphériques tels que les unités Flash ou appareils photo numériques.
- Utilisez le câble fourni avec le scanner. Un autre câble USB peut ne pas être compatible avec le scanner.
- Assurez-vous que le câble USB relie correctement le scanner à l'ordinateur. Lorsque le câble USB est correctement connecté à l'ordinateur, l'icône représentant un trident est orientée vers le haut.

Si le problème persiste après vérification des points précités, tentez de procéder comme suit :

- **1.** Procédez de l'une des manières suivantes selon la façon dont le scanner est connecté à l'ordinateur :
	- Si le câble USB est connecté à un concentrateur (hub) USB ou à une station d'accueil pour ordinateur portable, déconnectez le câble USB du concentrateur USB ou de la station d'accueil, puis connectez le câble USB à un port USB situé à l'arrière de l'ordinateur.
	- Si le câble USB est connecté directement à l'ordinateur, branchez-le sur un autre port USB à l'arrière de l'ordinateur.
	- Déconnectez tous les autres périphériques USB de l'ordinateur, à l'exception du clavier et de la souris.
- **2.** Appuyez sur le bouton **Marche/arrêt** pour mettre le scanner hors tension, patientez 30 secondes, puis mettez le scanner sous tension.
- **3.** Redémarrez l'ordinateur.
- **4.** Après redémarrage de l'ordinateur, essayez d'utiliser le scanner.
	- Si le scanner fonctionne et que vous avez modifié son mode de connexion à l'ordinateur lors de l'étape 1, le problème de communication était vraisemblablement lié au concentrateur USB, à la station d'accueil, au port USB ou à un autre périphérique USB. Laissez le scanner connecté directement à un port USB situé à l'arrière de l'ordinateur. Essayez d'utiliser le scanner après avoir reconnecté chaque périphérique USB supplémentaire et déconnectez tout périphérique USB susceptible d'empêcher le fonctionnement correct du scanner.
	- Si le scanner ne fonctionne pas, désinstallez, puis réinstallez le logiciel de numérisation HP.

### **Vérification de la connexion Ethernet**

Si vous tentez d'accéder au scanner alors que celui-ci est connecté au réseau, procédez aux vérifications suivantes.

- Utilisez le câble Ethernet fourni avec le scanner. Il se peut qu'un autre câble Ethernet ne soit pas compatible avec le scanner.
- Le câble Ethernet est correctement branché entre le scanner et un routeur, ou sur une prise ou un commutateur Ethernet.
- Assurez-vous que le câble USB n'est pas connecté. Si les câbles Ethernet et USB sont connectés en même temps, la connexion Ethernet ne fonctionnera pas.
- Exécutez l'utilitaire **Vérifier l'état** à partir de l'onglet **Réseau** de l'Utilitaire Outils du scanner HP (pour plus d'informations, consultez l'aide sur l'Utilitaire Outils du scanner HP).
- Assurez-vous que l'ordinateur est connecté au même sous-réseau que le scanner réseau. Contactez l'administrateur réseau pour obtenir de l'aide, ou reportez-vous à la documentation de votre routeur.

### **Vérification du fonctionnement correct de l'alimentation électrique**

Le câble d'alimentation relie le scanner à une prise secteur.

- Assurez-vous que le câble d'alimentation est bien connecté au scanner et à une prise électrique en état de marche.
- Si le câble d'alimentation est connecté à un parasurtenseur, veillez à ce que celui-ci soit bien relié à une prise électrique et à ce qu'il soit allumé.
- Assurez-vous que le bouton **Marche/arrêt** du scanner est allumé ; lorsque la mise sous tension est effective et en l'absence d'erreur ou d'avertissement, le voyant d'alimentation s'allume fixement et est de couleur verte.

Si le problème persiste après vérification des points précités, tentez de procéder comme suit :

- **1.** Appuyez sur le bouton **Marche/arrêt** pour mettre le scanner hors tension, puis débranchez le cordon d'alimentation de celui-ci.
- **2.** Patientez 30 secondes.
- **3.** Rebranchez le câble d'alimentation sur le scanner, puis remettez ce dernier sous tension.

Au bout de 30 secondes, le voyant d'alimentation de couleur verte s'allume fixement et le voyant Attention s'éteint.

#### **Désinstallez, puis installez de nouveau le logiciel de numérisation HP**

Si le problème persiste une fois les connexions du scanner vérifiées, il se peut qu'il soit dû à une installation incomplète.

Pour désinstaller, puis réinstaller le logiciel de numérisation HP, procédez comme suit :

- **1.** Mettez le scanner hors tension, puis débranchez le câble USB ou Ethernet, ainsi que le câble d'alimentation du scanner.
- **2.** Procédez au retrait du logiciel.

**Sous Windows :** Utilisez la fonction **Ajouter/Supprimer** (ou **Programmes et fonctionnalités** sous Windows Vista) du **Panneau de configuration** afin de désinstaller le programme **HP Scanjet N6350**, puis redémarrez l'ordinateur.

- **3.** Consultez l'**Assistance en ligne HP** sur le site **www.hp.com/support** pour vérifier si une mise à jour logicielle est disponible pour votre scanner.
	- Si tel est le cas, téléchargez, puis installez la mise à jour logicielle.
	- Dans le cas contraire, utilisez le CD "HP Scanning Software" fourni avec votre scanner pour réinstaller le logiciel.
- **4.** Rebranchez le câble USB et le cordon d'alimentation sur le scanner, puis remettez ce dernier sous tension.

Au bout de 30 secondes, le voyant d'alimentation de couleur verte s'allume fixement et le voyant Attention s'éteint.

#### **Problèmes liés à l'installation d'applications de fournisseurs tiers fournies avec le scanner**

Le nombre d'installations des applications tierce partie fournies avec le scanner est limité à trois. Pour acquérir des licences supplémentaires, visitez le site **www.hp.com**, recherchez le modèle de votre scanner, puis la page de présentation du produit et cliquez sur l'onglet **Spécifications** ou **Accessoires**.

### **Problèmes d'affichage des noms des raccourcis de numérisation personnalisés sur l'écran LCD**

Dans certaines langues, il arrive que des caractères vides s'affichent à la place des caractères spéciaux définis dans les noms des raccourcis de numérisation personnalisés. Pour résoudre ce problème, utilisez le jeu de caractères "English/Basic Latin" pour entrer le nom abrégé de vos raccourcis personnalisés affichés sur l'écran LCD. En variante, vous pouvez faire précéder le nom abrégé sur l'écran LCD d'un caractère numérique, que vous utiliserez ensuite pour faire référence au raccourci.

### **Obtention d'assistance**

Afin de tirer le meilleur parti de votre produit HP, consultez les offres d'assistance HP suivantes :

- **1.** Consultez la documentation fournie avec le produit HP.
	- Consultez la section relative au dépannage de l'installation dans le présent manuel.
	- Consultez la section relative à la résolution des incidents dans le guide de l'utilisateur du scanner (pour Windows, cliquez sur **Démarrer**, sélectionnez **Programmes** ou **Tous les programmes**, puis **HP**, **Scanjet**, **N6350**, pointez sur **Guide de l'utilisateur** et sélectionnez votre format préféré).
	- Consultez l'aide relative au logiciel du scanner.
- **2.** Visitez le site **Assistance en ligne HP** à l'adresse **www.hp.com/support** ou contactez votre revendeur.

L'assistance en ligne HP est disponible pour tous les clients HP. Il s'agit de la source la plus rapidement accessible pour obtenir des informations à jour sur le produit et l'assistance d'experts, notamment les fonctionnalités suivantes :

- Accès à la discussion en ligne et au courrier électronique avec des spécialistes chevronnés du service d'assistance
- Mises à jour des logiciels, du microprogramme et des pilotes destinés à votre produit
- Informations précieuses relatives à la résolution des problèmes et au produit pour les problèmes techniques
- Mises à jour des produits proactives, bulletins d'assistance et lettres d'information HP (disponibles lorsque vous enregistrez votre produit)

#### **3. Assistance HP par téléphone**

- Les options de support et leur tarif varient selon le produit, le pays/la région et la langue.
- Les frais et les règles sont sujets à modification sans préavis. Veuillez consulter les informations les plus récentes sur le site **www.hp.com/support**.

#### **4. Période post-garantie**

Après la période de garantie limitée, l'aide est disponible en ligne à l'adresse **www.hp.com/support**.

# **5. Prolongation ou extension de votre garantie**

Si vous souhaitez prolonger ou étendre la garantie du produit, contactez votre revendeur ou consultez les offres de services HP Care Pack à l'adresse **www.hp.com/support**.

**6.** Si vous avez déjà acheté un **service HP Care Pack**, vérifiez les conditions d'assistance dans votre contrat.

# **4 Spécifications et garantie**

Cette rubrique comporte des informations relatives à la réglementation, ainsi que les caractéristiques du scanner HP Scanjet N6350 et de ses accessoires.

# **Caractéristiques du scanner**

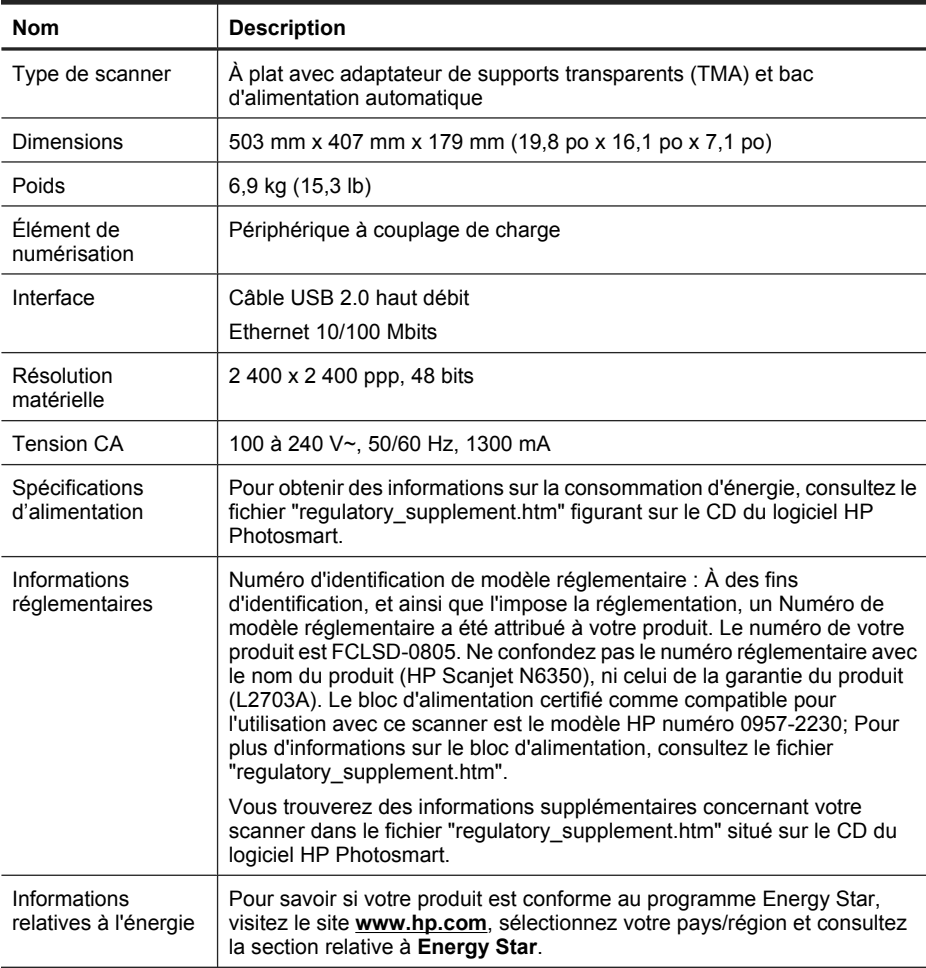

# **Caractéristiques de l'adaptateur de supports transparents**

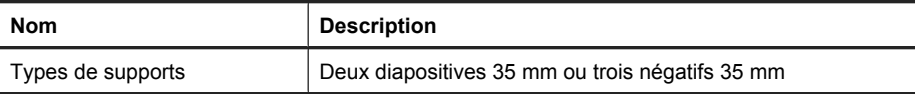

# **Caractéristiques du bac d'alimentation automatique**

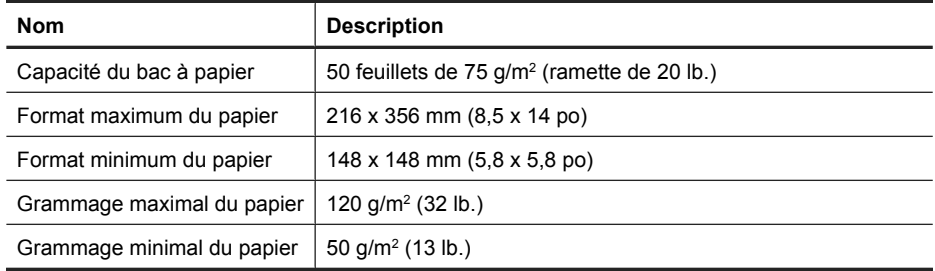

# **Conditions d'environnement**

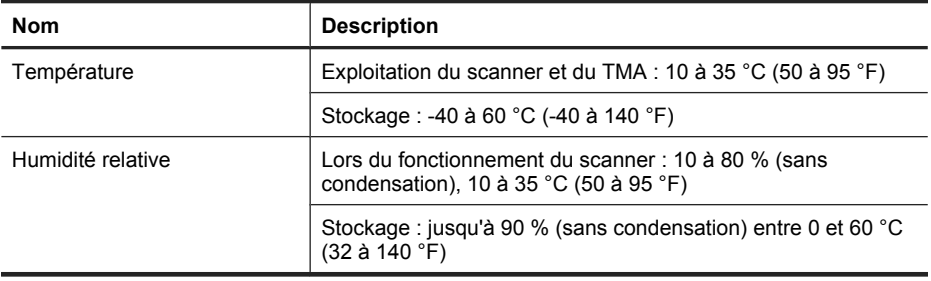

**Remarque** En présence de champs électromagnétiques puissants, il est possible que l'élément numérisé avec le scanner HP présente une légère distorsion.

**Remarque** HP s'engage à informer ses clients sur les substances chimiques utilisées dans ses produits conformément aux obligations légales telles que REACH (Réglementation européenne EC N° 1907/2006 sur les substances chimiques du Parlement et du Conseil Européen). Une note d'information chimique sur ce produit peut être consultée à l'adresse : **www.hp.com/go/reach**.

### **Informations sur le recyclage et la mise au rebut de certains matériaux**

La présente section contient des informations sur le recyclage et les matériaux nécessitant une manipulation spéciale.

### **Recyclage**

HP offre un nombre toujours plus grand de programmes de retour produit et de recyclage dans de nombreux pays/nombreuses régions et est associé avec les plus grands centres de recyclage de produits électroniques au monde. HP préserve les ressources en revendant certains de ses produits les plus réputés. Pour plus d'informations sur le

recyclage des produits HP, visitez le site : **www.hp.com/hpinfo/globalcitizenship/ environment/recycle/**

#### **Mise au rebut de certains matériaux**

Ce produit HP contient des matériaux qui risquent de nécessiter un traitement spécial lorsqu'ils seront hors d'usage : Mercure contenu dans la lampe fluorescente du scanner et l'adaptateur de supports transparents (< 5 mg).

La mise au rebut des produits contenant du mercure peut être réglementée pour des raisons de protection environnementale. Pour plus d'informations sur l'élimination ou le recyclage des matériaux, veuillez contacter les autorités locales ou l'EIA (Electronic Industries Alliance) sur le site **www.eiae.org**.

# **Collecte des déchets des particuliers au sein de l'Union européenne**

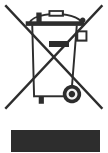

Si ce symbole apparaît sur le produit ou sur son emballage, cela signifie que ce produit ne doit pas être jeté avec vos ordures ménagères. En effet, il est de votre responsabilité d'apporter vos équipements électriques et électroniques usagés dans un point de collecte où ils pourront être recyclés. Le fait de collecter séparément et de recycler le matériel usagé contribue à préserver les ressources naturelles et à protéger la santé humaine et l'environnement. Pour plus de détails sur les endroits où vous pouvez déposer vos appareils pour recyclage, contactez votre mairie, votre service d'enlèvement des ordures ou le magasin/le revendeur auprès duquel vous avez acheté le produit.

# **Déclaration de garantie limitée de Hewlett-Packard**

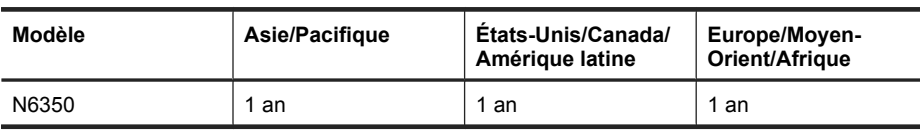

Scanner **HP Scanjet N6350**

1. HP vous garantit, en tant que client utilisateur final, que le matériel, les accessoires et les fournitures HP sont exempts de défauts matériels et de malfaçons à partir de la date d'achat par le client et pour la période spécifiée ci-dessus. Si de tels défauts sont portés à sa connaissance pendant la période de garantie, HP s'engage, à sa convenance, à remplacer ou à réparer les produits établis comme défectueux. Les produits de remplacement pourront être neufs ou équivalents dans leur fonctionnement à des produits neufs.

2. HP vous garantit que les logiciels HP ne manqueront pas d'exécuter leurs instructions de programmation à partir de la date d'achat, pendant la période indiquée ci-dessus, en raison de défauts matériels et de malfaçons s'ils ont été correctement installés et utilisés. Si HP a connaissance de tels défauts pendant la période de garantie, la société remplacera les logiciels qui n'exécutent pas leurs instructions de programmation en raison de ces défauts.

3. HP ne garantit pas que le fonctionnement des produits HP sera exempt d'interruptions ou d'erreurs. Si HP ne peut, dans un délai raisonnable, réparer ou remplacer le produit quel qu'il soit dans le cadre de la garantie, vous aurez droit au remboursement du produit à son prix d'achat après retour rapide du produit.

4. Les produits HP peuvent comporter des pièces remanufacturées présentant des performances équivalentes à celles de pièces neuves ou qui peuvent avoir été utilisées de façon fortuite.

5. La présente garantie ne s'applique pas aux défauts résultant (a) d'une procédure de maintenance ou d'étalonnage incorrecte ou inadéquate, (b) de logiciels, d'interfaces, de pièces ou fournitures non fournis par HP, (c) de modifications non autorisées ou d'un mauvais usage, (d) d'une utilisation non conforme aux spécifications d'environnement indiquées pour le produit, ou (e) d'une préparation ou d'une maintenance incorrecte du site.

6. DANS LES LIMITES AUTORISEES PAR LA LEGISLATION LOCALE EN VIGUEUR, LES GARANTIES CI-DESSUS SONT EXCLUSIVES ET AUCUNE AUTRE GARANTIE OU CONDITION, ECRITE OU ORALE, N'EST ACCORDEE DE FACON EXPRESSE OU IMPLICITE. HP REJETTE SPECIFIQUEMENT TOUTES GARANTIES OU CONDITIONS IMPLICITES DE COMMERCIALISATION, DE QUALITE SATISFAISANTE ET D'ADAPTATION A UN USAGE PARTICULIER. Certain(e)s pays/ régions, états ou provinces n'autorisant pas de limitations de durée de la garantie implicite, il se peut que la limitation ou l'exclusion ci-dessus ne s'applique pas à vous. La présente garantie vous donne des droits spécifiques et vous pouvez également disposer d'autres droits selon votre pays, état ou province.

7. La garantie limitée de HP est valable dans tout(e) pays/région ou localité où HP dispose d'un centre d'assistance et une présence commerciale pour ce produit. Le niveau des services de garantie offerts dépend des réglementations locales. HP ne modifiera pas la forme, l'adaptation ou la fonction du produit pour le rendre opérationnel dans un pays/ une région où il n'a jamais été destiné à fonctionner pour des raisons juridiques ou réglementaires.

8. DANS LES LIMITES AUTORISEES PAR LA LEGISLATION EN VIGUEUR, LES RECOURS DE CETTE DECLARATION DE GARANTIE CONSTITUENT VOS SEULS ET UNIQUES RECOURS. A L'EXCEPTION DES CAS MENTIONNES PLUS HAUT, HP OU SES FOURNISSEURS NE SERONT EN AUCUN CAS RESPONSABLES DES PERTES DE DONNEES OU DES DOMMAGES DIRECTS, PARTICULIERS, FORTUITS, CONSECUTIFS (Y COMPRIS LES PERTES DE PROFITS OU DE DONNEES) OU AUTRES, FONDES SUR UN CONTRAT, UN PREJUDICE OU AUTRE. Certain(e)s pays/régions, états ou provinces n'autorisant pas les exclusions ou les limitations de dommages fortuits ou consécutifs, les limitations ou les exclusions cidessus peuvent ne pas s'appliquer à vous.

9. HORMIS DANS LES LIMITES AUTORISEES PAR LA LOI, LES CONDITIONS DE GARANTIE CONTENUES DANS CETTE DECLARATION, N'EXCLUENT, NE RESTREIGNENT NI NE MODIFIENT LES DROITS STATUTAIRES OBLIGATOIRES APPLICABLES A LA VENTE DE CE PRODUIT A VOUS-MEME, MAIS VIENNENT S'Y AJOUTER.

#### **Copyright en licentie**

© 2009 Copyright Hewlett-Packard Development Company, L.P.

Vermenigvuldiging, bewerking en vertaling verboden zonder voorafgaande schriftelijke toestemming, behalve zoals toegestaan onder de wet op het auteursrecht.

De informatie in dit document kan zonder voorafgaande kennisgeving worden gewijzigd.

De garantie voor HP producten en services is vastgelegd in de garantieverklaringen bij de betreffende producten. Niets in dit document mag worden opgevat als aanvullende garantiebepaling. HP kan niet aansprakelijk worden gehouden voor technische of redactionele fouten of omissies in de verklaringen.

#### **Handelsmerken**

Energy Star is een in de V.S. gedeponeerd servicemerk van de Environmental Protection Agency van de Verenigde Staten. Microsoft en Windows zijn

gedeponeerde handelsmerken van Microsoft Corporation.

# Inhoudsopgave

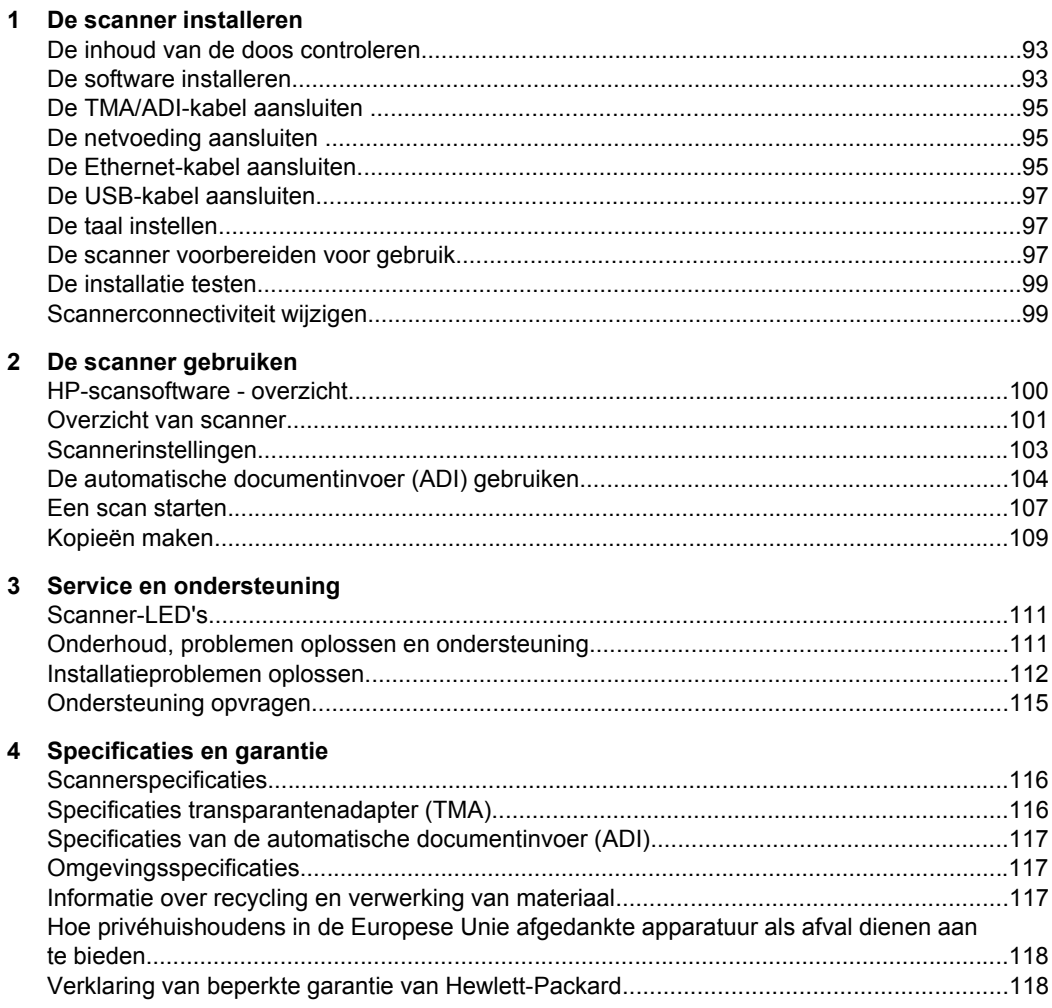

# **1 De scanner installeren**

Voer de volgende stappen uit om de scanner te installeren.

# **De inhoud van de doos controleren**

Haal de scannerhardware uit de verpakking. Verwijder al het plastic, plakband en andere verpakkingsmaterialen.

**The Opmerking** De precieze inhoud van de doos, inclusief het aantal cd's met scansoftware, verschilt per land/regio.

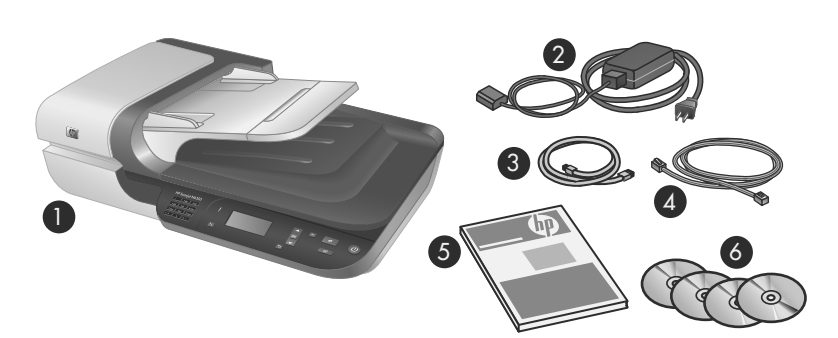

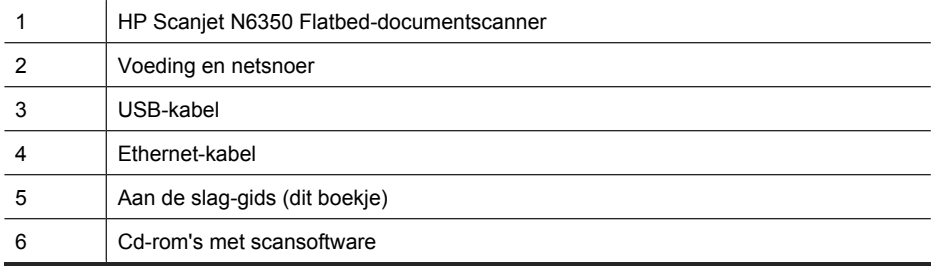

# **De software installeren**

U kunt deze scanner rechtstreeks aansluiten op een computer of u kunt de scanner installeren op een netwerk waar tot maximaal 20 computers de scanner kunnen gebruiken. Zie het hoofdstuk **De scanner in een netwerk configureren en beheren** van de gebruikershandleiding bij de scanner voor meer informatie over het instellen en onderhouden van de scanner als deze is geïnstalleerd in een netwerk.

Lees de volgende informatie goed voordat u de software installeert.

- Zie "De taakknoppen van de scanner aan niet-HP-scansoftware koppelen" op pagina 98 voor informatie over het gebruik van niet-HP-software met de scanner.
- De software en het aantal cd-rom's dat bij de scanner is geleverd, kan per land/regio verschillen.
- U kunt maximaal drie van de toepassingen van derden die bij de scanner meegeleverd zijn installeren. Op de website **www.hp.com** vindt u meer informatie over het aankopen van extra licenties. Zoek op deze website het model van de scanner, zoek de pagina met het productoverzicht en klik op het tabblad **Specificaties** of **Accessoires**.
- $\triangle$  Let op Sluit de USB-kabel pas aan wanneer er tijdens de installatie van de software om wordt gevraagd.
- **1.** Bepaal welke software u wilt installeren.
	- Als u de scanner wilt gebruiken met uw eigen documentbeheer- of scansoftware, hoeft u alleen de HP Scanjet-stuurprogramma's en HP Scanner Tools Utility te installeren.
	- Als u niet reeds over documentbeheer- en scansoftware beschikt, kunt u de HPscansoftware gebruiken die bij de scanner is geleverd. Aan de hand van de beschrijvingen van de software die tijdens de installatie op het scherm verschijnen, kunt u besluiten welke software u wilt installeren.
- **2.** Plaats de cd met de HP-scansoftware die bij de scanner is meegeleverd in het cdromstation van de computer. Wacht tot het dialoogvenster voor de installatie wordt weergegeven en volg daarna de instructies op het scherm.
- **3.** Op het tabblad **Type verbinding** selecteert u het type verbinding.
	- **Gebruik de USB-kabel als u de scanner alleen op deze computer wilt aansluiten (geen netwerk).** Selecteer deze optie om de scanner rechtstreeks op een computer aan te sluiten.
	- **Gebruik de Ethernet-kabel om deze scanner op het netwerk aan te sluiten.** Selecteer deze optie om de scanner op een netwerk aan te sluiten.
	- **Sluit aan op een scanner die al op het netwerk geïnstalleerd is.** Selecteer deze optie om aan te sluiten op een scanner die al op het netwerk zit.
- **4.** Klik op **Volgende** en volg de aanwijzingen op het scherm om de installatie van de scanner te voltooien.
- **5.** Als u wordt gevraagd het apparaat aan te sluiten, maakt u de verbindingstaak af volgens het type verbinding die u gekozen hebt in het dialoogvenster **Type verbinding**.
	- Als u gekozen hebt voor een USB-verbinding, zie "De USB-kabel aansluiten" op pagina 97.
	- Als u gekozen hebt voor een Ethernet-verbinding, zie "De Ethernet-kabel aansluiten" op pagina 95.

# **De TMA/ADI-kabel aansluiten**

Sluit de kabel van de TMA/ADI (transparantenadapter/automatische documentinvoer) in het deksel van de scanner aan op het scannerframe.

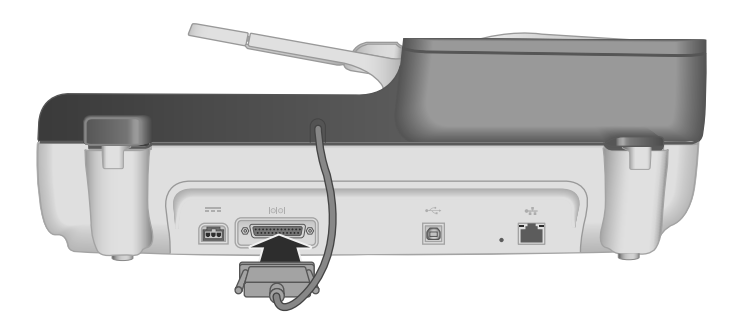

# **De netvoeding aansluiten**

**1.** Sluit de kabel die is aangesloten op de voedingseenheid aan op de voedingsconnector achterop de scanner.

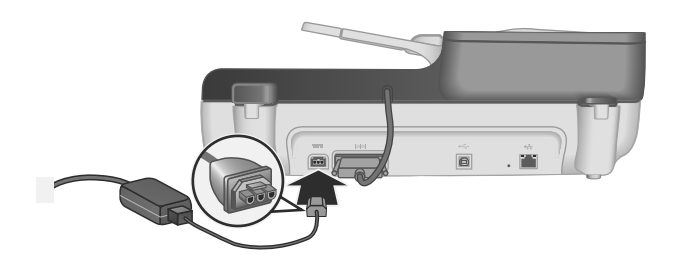

- **2.** Sluit het smalle uiteinde van het netsnoer aan op de achterkant van de voedingseenheid.
- **3.** Steek de stekker van het netsnoer in een stopcontact of een piekbeveiliger.
- **4.** U zet de scanner aan door op de **Aan/uit-knop** te drukken op het bedieningspaneel van de scanner.

# **De Ethernet-kabel aansluiten**

Voer de volgende stappen uit om de scanner aan te sluiten op een hostcomputer in een bestaand netwerk.

 $\triangle$  Let op Als u de installatie in een Windows-omgeving uitvoert, moet u de scanner pas op het netwerk aansluiten als u daartoe de aanwijzing krijgt tijdens het installeren van de software (zie "De software installeren" op pagina 93).

- **1.** Druk op de **Aan/uit**-knop om de scanner uit te schakelen.
- **2.** Koppel de USB-kabel los van de scanner als deze is aangesloten.
- **3.** Sluit de scanner met de Ethernet-kabel aan op een router (zoals getoond), een Ethernet-jack of een Ethernet-switch.

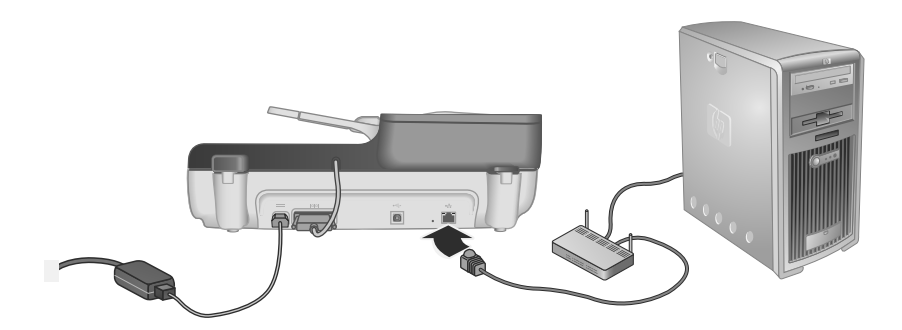

- **4.** Druk op de **Aan/uit**-knop om de scanner in te schakelen.
- **5.** Als er meer dan één HP Scanjet N6350-scanner in het netwerk is opgenomen, zoekt u het serienummer en het IP-adres van de scanner die u wilt aansluiten.
	- **a**. Druk op de knop **Instellingen** ( $\lambda$ ) op het bedieningspaneel van de scanner, druk op de knop  $\blacktriangledown$  totdat **Netwerk** is geselecteerd. Druk vervolgens op OK.
	- **b**. Selecteer **Instellingen weergeven** met de knop  $\blacktriangledown$ . Druk vervolgens op **OK**.
	- **c**. Blader met de knop  $\blacktriangledown$  naar de instellingen van het serienummer en het IP-adres. Druk vervolgens op **OK** om de informatie weer te geven zonder te bladeren.
- **6.** Voltooi de netwerkverbinding.
	- **a**. Als het dialoogvenster **Netwerkscanner gevonden** in beeld staat, selecteert u de scanner met het IP-adres dat u in de vorige stap gevonden hebt. Klik dan op **Volgende**.
	- **b**. Voer in het dialoogvenster **Computernaam** de naam van de computer in die op het bedieningspaneel van de scanner moet worden weergegeven. Klik dan op **Volgende**.
	- **c**. Klik in het dialoogvenster **Apparaat toevoegen** op **Volgende** als de statusbalk aangeeft dat er een nieuw apparaat is toegevoegd.
		- **Propries Copmerking** Deze scanner ondersteunt maximaal 20 netwerkgebruikers. Als er al 20 netwerkgebruikers zijn, komt het dialoogvenster **Computerlijst vol** in beeld. Als u beheerdersrechten voor de scanner hebt, kunt u een computer uit de lijst verwijderen en doorgaan met de installatie van het netwerk.
	- **Tip** U kunt de netwerkverbinding ook afmaken met de HP Scanner Tools Utility. Raadpleeg voor meer informatie de Help bij HP Scanner Tools Utility.

# **De USB-kabel aansluiten**

 $\triangle$  Let op Als u de installatie in een Windows-omgeving uitvoert, moet u de scanner pas op de computer aansluiten met de USB-kabel als u daartoe de aanwijzing krijgt tijdens het installeren van de software (zie "De software installeren" op pagina 93).

Gebruik de USB-kabel die bij de scanner is geleverd om de scanner op de computer aan te sluiten.

**1.** Steek het vierkante uiteinde van de USB-kabel in de scanner.

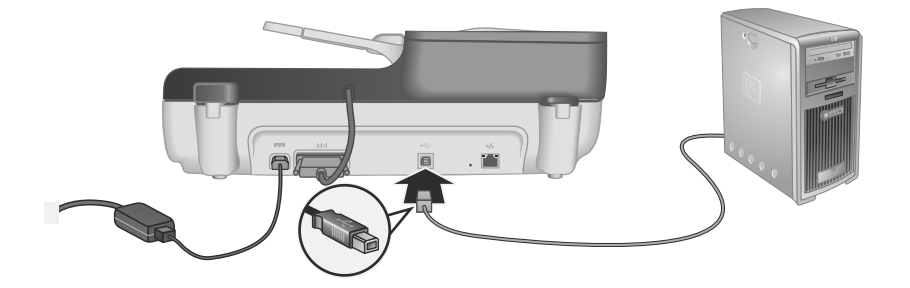

**2.** Sluit de rechthoekige connector van de USB-kabel aan op de USB-poort achterop de computer.

# **De taal instellen**

De eerste keer dat u de scanner aanzet, wordt u na de opwarmfase gevraagd om de taal te selecteren die op het lcd-scherm wordt weergegeven.

Volg deze stappen om de taal te selecteren:

- **1.** Gebruik **en**  $\blacktriangleright$  tot de gewenste taal verschijnt.
- **2.** Druk op **OK** om de taal te selecteren en druk vervolgens nogmaals op **OK** om uw selectie te bevestigen.

### **De scanner voorbereiden voor gebruik**

U moet een van de volgende taken uitvoeren voordat u de knop **Scannen** (S) op het bedieningspaneel van de scanner kunt gebruiken. Welke taak u uitvoert, hangt af van de scansoftware die u hebt gekozen.

#### **Standaardscansnelkoppelingen naar de scanner uploaden**

De HP-scansoftware die bij uw scanner wordt geleverd, bevat standaardscansnelkoppelingen. Als u de HP-scansoftware heeft geïnstalleerd, volgt u deze stappen om de standaardscansnelkoppelingen naar uw scanner te uploaden:

- **1.** Dubbelklik op het bureaublad op het pictogram van **HP-scansoftware**; als u met meer dan één HP Scanjet N6350 verbonden bent, selecteert u de scanner waar u de scansnelkoppelingen naar wilt uploaden.
- **2.** Selecteer in het dialoogvenster met de snelkoppelingen voor **HP-scansoftware** de optie **Scanopties instellen** in het vervolgkeuzemenu **Opties**.
- **3.** Klik in het dialoogvenster **Scanopties instellen (lijst bedieningspaneel)** op een snelkoppeling die u aan de lijst op het bedieningspaneel wilt toevoegen en klik vervolgens op de pijl **Toevoegen**. Ga verder met het selecteren van de snelkoppelingen die u wilt toevoegen en klik na elke selectie op de pijl **Toevoegen**.
	- Als u de volgorde waarin de scansnelkoppelingen op het lcd-scherm worden weergegeven, wilt wijzigen, selecteert u een snelkoppeling en klikt u vervolgens op de pijlen **Verplaatsen** (omhoog) of **Verplaatsen** (omlaag).
	- Als u een scansnelkoppeling uit de lijst met snelkoppelingen die moeten worden geüpload, wilt verwijderen, selecteert u de snelkoppeling in het venster **Lijst bedieningspaneel (knop Scannen naar)** en klikt u vervolgens op de pijl **Verwijderen**.
- **4.** Klik op **Apparaat bijwerken** om de geselecteerde scansnelkoppelingen naar de scanner te uploaden.
- **Propmerking** U kunt scansnelkoppelingen maken, verwijderen en wijzigen in het dialoogvenster met snelkoppelingen voor de **HP-scansoftware**. Zie de Help bij de scansoftware voor meer informatie over het gebruik en beheer van scansnelkoppelingen.

#### **De taakknoppen van de scanner aan niet-HP-scansoftware koppelen**

De scanner beschikt over twee taakknoppen: **Scannen** (S) en **Kopiëren** (a). U kunt elke scansoftware waarin u de knoppen kunt instellen aan elk van deze knoppen koppelen. U moet over beheerderbevoegdheden beschikken om deze taak te kunnen uitvoeren.

*Y* Opmerking Als u de HP-scansoftware hebt geïnstalleerd, zijn deze knoppen al gekoppeld aan HP-scansoftware en HP Copy.

Voer de volgende stappen uit om een taakknop aan de scansoftware te koppelen:

- **1.** Klik op **Start**, wijs **Programma's** of **Alle programma's** aan, wijs achtereenvolgens **HP**, **Scanjet**, **N6350** aan en klik op **HP Scanner Tools Utility**.
- **2.** Selecteer in de keuzelijst voor knoppen van **Te openen toepassing** de scansoftware die u met deze knop wilt starten.
- **3.** Klik op **OK**.

## **De installatie testen**

- **1.** Plaats een document met een lengte van één pagina in de automatische documentinvoer (ADI).
- **2.** Als de scanner op een netwerk is aangesloten:
	- **a**. Met de knoppen  $\triangle$  en  $\blacktriangledown$  op het bedieningspaneel van de scanner kunt u de computer selecteren waar u de scans naartoe wilt sturen. Druk vervolgens op **OK**.
	- **b**. Wanneer u hierom wordt gevraagd, voert u uw pincode in en drukt u op **OK**.
	- **Propmerking** Zie de Help van de HP Scanner Tools Utility voor meer informatie over het instellen en wijzigen van pincodes.
- **3.** Start het scannen met behulp van de knop **Scannen** (S).
- **4.** Scannen starten met behulp van scansoftware.
	- **Windows:** Als u de HP-scansoftware gebruikt, dubbelklikt u op het pictogram **HP-scansoftware** op het bureaublad en selecteert u een scansnelkoppeling. Klik vervolgens op **Scannen...**.
	- **Windows:** Als u TWAIN- of ISIS-compatibele software die niet van HP is gebruikt, kunt u scannen met behulp van die andere software.

Als het scannen niet verloopt zoals verwacht, raadpleegt u **Eenvoudige tips voor probleemoplossing** en **Problemen met het installeren van de scanner oplossen** in de gebruikershandleiding bij de scanner.

Zie "De HP-scansoftware verwijderen en weer installeren" op pagina 114 voor informatie over het verwijderen en opnieuw installeren van de HP-scansoftware.

### **Scannerconnectiviteit wijzigen**

**Windows:** U kunt het tabblad **Netwerk** in de HP Scanner Tools Utility gebruiken om de volgende taken uit te voeren:

Zie de Help bij de HP Scanner Tools Utility voor meer informatie over het wijzigen van de scannerconnectiviteit.

- Maak verbinding met een netwerkscanner.
- Stel de huidige scanner opnieuw in als een netwerkscanner (Ethernet-verbinding), in plaats van een alleenstaande scanner (USB-verbinding).
- Maak verbinding met andere scanners in een netwerk.

# **2 De scanner gebruiken**

Dit gedeelte beschrijft de HP Scanjet-scanner en legt uit hoe u scans of kopieën kunt maken van originele documenten.

# **HP-scansoftware - overzicht**

Tijdens het installeren van de HP-scansoftware voor Windows, worden de volgende pictogrammen toegevoegd aan het bureaublad. Met deze pictogrammen worden de toepassingen voor het scannen, kopiëren en bewerken van scans geopend.

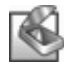

HP-scansoftware is het programma dat wordt gebruikt voor het scannen van afbeeldingen en documenten. Gebruik HP-scansoftware voor het volgende:

- Uitvoeren van scanfuncties
- Help opvragen en problemen oplossen
- Toegang tot het **HP-scansoftware**-voorbeeldvenster om uw scans te bewerken voordat u ze opslaat
- Scannen van dia's en negatieven met de transparantenadapter (TMA).
- Instellingen en voorkeuren veranderen, zoals het toekennen van software van derden (via scansnelkoppelingen) aan de knop **Scannen** ( )

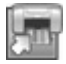

HP Copy is het programma dat wordt gebruikt voor het afdrukken van kopieën op een printer.

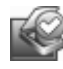

U gebruikt het programma HP Scanner Tools Utility voor het bijhouden van onderhoudsinformatie en het uitvoeren van sommige netwerktaken. Bovendien kunt u, als u de HP-scansoftware niet gebruikt, met HP Scanner Tools Utility de knoppen **Scannen** (S) en Kopiëren (a) configureren voor software van derden.

Dubbelklik op het pictogram **HP-scansoftware** om een scan te starten. Als het dialoogvenster **HP-scansoftware** met snelkoppelingen wordt weergegeven, selecteert u een scanner uit het menu **Apparaat** als u verbonden bent met meerdere scanners en volgt u de instructies op het scherm.

U kunt scaninstellingen wijzigen in het dialoogvenster met snelkoppelingen in **HPscansoftware**. Klik op **Help** in het dialoogvenster met snelkoppelingen in **HPscansoftware** voor meer informatie.

Als u een kopie wilt maken, dubbelklikt u op het pictogram **HP Copy** en volgt u de instructies op het scherm.

**Prophering** In Windows kunt u de knoppen **Scannen** (S) of **Kopiëren** (a) ook aan andere toepassingen toewijzen, mits de toepassing door Windows wordt herkend als een toepassing waarin de knoppen kunnen worden ingesteld.

#### *Zie ook*

- "Kopieën maken" op pagina 109
- "De taakknoppen van de scanner aan niet-HP-scansoftware koppelen" op pagina 98

# **Overzicht van scanner**

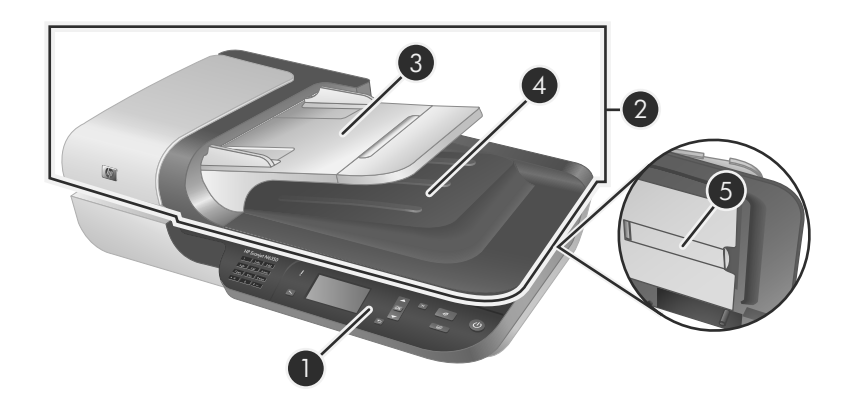

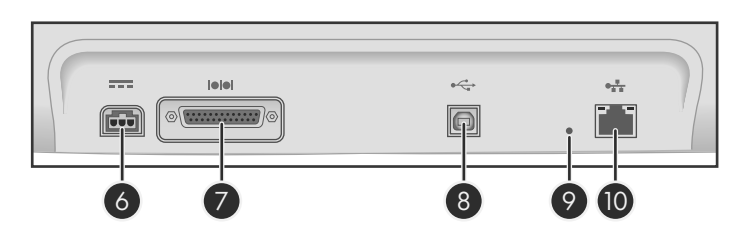

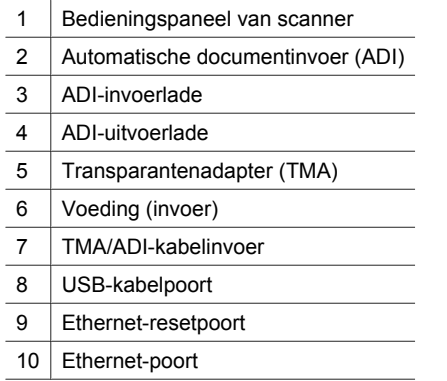

### **Bedieningspaneel van scanner**

Gebruik de knoppen op het bedieningspaneel van de scanner om het scannen te starten en de scanner te configureren.

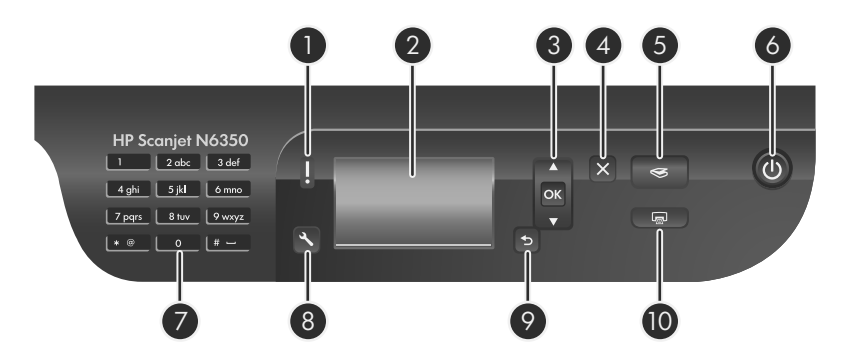

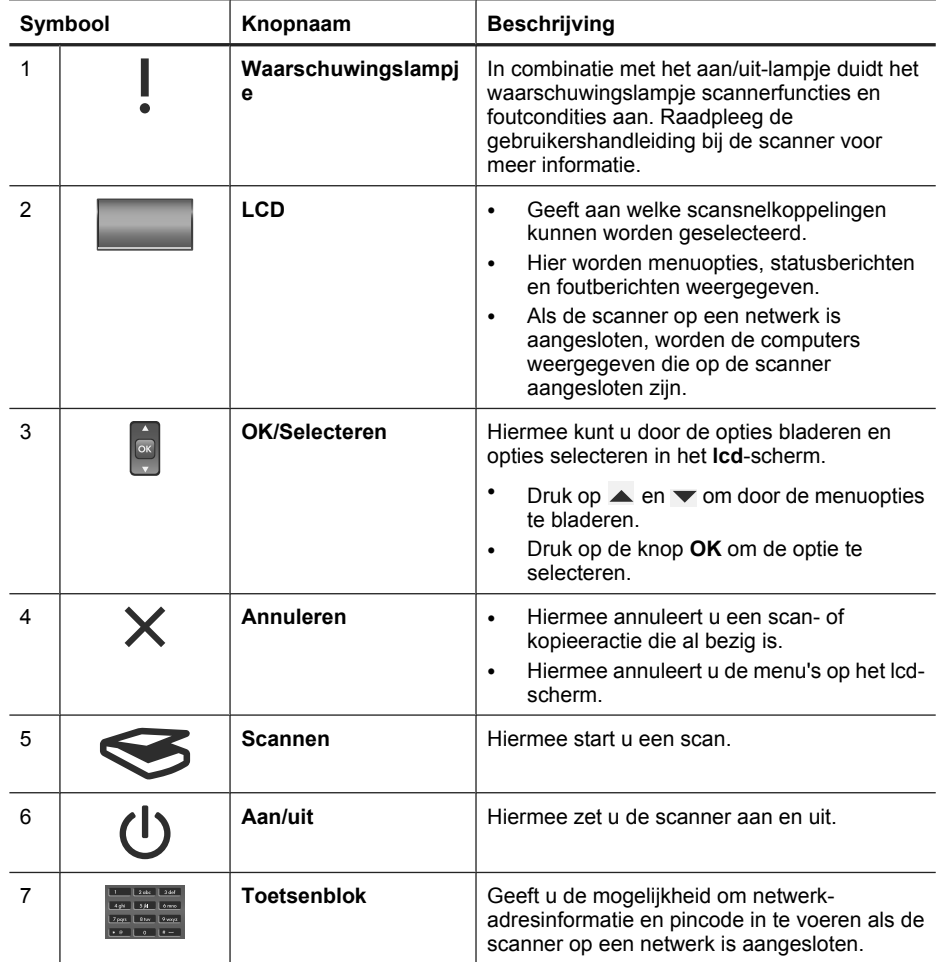

(vervolg)

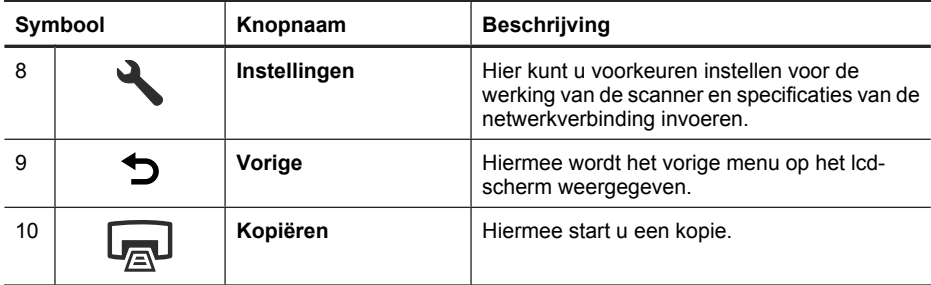

*Zie ook*

- "Een scan starten" op pagina 107
- "Kopieën maken" op pagina 109
- "Scannerinstellingen" op pagina 103

#### **Automatische documentinvoer (ADI)**

Met de automatische documentinvoer (ADI) kunt u documenten met enkele pagina's of documenten met meerdere pagina's snel en gemakkelijk scannen.

*Zie ook*

- "Een scan starten" op pagina 107
- "Kopieën maken" op pagina 109

#### **Transparantenadapter (TMA)**

U kunt de transparantenadapter (TMA) gebruiken om 35-mm dia's of negatieven te scannen.

*Zie ook*

"Een scan starten" op pagina 107

### **Scannerinstellingen**

Met de knop **Instellingen** ( ) kunt u de instellingen van de scanner wijzigen.

Voer de volgende stappen uit om een instelling van de scanner te wijzigen:

- **1.** Druk op de knop **Instellingen** ( ), gebruik de knoppen **et allem** om de optie die u wilt te selecteren en druk vervolgens op **OK**.
- **2.** Druk op de knoppen  $\triangle$  en  $\blacktriangledown$  om een instelling te selecteren, als dat gevraagd wordt, en druk vervolgens op **OK**.

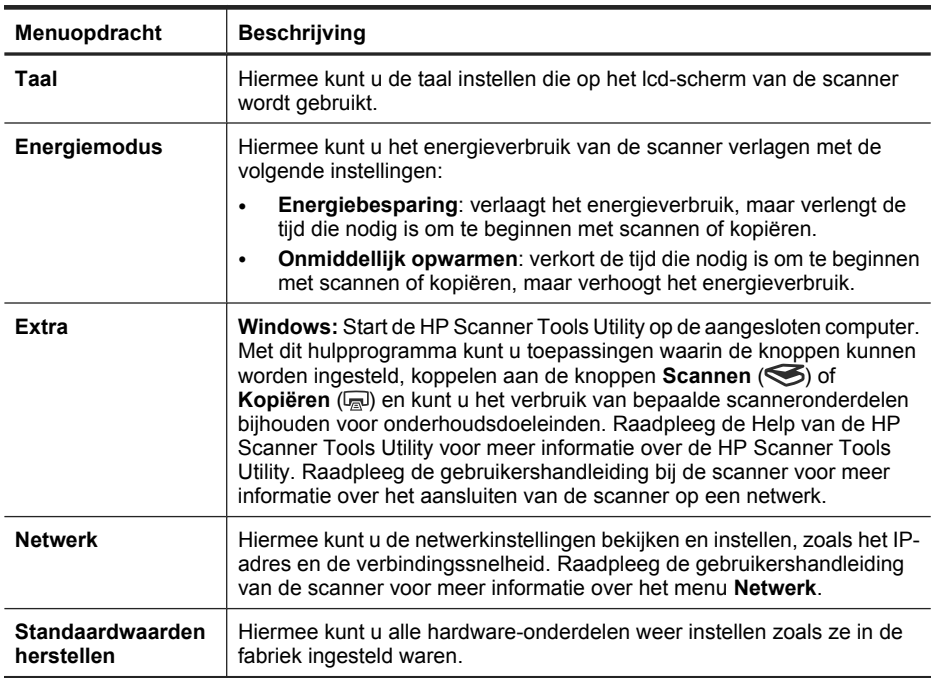

Raadpleeg de gebruikershandleiding bij de scanner voor meer informatie over de scannerinstellingen.

# **De automatische documentinvoer (ADI) gebruiken**

Raadpleeg de volgende onderwerpen voor informatie over het op de juiste wijze invoeren van uw documenten.

**The Opmerking** Raadpleeg de gebruikershandleiding bij de scanner voor meer informatie over het gebruik van het scannerglas en de adapter voor transparante materialen.

#### **Tips voor het plaatsen van documenten**

• De automatische documentinvoer (ADI) is geschikt voor de volgende soorten papier.

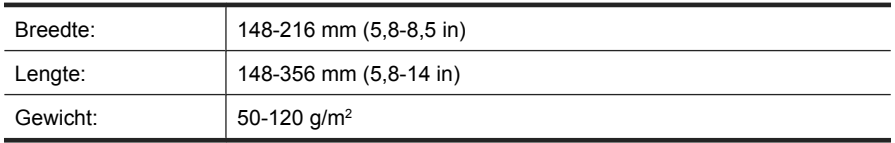

• Het scannen van de volgende soorten documenten met behulp van de automatische documentinvoer kan het papier laten vastlopen of de documenten beschadigen. Als
u dit soort documenten wilt scannen, kunt u het beste de glasplaat van de scanner gebruiken in plaats van de ADI.

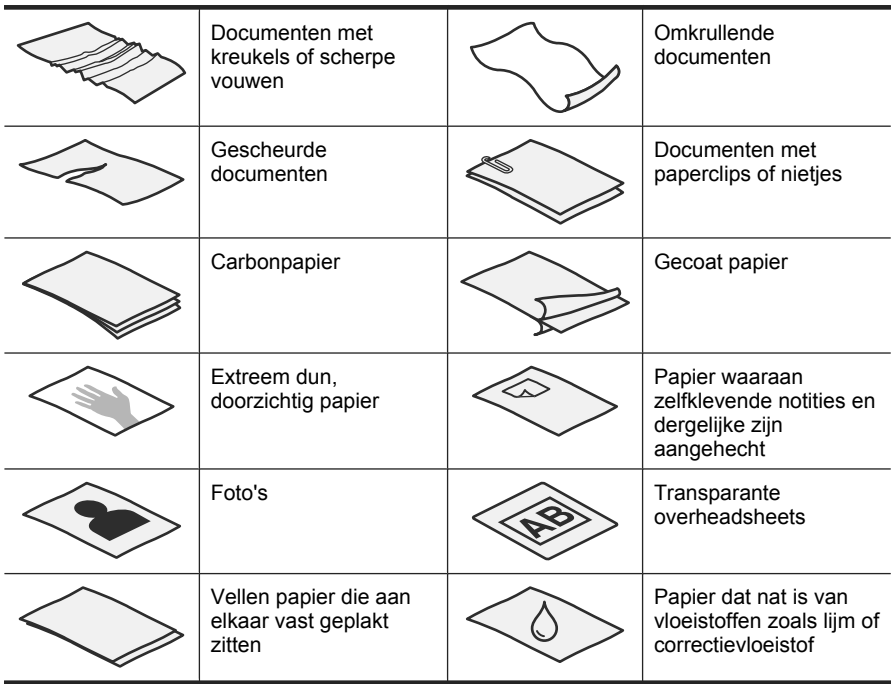

- Zorg ervoor dat de toegangsklep van de ADI goed dicht zit voordat u documenten in de scanner plaatst.
- Zorg er bij het plaatsen van een stapel documenten voor dat alle documenten even breed zijn.
- Zorg er bij het laden van pagina's in liggende afdrukstand voor dat de bovenkant van de pagina's naar de achterkant van de scanner is gericht. Dan draait de scanner de pagina automatisch correct als u in de HP-scansoftware heeft ingesteld dat de pagina's met liggende afdrukstand automatisch moeten worden gedraaid.
- In de ADI passen maximaal 50 vellen papier van 75 g/m2. Als u zwaarder papier gebruikt, is de capaciteit lager.
- Bij het laden van kleine pagina's zoals het formaat A5 (148 x 210 mm of  $5.8 \times 8.3$  in), laadt u een stapel met ten minste 5 pagina's om ervoor te zorgen dat de ADI de stapel juist detecteert en laadt. Als u minder dan vijf kleine documenten wilt scannen, kunt u ze beter scannen door ze op de glasplaat te leggen.
- Wilt u lange documenten, die over de rand van de invoerlade hangen, scannen, dan trekt u de invoerlade uit (1) en plaatst u de documenten opnieuw (2).

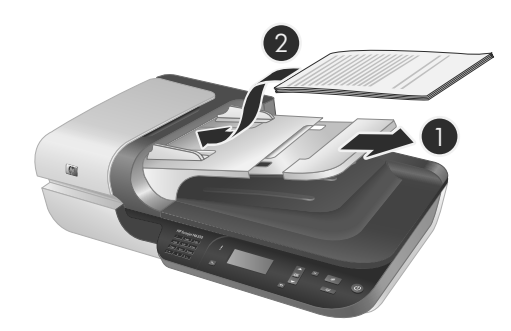

## **Documenten plaatsen**

**1.** Als de originele pagina's lang zijn, kunt u de invoerlade verder uittrekken.

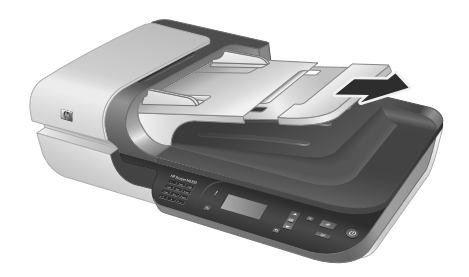

**2.** Blader de stapel met documentpagina's los om te zorgen dat pagina's niet aan elkaar blijven plakken. Blader de kant die in de ADI moet steken, in één richting en waaier dezelfde kant vervolgens in de tegenovergestelde richting.

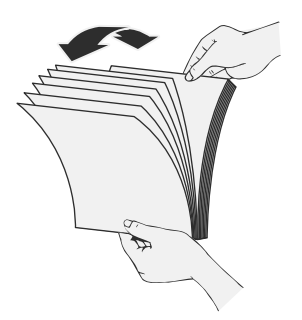

**3.** Breng de kanten van de documenten op één lijn door de onderkant van de stapel tegen de bovenkant van de tafel te kloppen. Draai de stapel 90 graden en herhaal de vorige stap.

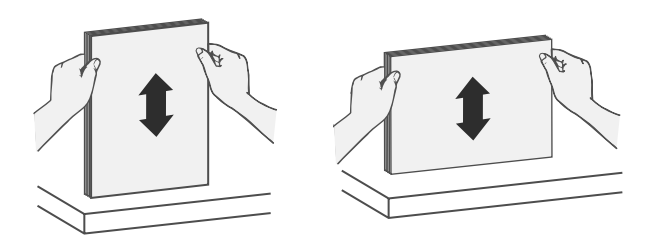

**4.** Plaats de stapel in het midden van de invoerlade. Plaats de stapel met de bovenkant naar boven.

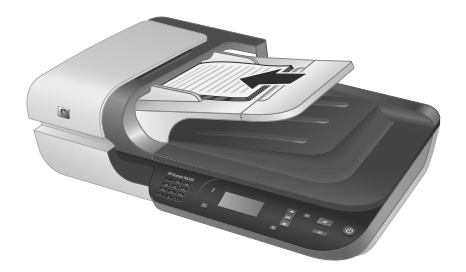

**5.** Stel de papiergeleiders in op de breedte van de documenten. Zet de papiergeleiders niet te strak, anders kan het doorvoeren van het papier belemmerd worden. Het is het beste als de papiergeleiders de randen van de documenten net raken.

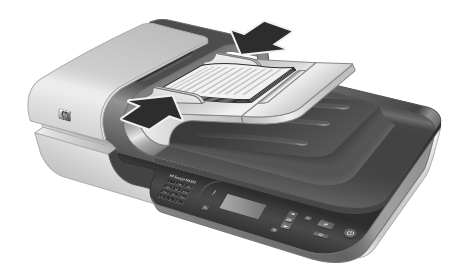

**6.** Duw de stapel voorzichtig naar voren totdat de sensor van de lader wordt geactiveerd. *Zie ook*

"Een scan starten" op pagina 107

## **Een scan starten**

Dit gedeelte beschrijft de methoden die u kunt gebruiken om een scan te maken.

## **De knop Scannen gebruiken**

Volg deze stappen als u wilt scannen met de knop **Scannen** (S) op de scanner:

- **1.** Plaats de originelen.
- **2.** Als op het lcd-scherm van de scanner computernamen worden weergegeven:
	- **a**. Met de knoppen  $\triangle$  en  $\triangledown$  selecteert u op het bedieningspaneel van de scanner uw computer. Druk vervolgens op **OK**.
	- **b**. Wanneer u hierom wordt gevraagd, voert u uw pincode in en drukt u op **OK**.
- **3.** Gebruik de  $\triangle$  en  $\blacktriangledown$  op het bedieningspaneel van de scanner om de scansnelkoppeling te selecteren.

**Demerking** Als het lcd-scherm op de scanner aangeeft dat er geen scansnelkoppelingen op de scanner zijn, moet u de scansnelkoppelingen uploaden voordat u kunt scannen.

- **4.** Druk op de knop **Scannen** (S) op het bedieningspaneel op de scanner. De scanner stuurt de scan naar de computer.
- **Propmerking** Als u een voorbeeld van de scan wilt weergeven en de scan wilt bewerken voordat u deze verzendt, start u de scan vanuit de HP-scansoftware.

*Zie ook*

- "Standaardscansnelkoppelingen naar de scanner uploaden" op pagina 98
- "De HP-scansoftware gebruiken" op pagina 108

#### **Tips voor het gebruik van de knop Scannen**

- Als u een scan wilt annuleren, drukt u op de knop **Annuleren** ( $\times$ ).
- Als u 35-mm dia's of negatieven scant, selecteert u een scansnelkoppeling voor dia's of negatieven. Als u dat niet doet, gaat de lamp van de transparantenadapter niet aan.
- **Voor Windows:** Dubbelklik op de computer op het pictogram **HP-scansoftware** om aangepaste scansnelkoppelingen te maken. Selecteer in het dialoogvenster met snelkoppelingen van **HP-scansoftware** de scansnelkoppeling die het meest overeenkomt met de snelkoppeling die u wilt maken en klik vervolgens op **Instellingen wijzigen**. Pas de instellingen aan en sla vervolgens de scansnelkoppeling op. Zie de Help bij de scansoftware voor meer informatie.

*Zie ook*

- "De HP-scansoftware gebruiken" op pagina 108
- "Andere software gebruiken" op pagina 109

#### **De HP-scansoftware gebruiken**

Maak de scan met de HP-scansoftware als u meer controle over het scannen wilt hebben, bijvoorbeeld als u een voorbeeld van de afbeelding wilt bekijken voordat de uiteindelijke scan wordt gemaakt, geavanceerde functies wilt gebruiken of de scaninstellingen wilt wijzigen.

Volg deze stappen als u wilt scannen met behulp van de HP-scansoftware:

- **1.** Plaats de originelen.
- **2.** Dubbelklik op het pictogram **HP-scansoftware**.
- **3.** Als de computer via een netwerk verbonden is met meerdere HP N6350-scanners, selecteert u in het menu **Apparaat** de scanner die u wilt gebruiken. Klik vervolgens op **OK**.
- **4.** Selecteer de scansnelkoppeling die u wilt gebruiken.
- **5.** Als u scaninstellingen wilt wijzigen of een voorbeeld wilt bekijken voordat u de scan maakt, klikt u op **Instellingen wijzigen** en brengt u de gewenste wijzigingen aan. Zie de Help bij de scannersoftware voor meer informatie.
- **6.** Klik als u klaar bent op **Scannen** of **Voltooien**. Raadpleeg de gebruikershandleiding bij de scanner voor meer informatie.

## **Andere software gebruiken**

U kunt een afbeelding of document direct in een softwareprogramma scannen als dit programma aan de TWAIN-vereisten voldoet. Over het algemeen is een programma compatibel als het opties biedt als **Ophalen**, **Scannen**, **Nieuw object importeren** of **Invoegen**. Lees de documentatie van het programma als u niet zeker weet of het programma TWAIN-compatibel is of welke optie u hiervoor moet gebruiken.

Volg deze stappen als u wilt scannen met behulp van scansoftware die TWAIN ondersteunt:

- **1.** Start de scansoftware en selecteer vervolgens de gegevensbron TWAIN.
- **2.** Voer de handelingen uit die nodig zijn om de scan te voltooien.
- **3.** Selecteer de gewenste instellingen voor de documenten die u gaat scannen.

Raadpleeg de helpfunctie van de scansoftware voor meer informatie.

**P** Opmerking U kunt deze stappen ook volgen als uw toepassing WIA ondersteunt.

Als uw toepassing ISIS ondersteunt of u documenten op een gestroomlijnde manier wilt scannen als u software op basis van TWAIN gebruikt, kunt u het stuurprogramma EMC ISIS/TWAIN installeren. Hiertoe plaatst u de installatie-cd die bij de scanner is geleverd en selecteert u de optie EMC ISIS/TWAIN. Wanneer u documenten scant, selecteert u het HP Scanjet N6350 Doc-TWAIN-stuurprogramma in de toepassing. Wanneer u afbeeldingen scant vanuit andere softwareprogramma's, selecteert u echter het TWAIN-stuurprogramma in HP Scanjet N6350.

## **Kopieën maken**

- **1.** Plaats de originelen.
- **2.** Als de scanner op een netwerk is aangesloten:
	- **a**. Met de knoppen  $\triangle$  en  $\triangledown$  selecteert u op het bedieningspaneel van de scanner uw computer. Druk vervolgens op **OK**.
	- **b**. Wanneer u hierom wordt gevraagd, voert u uw pincode in en drukt u op **OK**.
- **3.** Druk op de knop Kopiëren (a). De kopie wordt naar de printer gestuurd en het dialoogvenster **HP Copy** wordt weergegeven op de aangesloten computer.
- **4.** Als u de instellingen wilt wijzigen, zoals het aantal kopieën of het uitvoertype, volgt u deze stappen:
	- **a**. Klik op **Annuleren** in het voortgangsvenster.
	- **b**. Breng de gewenste wijzigingen aan in het dialoogvenster **HP Copy**.
	- **c**. Klik op **Start**. De kopie wordt naar de printer gestuurd.
- **Tip** U kunt ook kopieën maken door op het pictogram **HP Copy** te klikken op het bureaublad.

# **3 Service en ondersteuning**

In dit gedeelte worden de opties voor productondersteuning beschreven.

# **Scanner-LED's**

Op het bedieningspaneel van de scanner bevinden zich twee LED-lampjes waarmee scannerfuncties en foutcondities worden aangeduid. Het LED-lampje in de vorm van een uitroepteken (**!**) is het waarschuwingslampje; het LED-lampje in de **Aan/uit**-knop is het aan/uit-lampje. In de tabel hieronder vindt u een overzicht van de betekenis van deze LED's.

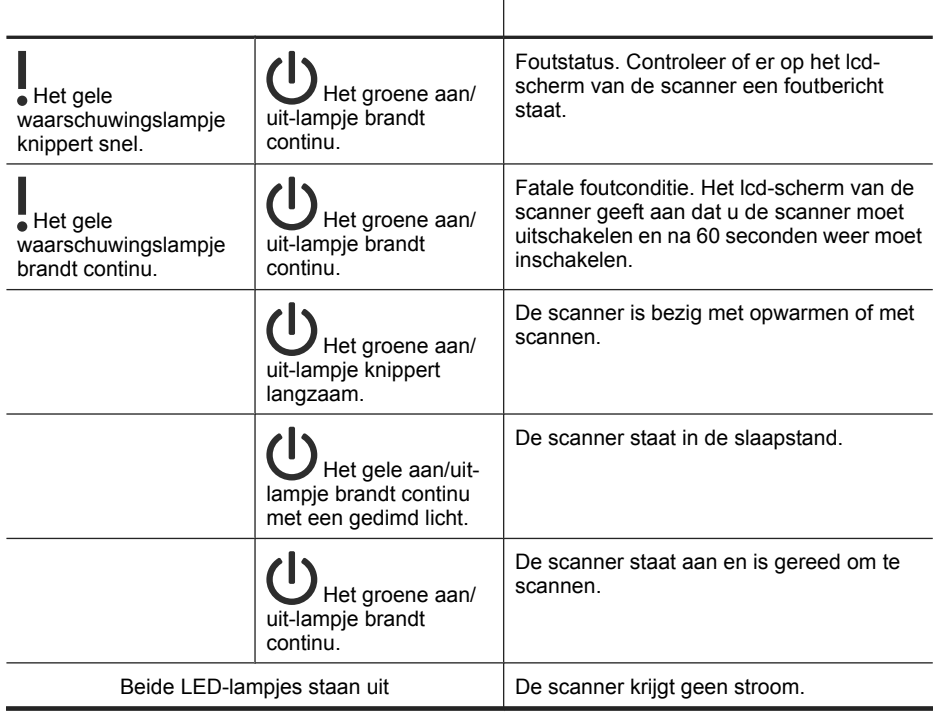

# **Onderhoud, problemen oplossen en ondersteuning**

Als u de scanner af en toe schoonmaakt, blijft de kwaliteit van de scans zeer goed. Hoe vaak u het apparaat moet schoonmaken, hangt af van een aantal factoren, waaronder de frequentie waarmee de scanner wordt gebruikt en de omgeving waarin de scanner staat. Maak het apparaat regelmatig schoon voor zover noodzakelijk.

Bij het onderhoud moet u in ieder geval de automatische documentinvoer (ADI), de glasplaat en de transparantenadapter reinigen.

Zie de gebruikershandleiding bij de scanner voor uitgebreide instructies over het onderhoud van de scanner.

 $\triangle$  Let op Plaats geen items met scherpe randen, paperclips, nietjes, natte lijm, correctievloeistof of andere vloeistoffen in de scanner. De pagina's van documenten mogen niet zijn gekruld of zijn verkreukeld of aan elkaar kleven.

## **Installatieproblemen oplossen**

Als de scanner niet werkt na de installatie, kan op de computer een bericht verschijnen dat lijkt op een van de volgende berichten:

- Kan de scanner niet initialiseren.
- De scanner is niet gevonden.
- Er is een interne fout opgetreden.
- De computer kan niet communiceren met de scanner.

Ga als volgt te werk om dit probleem op te lossen:

- Controleer de scannerkabels en software zoals hier beschreven.
- Als de problemen zich blijven voordoen, is het mogelijk dat uw HP-scansoftware, firmware of de bijbehorende stuurprogramma's zijn verouderd of beschadigd zijn geraakt. Ga naar **www.hp.com/support** om updates voor uw software, firmware en stuurprogramma's te vinden.
- **P** $\mathbb{R}$  Opmerking In het hoofdstuk over oplossen van problemen in de gebruikershandleiding bij de scanner vindt u meer informatie over hoe u problemen oplost die kunnen optreden bij het gebruik van de scanner (zoals het oplossen van netwerkproblemen).

#### **De USB-verbinding controleren**

Controleer de fysieke aansluiting op de scanner.

- **Tip** Sluit de scanner niet op de computer aan met behulp van een USB-poort op de voorzijde van de computer, die bedoeld is voor kleine apparaten, zoals USBgeheugensticks of digitale camera's.
- Gebruik de kabel die bij de scanner is meegeleverd. Een andere kabel kan incompatibel zijn met de scanner.
- Zorg ervoor dat de USB-kabel goed is aangesloten op de scanner en de computer. De afbeelding van een drietand op de USB-kabel moet naar boven wijzen als de kabel op de juiste manier is aangesloten op de scanner.

Als het probleem blijft optreden nadat u het voorgaande hebt gecontroleerd, kunt u het volgende proberen:

- **1.** Voer een van de volgende stappen uit afhankelijk van de wijze waarop de scanner is aangesloten op de computer:
	- Wanneer de USB-kabel is aangesloten op een USB-hub of op een docking-station voor een laptop, haalt u de USB-kabel uit de USB-hub of uit het docking-station en sluit u deze aan op een USB-poort aan de achterkant van de computer.
	- Wanneer de USB-kabel rechtstreeks is aangesloten op de computer, sluit u deze aan op een andere USB-poort van de computer aan de achterkant van de computer.
	- Koppel alle USB-apparaten los van de computer behalve het toetsenbord en de muis.
- **2.** Druk op de **Aan/uit**-knop om de scanner uit te zetten, wacht 30 seconden en zet de scanner weer aan.
- **3.** Start de computer opnieuw op.
- **4.** Controleer of de scanner werkt nadat de computer opnieuw is opgestart.
	- Als de scanner werkt en u de scanner op een andere manier hebt aangesloten dan in stap 1 werd beschreven, werd het communicatieprobleem mogelijk veroorzaakt door de USB-hub, het dockingstation, een USB-poort of een ander USB-apparaat. Behoud de directe aansluiting van de scanner op de computer via een USB-poort aan de achterkant van de computer. Probeer de scanner te gebruiken nadat u elk van de extra USB-apparaten opnieuw hebt aangesloten, en koppel de USB-apparaten die de goede werking van de scanner beletten, los.
	- Als de scanner niet werkt, verwijdert u de HP-scansoftware en installeert u deze opnieuw.

#### **De Ethernet-aansluiting controleren**

Als u probeert de scanner aan te sluiten op een netwerk, moet u het volgende controleren.

- Gebruik de Ethernet-kabel die bij de scanner is meegeleverd. Een Ethernet-kabel van een ander type is mogelijk niet compatibel met de scanner.
- Een Ethernet-kabel is goed aangesloten tussen de scanner en een router, een Ethernet-jack of een Ethernet-switch.
- Zorg dat de USB-kabel niet is aangesloten. Als zowel de Ethernet- als de USB-kabel aangesloten zijn, zal de Ethernet-verbinding niet functioneren.
- Draai het hulpprogramma **Status controleren** op het tabblad **Netwerk** van de HP Scanner Tools Utility (zie voor meer informatie de Help van de HP Scanner Tools Utility).
- Zorg ervoor dat de computer op hetzelfde subnet zit als de netwerkscanner. Neem voor hulp contact op met de netwerkbeheerder of raadpleeg de documentatie bij de router.

### **Controleren of de scanner voorzien is van stroom**

Het netsnoer wordt aangesloten op de scanner en een stopcontact.

- Controleer of het netsnoer op de juiste manier is aangesloten op de scanner en het stopcontact.
- Als het netsnoer is aangesloten op een overspanningsbeveiliging, controleert u of deze is aangesloten op het stopcontact en is ingeschakeld.
- Zorg ervoor dat de **Aan/uit**-knop op de scanner is ingeschakeld; als dat het geval is en er geen sprake is van foutcondities of andere problemen, brandt het groene aan/ uit-lampje continu.

Als het probleem blijft optreden nadat u het voorgaande hebt gecontroleerd, kunt u het volgende proberen:

- **1.** Druk op de **Aan/uit**-knop om de scanner uit te schakelen en koppel het netsnoer los van de scanner.
- **2.** Wacht 30 seconden.
- **3.** Sluit het netsnoer opnieuw op de scanner aan en zet de scanner weer aan. Na 30 seconden gaat het Aan/uit-lampje groen branden en gaat het waarschuwingslampje uit.

#### **De HP-scansoftware verwijderen en weer installeren**

Als het probleem niet is verholpen na het controleren van de kabelverbindingen, wordt het probleem misschien veroorzaakt doordat de installatie niet volledig is voltooid.

Volg deze stappen als u de HP-scansoftware wilt verwijderen en opnieuw wilt installeren:

- **1.** Schakel de scanner uit en koppel de USB- of de Ethernet-kabel en het netsnoer los van de scanner.
- **2.** De software verwijderen.

**Voor Windows:** Gebruik de functie **Software** (in Windows Vista is dit de functie **Programma's en onderdelen**) in het **Configuratiescherm** om **HP Scanjet N6350** te verwijderen en start de computer vervolgens opnieuw op.

- **3.** Zie **HP online ondersteuning** op **www.hp.com/support** als u wilt controleren of er een software-update beschikbaar is voor uw scanner.
	- Als dat het geval is, downloadt en installeert u de software-update.
	- Zo niet, installeert u de software opnieuw met behulp van de HP-scansoftwarecd die bij de scanner is geleverd.
- **4.** Sluit het netsnoer en de USB-kabel opnieuw op de scanner aan en zet de scanner weer aan.

Na 30 seconden gaat het Aan/uit-lampje groen branden en gaat het waarschuwingslampje uit.

## **Problemen oplossen bij het installeren van toepassingen van derden die met de scanner zijn meegeleverd**

U kunt maximaal drie van de toepassingen van derden die bij de scanner meegeleverd zijn installeren. Op de website **www.hp.com** vindt u meer informatie over het aankopen van extra licenties. Zoek op deze website het model van de scanner, zoek de pagina met het productoverzicht en klik op het tabblad **Specificaties** of **Accessoires**.

## **Problemen met het lcd-scherm en namen van aangepaste scansnelkoppelingen**

In sommige talen ziet u mogelijk lege tekens in plaats van bepaalde speciale tekens in de namen van uw aangepaste scansnelkoppelingen. U kunt dit probleem oplossen door tekens uit de tekenset Engels/Latijn - basis te gebruiken om de afgekorte naam voor uw aangepaste scansnelkoppelingen op het scherm in te voeren. U kunt de afgekorte naam op het lcd-scherm ook vooraf laten gaan door een getal, dat u vervolgens kunt gebruiken om naar de snelkoppeling te verwijzen.

## **Ondersteuning opvragen**

Haal het beste uit uw HP-product en raadpleeg de volgende opties voor ondersteuning van HP:

- **1.** Raadpleeg de productdocumentatie die bij het product is geleverd.
	- Lees het gedeelte over probleemoplossing bij installatie in deze handleiding.
	- Lees het gedeelte over probleemoplossing in de gebruikershandleiding bij de scanner (klik in Windows op **Start**, wijs achtereenvolgens **Programma's** of **Alle programma's**, **HP**, **Scanjet**, **N6350** en **Gebruikershandleiding** aan en selecteer vervolgens de gewenste tekstindeling).
	- Lees de helpinformatie bij de scansoftware.
- **2.** Bezoek de **online ondersteuning van HP** op **www.hp.com/support** of neem contact op met het verkooppunt.

HP online ondersteuning is beschikbaar voor alle klanten van HP. Dit is de snelste bron voor de nieuwste productinformatie en deskundige assistentie, inclusief de volgende voorzieningen:

- Online chatten en e-mailcontact met gekwalificeerde ondersteuningsspecialisten
- Software-, firmware- en stuurprogramma-updates voor uw product
- Waardevolle product- en probleemoplossingsinformatie voor technische problemen.
- Proactieve productupdates, ondersteuningswaarschuwingen en HPnieuwsbrieven (beschikbaar wanneer u het product registreert).
- **3. Telefonische ondersteuning van HP**
	- De ondersteuningsopties en -tarieven variëren per product, land/regio en taal.
	- Tarieven en beleid kunnen zonder kennisgeving worden gewijzigd. Zie **www.hp.com/support** voor de meest recente informatie.

#### **4. Na de garantieperiode**

Na afloop van de beperkte garantieperiode is er online hulp beschikbaar op **www.hp.com/support**.

#### **5. De garantie verlengen of uitbreiden**

Als u de garantie van uw product wilt verlengen of upgraden, neemt u contact op met uw leverancier of bekijkt u de aanbiedingen in HP Care Pack op **www.hp.com/ support**.

**6.** Als u al een **HP Care Pack-service** hebt aangeschaft, controleert u de ondersteuningsvoorwaarden in het contract.

# **4 Specificaties en garantie**

Dit gedeelte bevat productspecificaties en informatie over wettelijke voorschriften en garantiebepalingen voor de HP Scanjet N6350-scanner accessoires.

## **Scannerspecificaties**

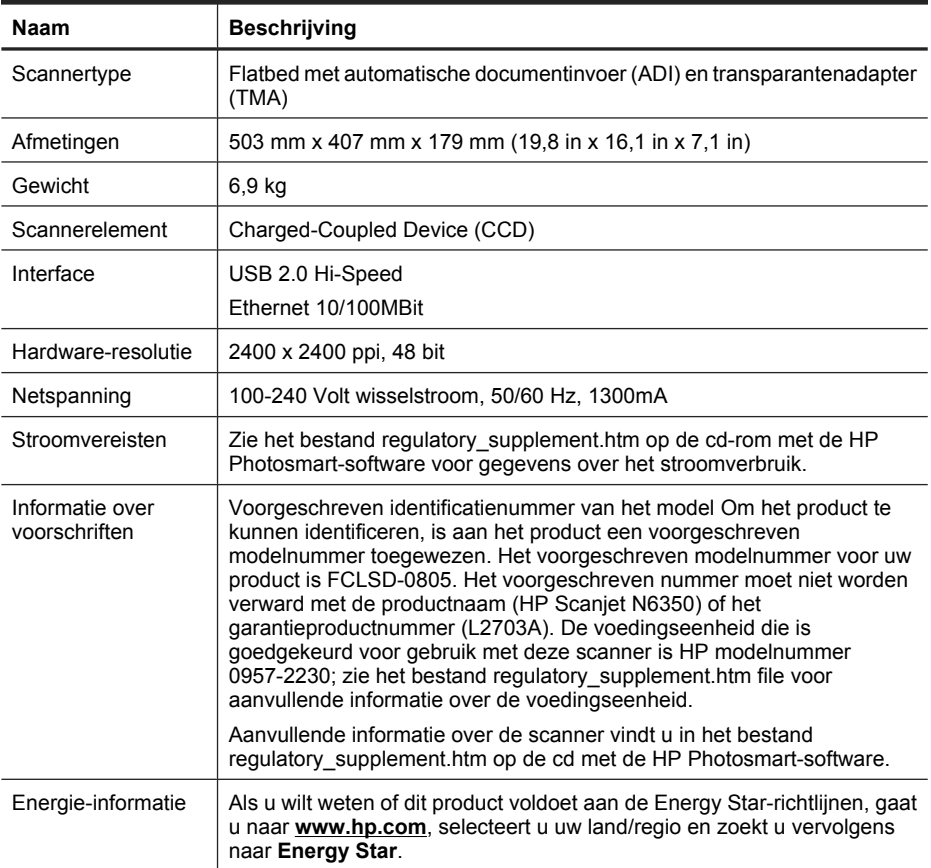

## **Specificaties transparantenadapter (TMA)**

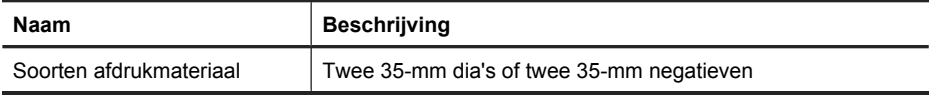

# **Specificaties van de automatische documentinvoer (ADI)**

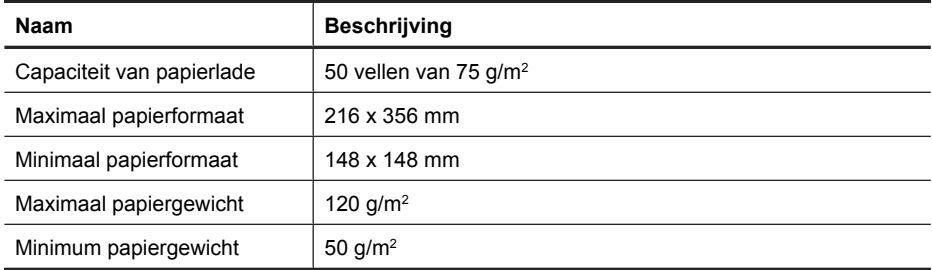

# **Omgevingsspecificaties**

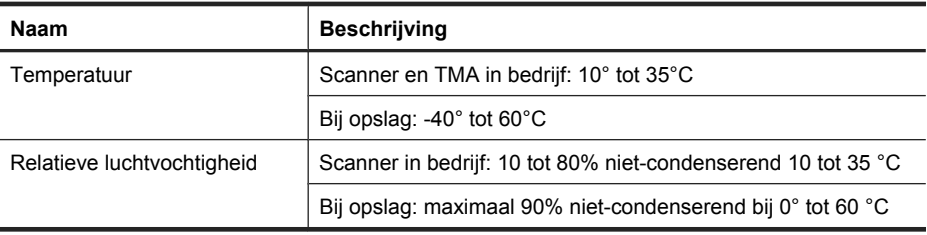

**Opmerking** In de nabijheid van sterke elektromagnetische velden kan uitvoer uit de HP-scanner kleine vertekeningen vertonen.

**Opmerking** HP engageert zich ertoe om onze klanten te informeren over chemische stoffen in onze producten, om te voldoen aan de wettelijke bepalingen, zoals REACH (EG-richtlijn 1907/2006 van het Europees parlement en de Raad). Een rapport met de chemische informatie over dit product vindt u op **www.hp.com/go/reach**.

## **Informatie over recycling en verwerking van materiaal**

Dit gedeelte bevat informatie over recycling en materialen die op een speciale manier moeten worden afgevoerd.

## **Recycling**

HP biedt steeds meer programma's voor retournering en recycling in veel landen/regio's, en heeft partnerships gesloten met enkele van de grootste recyclingcentra voor elektronica ter wereld. HP bespaart op het verbruik van kostbare hulpbronnen door een aantal van zijn populairste producten opnieuw te verkopen. Meer informatie over het recyclen van HP-producten vindt u op: **www.hp.com/hpinfo/globalcitizenship/ environment/recycle/**

## **Hergebruik en verwerking van afval**

Dit HP-product bevat het volgende materiaal dat mogelijk niet als gewoon afval kan worden weggegooid: Kwik in de fluorescentielamp in de scanner en/of transparantenadapter (< 5 mg).

Het verwijderen van kwik is uit milieuoverwegingen mogelijk aan regels gebonden. Neem voor informatie over afvalscheiding of hergebruik contact op met de gemeentereiniging of de Electronic Industries Alliance (**www.eiae.org**).

## **Hoe privéhuishoudens in de Europese Unie afgedankte apparatuur als afval dienen aan te bieden**

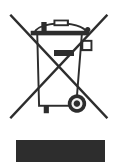

Dit symbool op het product of op de verpakking geeft aan dat dit product niet bij het gewone afval mag worden weggeworpen. In plaats hiervan dient u afgedankte apparatuur in te leveren bij een recycling/inzamelingspunt voor elektrische en elektronische apparatuur. Door oude apparatuur apart in te zamelen en te recyclen draagt u bij aan het behoud van natuurlijke hulpbronnen. Bovendien zorgt u er zo voor dat de apparatuur wordt gerecycled op een wijze die volksgezondheid en milieu ten goede komt. Neem contact op met de gemeentelijke afdeling, de afvaldienst of de winkel waar u het product hebt gekocht voor meer informatie over de plaatsen waar apparaten worden ingezameld voor recycling.

## **Verklaring van beperkte garantie van Hewlett-Packard**

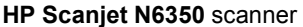

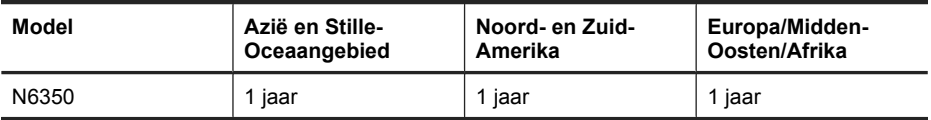

1. HP garandeert u, de eindgebruiker, dat hardware, accessoires en toebehoren van HP vrij zijn van gebreken in materiaal en constructie gedurende de hierboven aangegeven periode vanaf de datum van aankoop. Indien HP gedurende de garantieperiode van dergelijke defecten in kennis wordt gesteld, zal HP de defecte producten naar eigen goeddunken laten vervangen of repareren. Vervangende producten kunnen nieuw of daaraan functioneel gelijkwaardig zijn.

2. HP garandeert dat, mits op de juiste wijze geïnstalleerd en gebruikt, HP-software de programmeerinstructies naar behoren zal uitvoeren gedurende de hierboven aangegeven periode vanaf de datum van aankoop, zonder gebreken in materiaal en constructie. Indien HP tijdens de garantieperiode op de hoogte wordt gesteld van

dergelijke fouten, zal HP de software die de programmeerinstructies niet uitvoert als gevolg van dergelijke defecten, vervangen.

3. HP garandeert niet dat de HP-producten ononderbroken of foutloos zullen functioneren. Als HP niet binnen een redelijke tijd in staat is om een product in een gegarandeerde staat te brengen door reparatie of vervanging, hebt u recht op teruggave van het aankoopbedrag op voorwaarde dat u het product tijdig terugstuurt.

4. HP-producten kunnen gereviseerde onderdelen bevatten die functioneel gelijkwaardig zijn aan nieuwe onderdelen of kunnen incidenteel gebruikt zijn.

5. Deze garantie heeft geen betrekking op gebreken die het gevolg zijn van (a) onjuist of onvoldoende onderhoud of kalibratie, (b) software, interfaces, onderdelen of toebehoren die niet door HP zijn geleverd, (c) niet-geautoriseerde wijziging of misbruik, (d) werking buiten de gepubliceerde specificaties voor de omgeving van het product, of (e) onjuiste voorbereiding of onderhoud van de werkplek.

6. IN DE WETTELIJK TOEGESTANE MATE ZIJN DE BOVENSTAANDE GARANTIES EXCLUSIEF. ZE VERVANGEN ALLE ANDERE MONDELINGE OF SCHRIFTELIJKE GARANTIES, HETZIJ UITDRUKKELIJK HETZIJ STILZWIJGEND. HP WIJST SPECIFIEK ENIGE EN ALLE STILZWIJGENDE GARANTIES AF, MET INBEGRIP VAN GARANTIES VAN VERKOOPBAARHEID EN GESCHIKTHEID VOOR EEN BEPAALD DOEL. In sommige landen/regio's, staten of provincies is beperking van de duur van een stilzwijgende garantie niet toegestaan. Derhalve is de bovenstaande beperking of uitzondering mogelijk niet op u van toepassing. Deze garantie biedt u specifieke wettelijke rechten. Mogelijk hebt u daarnaast andere rechten die variëren per land/regio, staat of provincie.

7. De beperkte garantie van HP is geldig in alle landen/regio's en plaatsen waar HP ondersteunende service biedt voor dit product en waar HP dit product op de markt heeft gebracht. Het niveau van de geboden garantieservice is afhankelijk van de ter plaatse geldende standaarden. HP zal geen wijzigingen doorvoeren in de vorm, specificaties of werking van het product om het geschikt te maken voor gebruik in een land/regio waarvoor het niet is bedoeld wegens wettelijke bepalingen en voorschriften.

8. VOOR ZOVER TOEGESTAAN DOOR DE TER PLAATSE GELDENDE WETGEVING, ZIJN DE RECHTEN IN DEZE GARANTIEVERKLARING UW ENIGE RECHTEN, MET UITSLUITING VAN ANDERE RECHTEN. MET UITZONDERING VAN HETGEEN HIERBOVEN WORDT VERMELD, IS HP (OF ZIJN DE LEVERANCIERS VAN HP) IN GEEN GEVAL AANSPRAKELIJK VOOR HET VERLIES VAN GEGEVENS OF VOOR DIRECTE, SPECIALE, INCIDENTELE OF GEVOLGSCHADE (WAARONDER WINSTDERVING OF VERLIES VAN GEGEVENS) OF ANDERE SCHADE, OF DEZE NU IS GEBASEERD OP CONTRACT, ONRECHTMATIGE DAAD OF ENIGE ANDERE JURIDISCHE THEORIE. In sommige landen/regio's, staten of provincies is uitsluiting of beperking van incidentele of gevolgschade niet toegestaan. Derhalve is de bovenstaande beperking of uitzondering mogelijk niet op u van toepassing.

9. DE IN DEZE VERKLARING GESTELDE GARANTIEVOORWAARDEN VORMEN, BEHALVE IN DE WETTELIJKE TOEGESTANE MATE, GEEN UITSLUITING, BEPERKING OF WIJZIGING VAN, MAAR EEN AANVULLING OP DE VERPLICHTE EN WETTELIJK VOORGESCHREVEN RECHTEN DIE VAN TOEPASSING ZIJN OP DE VERKOOP VAN DIT PRODUCT.

#### © 2009 Hewlett-Packard Development Company, L.P.

www.hp.com

Gedruckt auf Papier mit mindestens 50 % Recyclinganteil (mindestens 10 % Altpapier)

Stampato su almeno il 50% di carta riciclata, contenente almeno il 10% di carta proveniente da raccolta differenziata

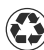

Imprimé sur du papier contenant au moins 50 % de fibres recyclées et au moins 10 % de papier recyclé après consommation

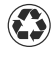

Gedrukt op minimaal 50% gerecycled materiaal met minimaal 10% hergebruikt papier

Gedruckt in China Stampato in Cina Imprimé en Chine Gedrukt in China

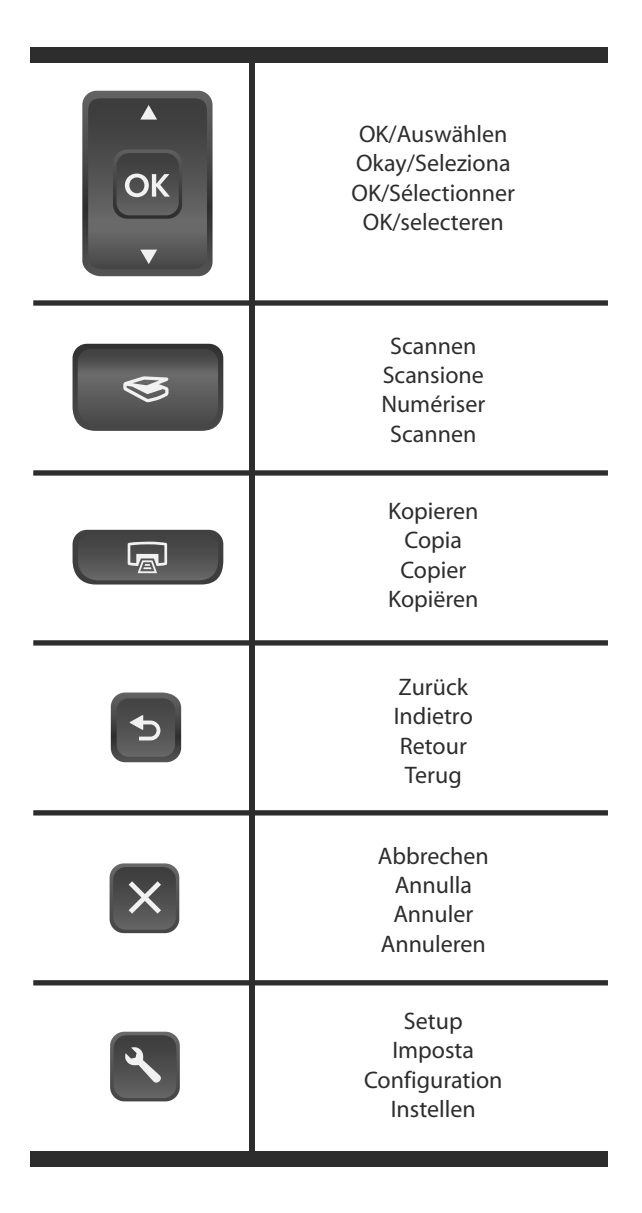

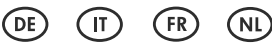

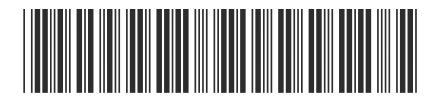

L2703-90003

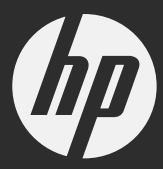